Canon

PUB. DIE-0450-000

Instruction Manual

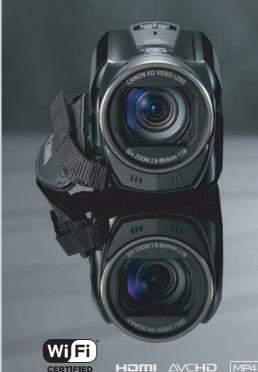

HFR56/R57

HFR57

LEGRIA HFR56

LEGRIA HFR506

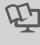

PA

## Important Usage Instructions

#### COPYRIGHT WARNING:

Unauthorized recording of copyrighted materials may infringe on the rights of copyright owners and be contrary to copyright laws.

To reduce the risk of electric shock, do not expose this product to dripping or splashing.

The Mains plug is used as the disconnect device. The Mains plug shall remain readily operable to disconnect the plug in case of an accident.

While using the compact power adapter, do not wrap it or cover it with a piece of cloth, and do not place it in confined narrow spaces.

CA-110E identification plate is located on the bottom.

#### Only for European Union and EEA (Norway, Iceland and Liechtenstein)

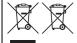

These symbols indicate that this product is not to be disposed of with your household waste, according to the WEEE Directive (2012/19/EU), the Battery Directive (2006/66/EC) and/or national legislation implementing those Directives.

If a chemical symbol is printed beneath the symbol shown above, in accordance with the Battery Directive, this indicates that a heavy metal (Hg = Mercury, Cd = Cadmium, Pb = Lead) is present in this battery or accumulator at a concentration above an applicable threshold specified in the Battery Directive.

This product should be handed over to a designated collection point, e.g., on an authorized onefor-one basis when you buy a new similar product or to an authorized collection site for recycling waste electrical and electronic equipment (EEE) and batteries and accumulators. Improper handling of this type of waste could have a possible impact on the environment and human health due to potentially hazardous substances that are generally associated with EEE. Your cooperation in the correct disposal of this product will contribute to the effective usage of natural resources.

For more information about the recycling of this product, please contact your local city office, waste authority, approved scheme or your household waste disposal service or visit <a href="https://www.canon-europe.com/weee">www.canon-europe.com/weee</a>, or <a href="https://www.canon-europe.com/battery">www.canon-europe.com/battery</a>.

#### REGIONS OF USE

LEGRIA HF R56 and LEGRIA HF R57 are in compliance (as of November 2013) with the radio signal regulations of the regions listed below. For details on other regions where they can be used, make inquiries with the contacts listed at the end of this instruction manual.

#### REGIONS

Australia, Austria, Belgium, Bulgaria, Cyprus, Czech Republic, Denmark, Estonia, Finland, France, Germany, Greece, Hong Kong S.A.R., Hungary, Iceland, Ireland, Italy, Latvia, Liechtenstein, Lithuania, Luxembourg, Malta, Netherlands, New Zealand, Norway, Poland, Portugal, Romania, Russia, Singapore, Slovakia, Slovenia, Spain, Sweden, Switzerland, United Kingdom

#### Statement on EC directive

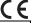

Hereby, Canon Inc., declares that this WM217 is in compliance with the essential requirements and other relevant provisions of Directive 1999/5/EC.

Please contact the following address for the original Declaration of Conformity: CANON EUROPA N.V.

Bovenkerkerweg 59, 1158 XB Amstelveen, The Netherlands CANON INC.

30-2, Shimomaruko 3-chome, Ohta-ku, Tokyo 146-8501, Japan

Model

ID0020: LEGRIA HF R56 / LEGRIA HF R57

Complies with IDA Standards DB007671

This product is installed with the WLAN module which is certified to standards set by IDA Singapore.

#### Trademark Acknowledgements

- . SD, SDHC and SDXC Logos are trademarks of SD-3C, LLC.
- Microsoft and Windows are trademarks or registered trademarks of Microsoft Corporation in the United States and/or other countries.
- App Store, iPad, iPhone, iTunes and Mac OS are trademarks of Apple Inc., registered in the U.S. and other countries.
- HDMI, the HDMI logo and High-Definition Multimedia Interface are trademarks or registered trademarks of HDMI Licensing LLC in the United States and other countries.
- "AVCHD", "AVCHD Progressive" and the "AVCHD Progressive" logo are trademarks of Panasonic Corporation and Sony Corporation.
- Manufactured under license from Dolby Laboratories.
   "Dolby" and the double-D symbol are trademarks of Dolby Laboratories.

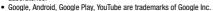

- · Facebook is a registered trademark of Facebook, Inc.
- IOS is a trademark or registered trademark of Cisco in the U.S. and other countries and is used under license.
- The Twitter name and marks are trademarks of Twitter, Inc.
- · Wi-Fi is a registered trademark of the Wi-Fi Alliance.
- Wi-Fi Certified, WPA, WPA2, and the Wi-Fi Certified logo are trademarks of the Wi-Fi Alliance.
- WPS as used on the camcorder's settings, onscreen displays and in this manual signifies Wi-Fi Protected Setup.
- . The Wi-Fi Protected Setup Identifier Mark is a mark of the Wi-Fi Alliance.
- Other names and products not mentioned above may be trademarks or registered trademarks of their respective companies.
- . This device incorporates exFAT technology licensed from Microsoft.
- "Full HD 1080" refers to Canon camcorders compliant with high-definition video composed of 1,080 vertical pixels (scanning lines).
- 1080

DOLBY

DIGITAL

STEREO CREATOR

This product is licensed under AT&T patents for the MPEG-4 standard and may be used
for encoding MPEG-4 compliant video and/or decoding MPEG-4 compliant video that was encoded only (1) for
a personal and non-commercial purpose or (2) by a video provider licensed under the AT&T patents to provide
MPEG-4 compliant video. No license is granted or implied for any other use for MPEG-4 standard.

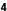

## **Exciting Features and New Functions**

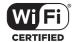

### HF R56/R57

Wi-Fi Functions (◯ 113)

Enjoy the freedom of Wi-Fi\* by using convenient Wi-Fi functions such as the following.

- You can use a smartphone as a remote control and record movies from a distance ( 116).
- You can wirelessly connect the camcorder to your home network and upload your recordings to CANON iMAGE GATEWAY (☐ 124). This will allow you to even share your videos on YouTube and Facebook. You can share your videos on YouTube and Facebook also directly from an iOS device (☐ 122).
- Enjoying your recordings with family and friends has just become easier because you can use the Web browser on a smartphone or computer to view the camcorder's recordings (1121).
- \* Wi-Fi is a connection method for devices to connect wirelessly and is certified by the Wi-Fi Alliance.

### Baby Mode (\$\square\$ 58)

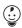

Using Baby mode, you will not miss out on baby's precious moments. The camcorder's settings are optimized to capture the beauty of baby's skin. You can also add stamps to the video to keep track of baby's growth. Baby mode is for AVCHD movies only.

# AVCHD and MP4 Recording (\$\square\$ 54)

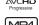

You can choose to record movies in AVCHD or MP4 format. Record movies in AVCHD and play them back with fantastic picture quality. Alternatively, record movies in MP4 for uploading to the Web and transferring to mobile devices. Depending on the video quality, you can also record at 50 frames per second. With video at 50 frames per second, your videos will achieve a level of realistic movement that will impress your audience.

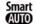

### Smart AUTO (CCC) 40)

Smart AUTO automatically selects the best scene mode for the scene you want to shoot. You get spectacular recordings every time without worrying about settings.

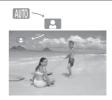

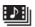

### Video Snapshot

(68)

Cinema-Look Filters

( 59)

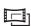

Shoot or capture short scenes and arrange them into a video clip set to your favorite background music.

with distinctive looks.

Use professional cinema-look filters to create unique movies

### **Face Detection**

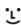

Image Stabilization

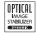

The camcorder automatically detects people's faces and adjusts the focus and other settings accordingly for beautiful results.

Dynamic IS (III 144) compensates for camcorder shake when you shoot video while walking. Powered IS (139) will produce stable shots when you zoom in on distant subjects (full telephoto). Intelligent IS ( 41) selects the type of image stabilization for the recording situation.

### **Enjoying Your Recordings on Other Devices**

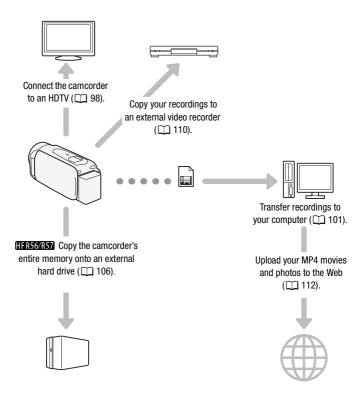

#### HFR56/R57

### Enjoying Your Recordings Using the Camcorder's Wi-Fi Functions

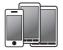

Use your iOS/Android device to remotely control the camcorder ( 116).

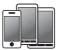

Use the Web browser on your iOS/Android device to view the recordings on the camcorder ( 121).

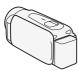

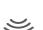

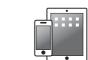

Save your recordings on an iPhone or iPad and play them back (122).

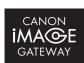

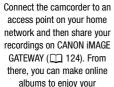

recordings.

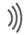

After connecting the camcorder to an iOS device or CANON iMAGE GATEWAY, you can upload your recordings to other Web sites.

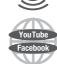

### **Table of contents**

| Introd | uction |  |  |
|--------|--------|--|--|
|        |        |  |  |

- 5 Exciting Features and New Functions
- 13 About this Manual
- 15 Getting to Know the Camcorder
- 15 Supplied Accessories
- 16 Names of Parts

### Preparations

- 19 Getting Started
- 19 Charging the Battery Pack
- 22 Using a Memory Card
- 22 Memory Cards Compatible for Use with the Camcorder
- 23 Inserting and Removing a Memory Card
- 25 First Time Settings
- 25 Basic Setup
- 27 Changing the Time Zone
- 27 Initializing the Memory
- 29 Basic Operation of the Camcorder
- 29 Using the Touch Screen
- 30 Using the Menus
- 34 Operating Modes

### **■** Basic Shooting and Playback

| 35       | Basic Recording                                      |
|----------|------------------------------------------------------|
| 35       | Shooting Video                                       |
| 38       | Taking Photos                                        |
| 39       | AUTO Mode                                            |
| 41       | Zooming                                              |
| 44       | Basic Playback                                       |
| 44       | Playing Back Video                                   |
| 48       | Viewing Photos                                       |
| 51       | Deleting Recordings                                  |
|          |                                                      |
| Adva     | anced Shooting                                       |
| 54       | Selecting the Movie Format (AVCHD/MP4)               |
| 54       | Selecting the Video Quality                          |
| 56       | HFR56/R57 Selecting the Memory (Built-in Memory/     |
|          | Memory Card) for Recordings                          |
| 56       | HFR56/R57 Dual Recording and Relay Recording         |
| 57       | Shooting Modes                                       |
| 58       | Baby Mode                                            |
| 59       | Cinema Mode and Cinema-Look Filters                  |
| 60       | Special Scene Modes                                  |
| 62       | Programmed AE Mode: Adjusting Settings to Match Your |
| 63       | Needs                                                |
| 68       | Decoration: Adding a Personal Touch Video Snapshot   |
| 69       | Face Detection and Tracking                          |
| 71       | Faders                                               |
| 71<br>72 |                                                      |
| 73       | Adjusting the Exposure Adjusting the Focus           |
| 75<br>75 | White Balance                                        |
| 76       | Frame Rate                                           |
| 70<br>77 | Tele Macro                                           |
| 78       | Audio Scenes                                         |
|          |                                                      |

Using Headphones

79

### Advanced Playback and Editing

81 Capturing Video Snapshot Scenes and Photos from a Movie Playback with Background Music 83 Selecting the Playback Starting Point 85 87 **Dividing Scenes Trimming Scenes** 88 Changing the Thumbnail Image of a Scene 89 Photo Slideshow 90 91 HFR56/R57 Copying Recordings to a Memory Card

| Exte            | rnal Connections                                    |
|-----------------|-----------------------------------------------------|
| <b>94</b><br>95 | Terminals on the Camcorder Connection Diagrams      |
| 98              | Playback on a TV Screen                             |
| 99              | Saving and Sharing Your Recordings                  |
| 99              | HFR56/R57 Converting Movies to MP4 Format           |
| 101             | Saving Recordings on a Computer                     |
| 106             | HFR56/R57 Memory Save: Saving an Entire Memory onto |
|                 | an External Hard Drive                              |
| 110             | Copying Recordings to an External Video Recorder    |

### Uploading MP4 Movies and Photos to the Web 112

HER56/R57 Wi-Fi Functions

| 113 | The Camcorder's Wi-Fi Functions                    |
|-----|----------------------------------------------------|
| 116 | Using an iOS or Android Device as a Remote Control |
| 121 | Remote Browse: Viewing Recordings Using a Web      |
|     | Browser on an iOS or Android Device                |
| 122 | Saving Recordings and Uploading Movies to the Web  |
|     | Using an iOS Device                                |
| 124 | Sharing Recordings with CANON iMAGE GATEWAY        |
| 128 | Wireless Playback on a Computer                    |
| 129 | Wi-Fi Connection Using an Access Point             |
| 134 | Viewing and Changing Wi-Fi Settings                |
|     |                                                    |

### Additional Information

Frames)

Index

137 132

190

137 Appendix: Menu Options Lists

| 137<br>138<br>138<br>142        | <ul><li>由 (Home) Menu</li><li>[古 Recording Setup] Menu</li><li>「艸 Main Functions] and [Edit] Panels</li><li>[計 Other Settings] Menus</li></ul> |
|---------------------------------|----------------------------------------------------------------------------------------------------|
| 152                             | Appendix: Onscreen Icons and Displays                                                                                                    |
| <b>156</b><br>156<br>162        | Trouble? Troubleshooting List of Messages                                                                                                    |
| <b>172</b><br>172<br>176<br>177 | Do's and Don'ts Handling Precautions Maintenance/Others Using the Camcorder Abroad                                                             |
| 178<br>178<br>181<br>184        | General Information Optional Accessories Specifications Reference Tables                                                                       |
| 188                             | Downloading Music Files and Image Files (Image Mix                                                                                             |

#### About this Manual

Thank you for purchasing the Canon LEGRIA HF R56 / LEGRIA HF R57 / LEGRIA HF R506. Please read this manual carefully before you use the camcorder and retain it for future reference. Should your camcorder fail to operate correctly, refer to *Troubleshooting* ( 156).

#### Conventions Used in this Manual

- **(IMPORTANT: Precautions related to the camcorder's operation.**
- NOTES: Additional topics that complement the basic operating procedures.
- POINTS TO CHECK: Restrictions or requirements regarding the function described.
- $\square$ : Reference page number within this manual.
- HFR56/R57 : Text that applies only to the model(s) shown in the icon.
- The following terms are used in this manual: When not specified as "memory card" or "built-in memory", the term "memory" by itself refers to both.
  - "Scene" refers to one movie unit from the point you press the <a href="START/STOP">START/STOP</a> button to start recording until you press again to stop recording.
- The photos included in this manual are simulated pictures taken with a still camera. Unless indicated otherwise, illustrations and menu icons refer to the ITERS6.

amo indicates that a function is available in the operating mode indicated and amo indicates that the function is not available. The operating modes are divided into the following three groups. For a detailed explanation, refer to Operating Modes (\$\superplus\$ 34).

Brackets [] are used to refer to control buttons and menu options you will touch on the screen and to other onscreen messages and displays.

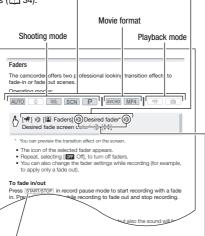

The names of physical buttons and switches on the camcorder are indicated within a "button" frame.

For example [START/STOP].

The № arrow is used to abbreviate menu selections. For a detailed explanation on how to use the menus, refer to *Using the Menus* (□ 30). For a concise summary of all available menu options and settings, refer to the appendix *Menu Options Lists* (□ 137).

### **Supplied Accessories**

The following accessories are supplied with the camcorder:

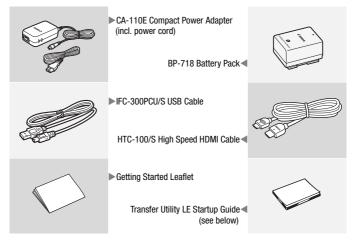

**Transfer Utility LE Startup Guide:** This guide explains how to download PIXELA's **Transfer Utility LE** software, which allows you to save your AVCHD movies and transfer music files to a memory card. For details on using the software, refer to the '**Transfer Utility LE** Software Guide' included with the downloaded software.

### NOTES

• The camcorder may make a rattling sound if it is shaken (\$\sum\_159\$).

### Names of Parts

#### Left side view

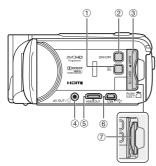

#### Right side view

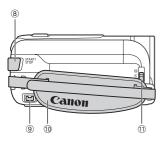

- ① [ (playback mode) button ( 44)
- 2 ON/OFF button
- ③ Memory card slot cover ( 23)
- ⑤ HDMI OUT terminal ( 94, 95)
- ⑥ USB terminal ( 94, 97)
- ⑦ Memory card slot (□ 23)
- ® START/STOP button (\$\sum 35)\$
- 9 DC IN terminal ( 19)
- 10 Grip belt

Adjust the grip belt so that you can reach the zoom lever with your index finger, and the START/STOP button with your thumb.

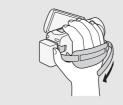

11 Lens cover switch

#### Front view

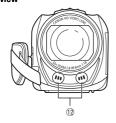

Move the lens cover switch down to  $\bigcirc$  to open the lens cover.

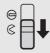

12 Stereo microphone (111140)

### Top view

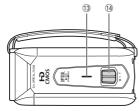

#### **Back view**

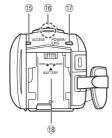

#### **Bottom view**

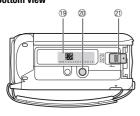

- (3) Speaker (1) 47)
- Zoom lever ( 41)
- ⑤ ACCESS indicator (☐ 35, 38)
- 16 HFR56/R57 Wi-Fi antenna (115)

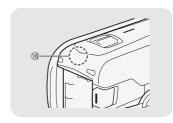

- POWER/CHG (charge) indicator: Green - On Red - Charging ( 19)
- 18 Battery attachment unit (11)
- (9) Serial number

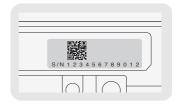

- 20 Tripod socket (1173)
- ② BATTERY RELEASE switch ( 20)

#### LCD panel

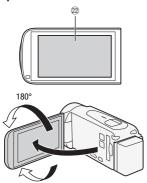

22 LCD touch screen ( 29)

Open the LCD panel 90 degrees. By default, this will turn on the camcorder. The first time you open the LCD panel, the initial setup screens will appear and guide you through the basic settings (\subseteq 25). Adjust the position of the LCD panel according to the recording conditions.

### i NOTES

- About the LCD screen: The screen is produced using extremely high-precision manufacturing techniques, with more than 99.99% of the pixels operating to specification. Less than 0.01% of the pixels may occasionally misfire or appear as black, red, blue or green dots. This has no effect on the recorded image and does not constitute a malfunction.
- For details about how to take care of the touch screen, refer to Handling Precautions (
   172), Cleaning (
   176).

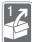

### **Preparations**

This chapter describes basic operations, such as using the touch panel, navigating the menus, and first time settings to help you learn more about your camcorder.

### **Getting Started**

### **Charging the Battery Pack**

The camcorder can be powered with a battery pack or directly using the compact power adapter.

- Connect the power cord to the compact power adapter.
- 2 Plug the power cord into a power outlet.
- Connect the compact power adapter to the camcorder's DC IN terminal.
- 4 Attach the battery pack to the camcorder.

Press the battery pack softly into the battery attachment unit and slide it up until it clicks in place.

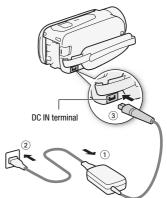

## 5 Charging will start when the camcorder is turned off.

 If the camcorder was on, the green POWER/CHG indicator will go out when you turn off the camcorder. After a moment, the POWER/CHG indicator will turn on in red (battery pack charging). The red POWER/ CHG indicator will go out when the battery pack is fully charged.

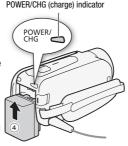

- Fully charging the supplied battery pack will take approximately 5 hours and 35 minutes.
- If the indicator flashes, refer to *Troubleshooting* ( 159).

#### To remove the battery pack

- 1 Slide BATTERY RELEASE in the direction of the arrow and hold it pressed down.
- 2 Slide the battery pack and then pull it out.

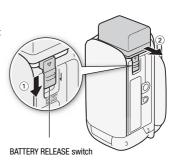

### IMPORTANT

- Turn off the camcorder before connecting or disconnecting the compact power adapter. After turning off the camcorder, important data is updated in the memory. Be sure to wait until the green POWER/CHG indicator goes out.
- Do not connect to the camcorder's DC IN terminal or to the compact power adapter any electrical equipment that is not expressly recommended for use with this camcorder.

#### 20 • Preparations

To prevent equipment breakdowns and excessive heating, do not connect the supplied compact power adapter to voltage converters for overseas travels or special power sources such as those on aircraft and ships, DC-AC inverters, etc.

### (i) NOTES

- We recommend charging the battery pack in temperatures between 10 °C and 30 °C. If either the ambient temperature or the battery pack's temperature is outside the range of approx. 0 °C to 40 °C, charging will not start.
- If the ambient temperature or the battery pack's temperature is low, charging may take longer than usual.
- The battery pack will be charged only when the camcorder is off.
- If the power supply was disconnected while charging a battery pack, make sure the POWER/CHG indicator has gone out before restoring the power supply.
- If remaining battery time is an issue, you can power the camcorder using the compact power adapter so the battery pack will not be consumed.
- Charged battery packs continue to discharge naturally. Therefore, charge them on the day of use, or the day before, to ensure a full charge.
- Battery packs for this camcorder can display the remaining battery time.
   The first time you use a battery pack, fully charge it and then use the camcorder until the battery pack is completely exhausted. Doing so will ensure that the remaining recording time will be displayed accurately.
- For details about how to take care of the battery pack, refer to Battery Pack (11 174). For charging times and approximate usage times, refer to the Reference Tables (11 185).
- You can verify the battery charge status of the battery pack with the !!
   S | Battery Info! setting.
- We recommend that you prepare battery packs to last 2 to 3 times longer than you think you might need.

### **Using a Memory Card**

### Memory Cards Compatible for Use with the Camcorder

You can use the following types of commercially available Secure Digital (SD) cards with this camcorder. We recommend using memory cards rated CLASS 4, 6 or 10\*.

As of November 2013, the movie recording function has been tested using SD/SDHC/SDXC memory cards made by Panasonic, Toshiba and SanDisk. For the latest information on memory cards that can be used, visit your local Canon Web site.

SD Speed Class\*\*: CLASS 4 or better

\* To record movies with a video quality of 50P or 35 Mbps, we recommend using memory cards rated CLASS 6 or 10.

\*\*When using an SD memory card rated CLASS 2 or without a Speed Class rating, you may not be able to record movies, depending on the memory card used.

### **IMPORTANT**

 After repeatedly recording, deleting and editing scenes (fragmented memory), it will take longer to write data on the memory and recording may stop. Save your recordings and initialize the memory.

### (i) NOTES

About the Speed Class: Speed Class is a standard that indicates the minimum guaranteed data transfer speed of memory cards. When you buy a new memory card, look for the Speed Class logo on the package.

### **SDXC Memory Cards**

You can use SDXC memory cards with this camcorder. When using memory cards with other devices, such as digital recorders, computers and card readers, make sure that the external device is compatible with SDXC cards. For more information on compatibility, contact the computer, operating system or memory card manufacturer.

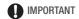

 If you use an SDXC memory card with a computer OS that is not SDXCcompatible, you may be prompted to format the memory card. In such case, cancel the operation to prevent data loss.

### Inserting and Removing a Memory Card

To use a memory card for recording, turn off the camcorder and insert the memory card before performing the initial setup. After completing the initial setup, initialize the memory card ( $\square$  27).

1 Open the LCD panel.

If this is the first time you turn on the camcorder, the language selection screen of the initial setup screens will appear.

2 Press ON/OFF to turn off the camcorder.

Make sure the POWER/CHG indicator is off.

- Open the memory card slot cover.
- 4 Insert the memory card at a slight angle, with the label facing toward the lens, all the way into the memory card slot until it clicks.

The memory card slot is at a slight angle toward the lens so be careful not to damage the memory card when inserting it.

5 Close the memory card slot cover.

Do not force the cover closed if the memory card is not correctly inserted.

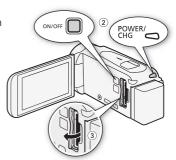

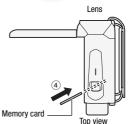

### To remove the memory card

Push the memory card once to release it. When the memory card springs out, pull it all the way out.

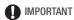

Memory cards have front and back sides that are not interchangeable.
 Inserting a memory card facing the wrong direction can cause a malfunction of the camcorder. Be sure to insert the memory card as described in step 4.

### First Time Settings

#### **Basic Setup**

You can turn the camcorder on and off by opening and closing the LCD panel. The first time you turn on the camcorder, you will be guided by the camcorder's easy-to-follow setup screens to configure the camcorder's initial settings. For details on how to use the touch screen, refer to *Using the Touch Screen* ( 29).

#### 1 Open the LCD panel.

- If this is the first time you turn on the camcorder, the language selection screen of the initial setup screen will appear.
- You can also press ON/OFF to turn on the camcorder.

## 2 Touch the language used for onscreen displays and then touch [▷].

- You may need to scroll down to find your language.
- After you select a language, the [Date Format] screen will appear.
- 3 Touch [Y.M.D], [M.D,Y] or [D.M.Y] to select the date format you prefer and then touch [▷].

After you select the date format, the [Date/Time] screen will appear with the first field selected

- 4 Touch a field you want to change (year, month, day, hours or minutes).
- 5 Touch [▲] or [▼] to change the field as necessary.
- 6 Set the correct date and time by changing all the fields in the same way.
  - Touch [24H] to use 24-hour clock or leave it unselected to use 12-hour clock (AM/PM).

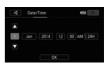

Touch [▷] after selecting

a language

- 7 Touch [OK] and then touch [▷].
  - After you select the date and time, the [Movie Format] screen will appear.

- 8 Touch [MM] or [MM] to select the movie format and then touch [▷].
  - HFR56/R57 After you select the movie format, the ['\frac{1}{7} Rec Media for Movies] screen will appear, where you can select the memory to which you want to record movies.
  - HFR506 Skip to step 11.
- 9 Touch [□] (built-in memory) or [□] (memory card) and then touch [▷].
  - When selecting the memory, you can check the available recording time based on the video quality setting.
  - After you select the memory to which you want to record movies, the
     Rec Media for Photos] screen will appear.

## 10 Touch [□] (built-in memory) or [□] (memory card) and then touch [▷].

When selecting the memory, you can check the number of photos that can be recorded, based on a photo size of 1920x1080.

#### 11 Touch [OK].

- The basic setup is complete. The settings you selected will appear briefly and then the camcorder will be ready to record.
- After completing the basic setup, you can close the LCD panel or press ON/OFF to turn off the camcorder.

### i NOTES

- Some buttons, such as [ZOOM] or [PHOTO], will appear in English regardless of the language selected.
- You can change the language later on with the II → ► → [Language ] setting. You can adjust the date and time later on with the II → ► → [Date/Time] setting. You can change the movie format later on with the □ → [Movie Format] setting. HFR56/R57 You can select the memory for movies and photos later on with the □ → [Recording Media] → [Rec Media for Movies] and [Rec Media for Photos] settings.
- When you do not use the camcorder for about 3 months, the built-in rechargeable lithium battery may discharge completely and the date and time setting may be lost. In such case, recharge the built-in lithium battery (1175). The next time you turn on the camcorder, you will have to configure the initial settings again.

You can change the \*\*IT >> [Power On Using LCD Panel] setting so that you can turn the camcorder on and off only by pressing (ON/OFF).

### Changing the Time Zone

Change the time zone to match your location. The default setting is Paris. In addition, the camcorder is able to retain the date and time of another location. This is convenient when you travel so that you can set the camcorder to match the time of your home location or that of your destination.

#### Operating modes:

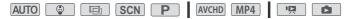

1 Open the [Time Zone/DST] screen.

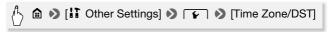

- 2 Touch [♠] to set the home time zone, or [★] to set the time zone of your destination when you are traveling.
- 3 Touch [▲] or [▼] to set the desired time zone. If necessary, touch [\*] to adjust for daylight saving time.
- 4 Touch [X] to close the menu.

### **Initializing the Memory**

Initialize memory cards when you use them with this camcorder for the first time. You can also initialize a memory card or the built-in memory (HFR56/R57 only) to permanently delete all the recordings it contains. HFR56/R57 At the time of purchase, the built-in memory comes pre-initialized and contains music files for use as background music and images for use with the image mix function (image mix frames).

#### Operating modes:

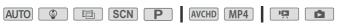

- 1 Power the camcorder using the compact power adapter.
  - Do not disconnect the power source or turn off the camcorder until the initialization is completed.
- 2 Initialize the memory.

#### HFR56/R57

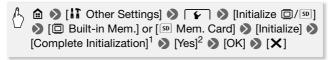

#### HFR506

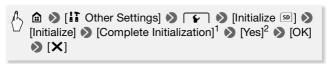

<sup>&</sup>lt;sup>1</sup> Touch this option if you want to physically erase all the data rather than just clear the file allocation table of the memory.

<sup>2</sup> If you selected the [Complete Initialization] option, you can touch [Cancel] to cancel the initialization while it is in progress. All recordings will be erased and the memory can be used without any problem.

### IMPORTANT

- Initializing a memory card will permanently erase any music files and images you may have transferred to the card. (HFR56/R57) The music files and image mix frames that come pre-installed in the built-in memory will be restored after it is initialized.)

### **Basic Operation of the Camcorder**

### **Using the Touch Screen**

The control buttons and menu items that appear on the touch screen change dynamically depending on the operating mode and the task you are performing. With the intuitive touch screen interface you have all the controls at your fingertips.

#### Touch

Touch on an element displayed on the touch screen.

Used to start playing back a scene in an index screen, to select a setting from the menus, etc.

#### Drag

While touching the screen, swipe your finger up and down or left and right across the screen.

Used to scroll menus, to browse through index screen pages or to adjust slider controls like the volume.

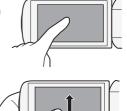

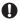

#### **IMPORTANT**

- In the following cases, you may not be able to perform touch operations correctly.
  - Using your fingernails or hard-tipped objects, such as ballpoint pens.
  - Operating the touch screen with wet or gloved hands.
  - Applying excessive force with your finger.

### **Using the Menus**

Many of the camcorder's functions can be adjusted from the menus in the (Home) menu. In addition, you will find it useful to learn how to navigate the other menus as well so that you can access all that your camcorder has to offer.

### (Home) Menu

The extstyle extstyle

#### Operating modes:

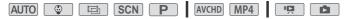

- 1 Touch [♠] on the upper left of the screen to open the ♠ (Home) menu.
- 2 Drag your finger left/right to bring the desired menu to the center.
- 3 Touch the icon of the desired menu to open it.

See below for a description of each menu. The menus that appear depend on whether the camcorder is in recording mode or playback mode.

In recording mode

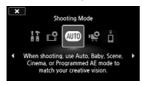

In playback mode

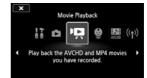

#### Available Menus

| Menu item                                                                                                    | m       |
|----------------------------------------------------------------------------------------------------|---------|
| Description                                                                                                    |         |
| [## Other Settings]                                                                                                    | 33, 142 |
| Opens the [#1 Other Settings] menus, which give you access to various camcorder settings.                                                                                                    |         |
| [ Recording Setup] (recording mode only)                                                                                                    | 54 - 57 |
| In this menu you can select the movie format, video quality, memory used for recording*, and whether to use dual recording* or relay recording*.                                                                   |         |
| [Shooting Mode]** (recording mode only)                                                                                                    | 57      |
| The camcorder features a number of shooting modes that offer the most appropriate settings for a variety of scenes.                                                                                                |         |
| [ Main Functions] (recording mode only)                                                                                                    | 138     |
| This menu contains functions commonly used while recording, such as focus and exposure. The [♥ ] button on the right side of the recording screen allows you to open this menu directly, without going through the |         |
| [ Remote Control+Streaming] (recording mode only)                                                                                                    | 116     |
| Use your smartphone or tablet as a remote control to record with the camcorder. You can also stream video from the camcorder and record it on the smartphone or tablet.                                            |         |
| [ Photo Playback] (playback mode only)                                                                                                    | 48      |
| Switches the camcorder to photo playback mode and opens the [ ] index screen.                                                                                                    |         |
| [ • Movie Playback] (playback mode only)                                                                                                    | 44      |
| Switches the camcorder to movie playback mode and opens the $[\c \c \c \c \c \c \c \c \c \c \c \c \c \$                                                                                                    |         |
| [  Baby Album] (playback mode only)                                                                                                    | 44      |
| Switches the camcorder to playback mode and opens the [ $^{\textcircled{3}}$ ] index screen, which displays only the scenes you recorded using $^{\textcircled{3}}$ mode.                                          |         |

| Menu item                                                                                                    |     |
|----------------------------------------------------------------------------------------------------|-----|
| Description                                                                                                    |     |
| [ Video Snapshot] (playback mode only)                                                                                                    | 44  |
| Switches the camcorder to movie playback mode and opens the [123] index screen, which displays only video snapshot scenes recorded in AVCHD format. |     |
| [(1) Wi-Fi]* (playback mode only)                                                                                                    | 113 |
| Allows you to access the various Wi-Fi functions, such as uploading recordings to the Web or playing back recordings using a smartphone.            |     |

<sup>\*</sup> **HFR56/R57** only.

### Using the Menus

Changing the camcorder's various settings using the menus is very easy. You make your selection simply by touching the button of the desired option. When they appear on the screen, you can touch [♠] to return to the previous screen or [★] to close the menu. In some screens, you will need to scroll to find the desired option.

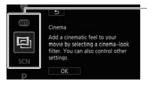

Some screens provide additional information about the options. In that case, simply drag your finger up and down along the column of icons.

<sup>\*\*</sup>The icon shown in the (Home) menu indicates the shooting mode currently selected.

Touch to scroll up or down

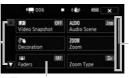

Drag your finger up and down along the scroll bar to display the rest of the panel

Touch the control button of the desired function

### Using the [ Other Settings] Menus

Refer to [11 Other Settings] Menus ( 142) for available functions. Operating modes:

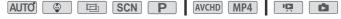

- \* In AUTO mode, access to functions is limited.
- 1 Touch [♠] on the upper left of the screen to open the ♠ (Home) menu.
- 2 Drag your finger left/right to bring [11 Other Settings] to the center.
- 3 Touch the icon to open the [11 Other Settings] menus.
- 4 Touch the tab of the desired menu.
- 5 Drag your finger up/down to bring the setting you want to change into the orange selection bar.
  - You can also use the [▲] and [▼] icons for scrolling.
  - You can touch any menu item on the screen to bring it directly into the selection bar.
- 6 When the desired menu item is inside the selection bar, touch [>].
- 7 Touch the desired option and touch [X].

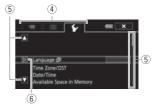

### (i) NOTES

- $\bullet$  You can touch [X] to close the menu at any time.
- Menu items not available appear grayed out.
- For brevity's sake, references to settings in the (Home) menu will include only the icon of the menu, the tab of the desired submenu (for settings in the LT Other Settings] menu) and the setting name. For example, "the LT > I DE Drightness] setting".

### **Operating Modes**

In this manual, the camcorder's operating modes are indicated with a bar of icons. Icons are divided into three areas as follows.

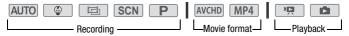

The icons in the **recording** area correspond to the shooting mode you can select  $(\square 57)$ .

The icons in the **movie format** area refer to AVCHD or MP4 recordings. While recording, you can change the movie format as described in *Selecting the Movie Format (AVCHD/MP4)* ( $\bigcirc$  54). During playback, use the index screen button ( $\bigcirc$  44) to switch between playback of AVCHD movies and MP4 movies.

In the playback area of the operating modes bar, the playing back movies ( 44), whether from the [ 7] index screen (all scenes), the [ ] index screen (only scenes recorded in mode) or the [ 1] index screen (only video snapshot scenes recorded in AVCHD format). The icon refers to viewing photos from the [ 1] index screen ( 48).

### (i) NOTES

 HFR56/R57 When switching to a playback mode, the memory selected for playback will be the same currently used for recording.

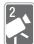

## **Basic Shooting and Playback**

This chapter covers how to record video and photos, how to use the convenient women mode and other basic functions. To enjoy full access to menus and more advanced functions, refer to Advanced Shooting ( 54) and Advanced Playback and Editing ( 81).

### **Basic Recording**

### **Shooting Video**

You can easily record movies with the camcorder.

Operating modes:

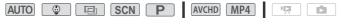

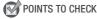

- Before you begin recording, make a test recording first to check that the camcorder is operating correctly.
- 1 Open the LCD panel to turn on the camcorder.
  - You can also press (ON/OFF).
  - HFR56/R57 By default, movies are recorded in the built-in memory. You can select the memory that will be used to record movies (\$\sum\_{2}\$ 56).
  - By default, the camcorder will record in Auto mode. You can select a different shooting mode according to the shooting conditions
     57).

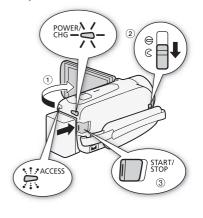

- 2 Slide the lens cover switch down.
- 3 Press START/STOP to begin recording.
  - Press START/STOP again to stop recording.
  - The ACCESS indicator will flash from time to time while the scene is being recorded.

### Recording standby:

### While recording:

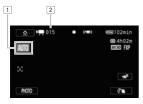

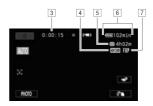

- 1 Shooting mode (\$\sum 57\$)
- 2 Number of scenes recorded
- 3 Scene counter (hours: minutes: seconds)
- 4 Video format ( 54)
- 5 Remaining recording time on the memory
- 6 Remaining battery charge
- 7 Video quality (\$\sum 54\$)

#### When you have finished recording

- 1 Make sure that the ACCESS indicator is off.
- 2 Close the LCD panel to turn off the camcorder. You can also press (ON/OFF).
- 3 Slide the lens cover switch up.

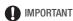

- To protect the lens, keep the lens cover closed when you are not recording.
- Observe the following precautions while the ACCESS indicator is on or flashing. Failing to do so may result in permanent data loss or damage to the memory.

#### 36 • Basic Shooting and Playback

- Do not open the memory card slot cover.
- Do not disconnect the power source or turn off the camcorder.
- Do not change the camcorder's operating mode.
- Be sure to save your recordings regularly (\$\sum 99\$), especially after making important recordings. Canon shall not be liable for any loss or corruption of data.

### (i) NOTES

- About the power saving mode: If \$\overline{1}\$ \to \to \to \to \text{ [Auto Power Off] is set to [\overline{0}N On], the camcorder will shut off automatically to save power when it is powered by a battery pack and is left without any operation for 3 minutes. Should this happen, turn the camcorder back on.
- When recording in bright places, it may be difficult to use the LCD screen. In such cases, you can adjust the LCD backlight with the IT > [LCD Backlight] setting or adjust the brightness of the LCD screen with the IT > [LCD Brightness] setting.
- If you plan on making a long recording while the camcorder is in a fixed position, such as on a tripod, you can record with the LCD panel closed in order to conserve the battery's power. In such case, make sure
   If you plan on making a long recording while the camcorder is in a fixed position, such as on a tripod, you can record with the LCD panel closed in order to conserve the battery's power. In such case, make sure
   If you plan on making a long recording while the camcorder is in a fixed position, such as on a tripod, you can record with the LCD panel closed in order to conserve the battery's power. In such case, make sure

### **Taking Photos**

You can easily take photos with the camcorder. You can even take photos simultaneously while recording a movie.

### Operating modes:

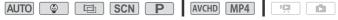

- Open the LCD panel to turn on the camcorder.
  - You can also press
     ON/OFF)

  - By default, the camcorder will record in AUTO mode. You can select a different shooting mode according to the shooting conditions
     (□ 57).

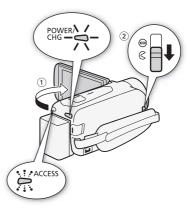

- 2 Slide the lens cover switch down.
- 3 Touch [PHOTO] to take a photo.

A green icon (⊙) and ♠ ▷ ☐ (HFR56/R57) only) or ♠ ▷ 50 will appear momentarily on the screen and the ACCESS indicator will flash as the photo is recorded. However,

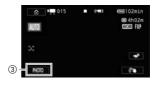

if you record a photo while recording a movie, • will not appear.

### When you have finished taking photos

- 1 Make sure that the ACCESS indicator is off.
- 2 Close the LCD panel to turn off the camcorder. You can also press ON/OFF.
- 38 Basic Shooting and Playback

3 Slide the lens cover switch up.

### **IMPORTANT**

The information in the IMPORTANT section (☐ 36) and NOTES section
 (☐ 37) on the previous pages also apply to photos.

### (i) NOTES

- Photos cannot be recorded while fading in or fading out a scene.

#### AUTO Mode

Auto mode is the camcorder's default shooting mode. Using Auto mode, you can record great-looking movies and photos by letting the camcorder adjust the necessary settings according to the recording situation. In Auto mode, most advanced settings will not be available but you can use the following functions.

- Intelligent IS ( 41).
- Zoom (M 41).
- Video snapshot (\$\omega\$ 68).
- Decoration (

   63) to add a fun personal touch using stamps, drawings, image mix and more.
- Face detection and tracking (\$\sum 69\$) to get beautiful shots of people every time, tracking the subject even if the person moves.
- Faders (M 71).
- Audio scenes ( 78).
- Pre-recording ( 140).

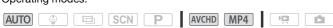

#### Smart AUTO

In Auto mode, the camcorder will automatically detect certain characteristics of the subject, background, lighting conditions, etc. It will then adjust various settings (focus, exposure, color, image stabilization, image quality, among others), selecting the best settings for the scene you want to shoot. The Smart AUTO icon will change to one of the following icons.

#### **Smart AUTO icons**

| $\begin{array}{ll} \text{Background} & \rightarrow \\ \text{(color of the icon)} \\ \text{Subject} \downarrow \end{array}$ | Bright*<br>(gray) | Blue skies*<br>(light blue) | Vivid colors*<br>(green/red) | Sunsets<br>(orange) |
|----------------------------------------------------------------------------------------------------|-------------------|-----------------------------|------------------------------|---------------------|
| People (stationary)                                                                                                    |                   |                             | ( on )                       | _                   |
| People (moving)                                                                                                    | ( <b>1</b>        | ( <b>1</b> )                | <b>○</b> ( <b>○ ○ ○</b> )    | _                   |
| Subjects other than people, such as landscapes                                                                             | AUTO ( 🖘 )        | AUTO ( 🖘 )                  | AUTO (                       | *                   |
| Close objects                                                                                                    |                   |                             |                              | _                   |

| $\begin{array}{c} \text{Background} \ \rightarrow \\ \text{(color of the icon)} \end{array}$ |        | Dark<br>(dark blue) |             |
|----------------------------------------------------------------------------------------------|--------|---------------------|-------------|
| Subject ↓                                                                                    |        | Spotlight           | Night scene |
| People (stationary)                                                                          | 2      | _                   | _           |
| People (moving)                                                                              |        | _                   | _           |
| Subjects other than people, such as landscapes                                               | [AUTO] | A                   | <b>J</b>    |
| Close objects                                                                                | W / W  | _                   | _           |

 $<sup>^{\</sup>ast}\,$  The icon in parentheses appears under backlight conditions.

# i NOTES

 Under certain conditions, the Smart AUTO icon that appears on the screen may not match the actual scene. Especially when shooting against orange or blue backgrounds, the Sunset or one of the Blue Skies icons may appear and the colors may not look natural. In such case, we recommend recording in pmode (QQ 62).

### 40 ◆ Basic Shooting and Playback

### Intelligent IS

Intelligent IS allows the camcorder to select the best image stabilization option based on your shooting method. During AUTO and mode, the Intelligent IS icon will change to one of the following icons. In other shooting modes, you can set the image stabilization manually (1144).

| Shooting method                                                                                                    | Icon                 |  |
|----------------------------------------------------------------------------------------------------|----------------------|--|
| Most general situations; Zooming out (zooming toward ${\bf W}$ ); Following subjects at a distance moving left or right | «♣» (Dynamic IS)     |  |
| Zooming in (zooming toward $ \mathbf{T} $ ), while remaining stationary, on subjects at a distance                      | (யீற்) (Powered IS)* |  |
| Close-up of a subject                                                                                                   | (♥) (Macro IS)       |  |
| When using a tripod                                                                                                    | (パラ) (tripod mode)   |  |

<sup>\*</sup> You can use the ! ? > [Intelligent IS] setting to change whether Powered IS is available when Intelligent IS is activated.

### Zooming

There are two ways you can zoom in and out: using the zoom lever on the camcorder or using the zoom controls on the touch screen. In modes other than  $\bigcirc$ , you can select the zoom type (optical, advanced or digital) with the  $[\stackrel{\bullet}{\mathbb{H}}] \bigcirc$  [Zoom Type] setting ( $\bigcirc$  139). You can also change the zoom speed with the  $[\stackrel{\bullet}{\mathbb{H}}] \bigcirc$  [Zoom Speed] setting ( $\bigcirc$  143).

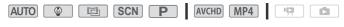

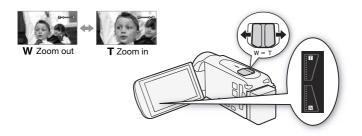

### Using the Zoom Lever

Move the zoom lever toward  $\boldsymbol{W}$  (wide angle) to zoom out. Move it toward  $\boldsymbol{T}$  (telephoto) to zoom in.

### **Using the Touch Screen's Zoom Controls**

1 Display the zoom controls on the touch screen.

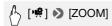

- The zoom controls appear on the left side of the screen.
- 2 Touch the zoom controls to operate the zoom.
  - Touch anywhere within the W area to zoom out or anywhere within the T area to zoom in. Touch closer to the center for a slow zoom; touch closer to the M/T icons for faster zooms.
  - While the zoom controls are displayed, you can touch [●] to start recording a movie. Touch [■] to stop recording. You can also touch [PHOTO] to record a photo.
- 3 Touch [X] to hide the zoom controls.

### (i) NOTES

- Keep at least 1 m away from the subject. At full wide angle, you can
  focus on a subject as close as 1 cm. Using tele macro ( 77), you can
  focus on a subject as close as 50 cm at full telephoto.
- When IT → [Image: Zerom Speed] is set to [Image: Variable], the zoom speed will be faster in recording standby mode than when actually recording, except when pre-recording (☐ 140) is activated.
- With the IT > [Zoom Position at Startup] setting, you can tell the camcorder to memorize the zoom position when you turn it off, so the zoom position will be the same the next time you turn on the camcorder.

### **Basic Playback**

### **Playing Back Video**

### Operating modes:

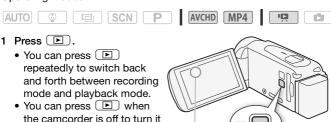

 The [¹♣] index screen, which contains all the scenes you have recorded, will open.

on directly in playback mode.

- 2 In the index screen, look for the scene you wish to play back.
  - To open the [11] index screen (only video snapshot scenes recorded in AVCHD format) or the [4] index screen (baby album with only scenes recorded in 4 mode):

Index screen

(next to [ 👜 ])

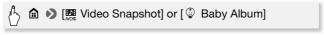

 To change the memory from which to play back (HFR56/R57 only) or the video format of the scenes you wish to play back:

### HFR56/R57

[☐ WHD] (index screen button) → Select the memory with the desired scene (☐ or ⑤) and the movie format of the desired scene (WHD or MPA) → [OK]

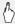

[59] With (index screen button) Movie format of the desired scene (With or MP4) (OK)

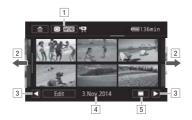

- Index screen button. Displays the currently selected memory (HFR56/R57 only) and movie format. Press to change the index screen.
- 2 Drag your finger left/right for the next/previous index page.
- 3 Display the next/previous index page.
- 4 Recording date (for AVCHD movies) or folder name (for MP4 movies, \(\sum\_1 150\)).
- 5 [Scene's timeline (for AVCHD movies, \$\square\$ 85).
  - [i] Scene information (for MP4 movies, \(\sum 47\).

#### 3 Touch the desired scene to play it back.

- The camcorder will play back the scene selected and continue until the end of the last scene in the index screen.
- Touch the screen to display the playback controls. During playback, the playback controls will disappear automatically after a few seconds without operation.

#### **During playback:**

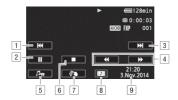

- 1 Jump to the beginning of the scene. Double-tap to jump to the previous scene.
- <sup>2</sup> Pause the playback.
- 3 Jump to the beginning of the next scene.
- 4 Fast playback\* backward/forward.
- ⑤ Display the volume (☐ 47) and background music mix balance (☐ 83) controls.
- 6 Stop the playback.
- 7 Decoration (\$\omega\$ 63).
- 8 Capture a video snapshot scene from this movie ( \$\square\$ 81).
- Recording date (for AVCHD movies) or the date the recording started (for MP4 movies).
- \* Touch several times to increase the playback speed to approximately  $5x \rightarrow 15x \rightarrow 60x$  normal speed.

#### **During playback pause:**

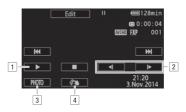

- 1 Resume playback.
- 2 Slow playback\* backward/forward.
- 3 Capture the displayed frame as a photo (\$\sum 82\$).
- 4 Decoration (\$\sum 63\$).
- $^{\star}$  Touch several times to increase the playback speed 1/8  $\rightarrow$  1/4 the normal speed.

### Adjusting the volume

- 1 During playback, touch the screen to display the playback controls.
- 2 Touch [♣♠], touch [♣) or [♣)] to adjust the volume, and touch [♣].

#### Displaying scene information for MP4 movies

On the scene information screen you can check various details, including the scene's length, date and time of recording and video quality.

- 1 In the [ index screen for MP4 movies, touch [ i].
- 2 Touch the desired scene.
  - The [Scene Info] screen appears.
  - Touch [◄]/[▶] to select the previous/next scene.
- 3 Touch [5] twice when finished.

# 

- Observe the following precautions while the ACCESS indicator is on or flashing. Failing to do so may result in permanent data loss.
  - Do not open the memory card slot cover.
  - Do not disconnect the power source or turn off the camcorder.

- Do not change the camcorder's operating mode.
- You may not be able to play back with this camcorder movies recorded on a memory card using another device and then transferred to a memory card connected to a computer.

# (i) NOTES

- You can play back video snapshot scenes recorded in AVCHD format from the [¹₦] index screen (all scenes) or from the [₺₦] index screen (only video snapshot scenes). Video snapshot scenes recorded in MP4 format can be played back only from the [¹₦] index screen.
- You can use the !! >> [Display Date/Time] setting to choose whether to display the recording date when you play back videos.
- Depending on the recording conditions, you may notice brief stops in video or sound playback between scenes.
- During fast/slow playback, you may notice some anomalies (blocky video artifacts, banding, etc.) in the playback picture. Also, sound will not be output.
- The speed indicated on the screen is approximate.
- Slow reverse playback will look the same as continuous frame reverse.
- Sound will not be output from the built-in speaker while the supplied High Speed HDMI cable or optional STV-250N Stereo Video Cable is connected to the camcorder.

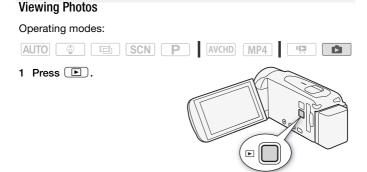

- 2 Open the [ ] index screen.
- 48 ◆ Basic Shooting and Playback

3 [FRS6/RS7] If necessary, change the memory from which to play back.

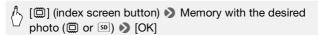

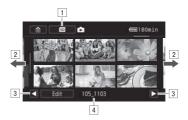

- HFR56/R57 Index screen button. Displays the currently selected memory. Press to change the index screen.
- 2 Drag your finger left/right for the next/previous index page.
- 3 Display the next/previous index page.
- 4 Folder name ( 150).
- 4 Look for the photo you want to play back.
- 5 Touch the photo you wish to view.
  - The photo is displayed in single photo view.
  - Drag your finger left/right to browse through the photos one by one.

#### **During single photo view:**

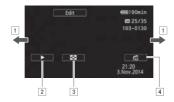

- 1 Drag your finger left/right for the next/previous photo.
- 2 Start a slideshow of your photos (\$\sum 90\$).
- 3 Return to the [ ] index screen.
- Display the [Photo Jump] scroll bar. Drag your finger along the scroll bar to jump easily and quickly through a large number of photos. Touch [ ) to return to single photo view.

# **●** IMPORTANT

- Observe the following precautions while the ACCESS indicator is on or flashing. Failing to do so may result in permanent data loss.
  - Do not open the memory card slot cover.
  - Do not disconnect the power source or turn off the camcorder.
  - Do not change the camcorder's operating mode.
- The following image files may not be displayed correctly with this camcorder if they were recorded on or copied onto a memory card using another device.
  - Images not recorded with this camcorder.
  - Images edited on a computer.
  - Images whose file names have been changed.

### **Deleting Recordings**

You can delete those scenes and photos that you are not interested in keeping. Deleting unnecessary recordings allows you also to free up space on the memory.

### Deleting Recordings from the Index Screen

### Operating modes:

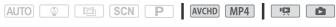

- 1 Open the desired index screen (\$\sum 44\$, 48).
  - To delete all the scenes/photos recorded on a specific date, drag your finger left/right until a scene or photo you want to delete appears.
- 2 Delete the recordings.

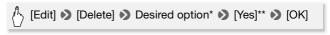

- \* When you select [Select], perform the following procedure to select the individual recordings you want to delete before touching [Yes].
- \*\*Touch [Stop] to interrupt the operation while it is in progress. Some scenes/ photos may be deleted nevertheless.

### To select individual recordings

- 1 Touch on the individual scenes/photos you want to delete.
  - A checkmark ✓ will appear on the recordings you touch. The total number of selected recordings will appear next to the ☑ icon.
  - Touch a selected scene or photo to remove the checkmark. To remove all checkmarks at once, touch [Remove All] > [Yes].
- 2 After selecting all the desired recordings, touch [OK].

#### **Options**

[date/folder name] Delete all the scenes/photos recorded on a particular date. For AVCHD movies, the date will appear in the control button. For MP4 movies and photos, the folder name\*
(☐ 150) will appear.

[Select] Select individual recordings to delete.

[All Scenes] Delete all the scenes.

[All Photos] Delete all the photos.

### Deleting a Single Scene

#### Operating modes:

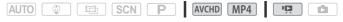

- 1 Play back the desired scene ( 44).
- 2 Touch the screen and then touch [II] to pause the playback.
- 3 Delete the scene.

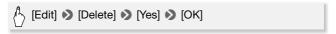

### **Deleting a Single Photo**

#### Operating modes:

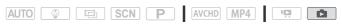

- 1 In single photo view, select the photo you want to delete.
- 2 Touch the screen to display the playback controls.
- 3 Delete the photo.

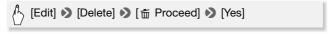

4 Drag your finger left/right to select another photo to delete or touch [X].

<sup>\*</sup> The last four digits of the folder name indicate the date the folder was created.

### **IMPORTANT**

- Be careful when deleting recordings. Once deleted, recordings cannot be recovered.
- Save copies of important recordings before deleting them (\$\sum\$101).
- Observe the following precautions while the ACCESS indicator is on or flashing (while recordings are being deleted).
  - Do not open the memory card slot cover.
  - Do not disconnect the power source or turn off the camcorder.
  - Do not change the camcorder's operating mode.
- Photos that were protected with other devices and then transferred to the memory card when it was connected to a computer cannot be deleted with this camcorder.

# (i) NOTES

 To delete all recordings and make all recordable space available again you may prefer to initialize the memory ( 27).

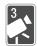

# **Advanced Shooting**

This chapter covers advanced shooting functions, such as Special Scene modes and Baby mode. For details about basic video shooting, refer to *Basic Shooting and Playback* ( 35).

### Selecting the Movie Format (AVCHD/MP4)

You can choose to record movies in AVCHD or MP4 format. AVCHD movies are ideal for playback with fantastic picture quality. MP4 movies are versatile and can easily be played back on smartphones or uploaded to the Web.

### Operating modes:

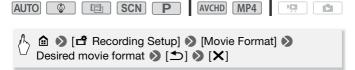

### Selecting the Video Quality

The camcorder offers several video quality options (measured by bit rate\*) for recording movies. For AVCHD movies, select 50P or MXP for higher quality and select LP for longer recording times. Similarly, for MP4 movies, select 35 Mbps or 24 Mbps for higher quality and 4 Mbps for longer recording times.

\* Bit rate indicates how much information is recorded in 1 second of video and also affects recording time available on the memory. Movies with higher bit rates will have higher video quality while those with lower bit rates will have smaller file sizes, allowing you to record longer and upload more quickly.

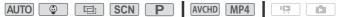

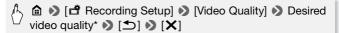

<sup>\*</sup> You can view information on the video quality with the following procedure.

#### To view information on the video quality

1 Touch [i].

A screen with the resolution, bit rate and frame rate will appear.

2 Touch [♠].

# (i) NOTES

- For details about approximate video recording times, refer to the Reference Tables (
   184).
- If you select 50P or 35 Mbps, movies will be recorded at 50 frames per second, progressive.
- Depending on the external device used for playback, you may not be able to play back your recordings.
- Movies recorded in 50P or MXP mode cannot be saved on AVCHD discs. Use an external Blu-ray Disc recorder compliant with AVCHD Ver. 2.0 specifications to copy those movies onto Blu-ray discs.
- The camcorder uses a variable bit rate (VBR) to encode video so the actual recording times will vary depending on the subject.
   The following types of MRA access will be recognized as multiple files.
- The following types of MP4 scenes will be recognized as multiple files on other devices.
  - Scenes exceeding 4 GB.
  - Scenes recorded at 35 Mbps exceeding 30 minutes.
  - Scenes recorded at a video quality other than 35 Mbps exceeding 1 hour.
- Depending on the TV, you may not be able to play back movies recorded in 50P or 35 Mbps.
- When the video quality is set to 50P or 35 Mbps, dual recording, decoration and faders are not available.
- When the shooting mode is set to , recording in 50P or 35 Mbps is not available. When the shooting mode is set to , recording in 50P is not available.

# HFR56/R57 Selecting the Memory (Built-in Memory/Memory Card) for Recordings

You can select to record your movies and photos in the built-in memory or on a memory card. The default memory for recording both is the built-in memory.

### Operating modes:

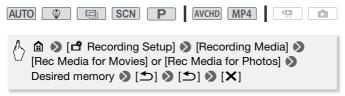

### HFR56/R57 Dual Recording and Relay Recording

When you record, you can use dual recording to simultaneously record one more movie (in MP4 format, at 4 Mbps video quality) in addition to the main scene being recorded. This additional MP4 movie is saved on the memory not currently selected for recording. Because the resulting movie is in MP4 format, it is ideal for transferring to another device or uploading to the Web.

Alternatively, you can activate relay recording so if the assigned memory becomes full while recording movies, the recording will continue automatically on the other memory.

### Operating modes:

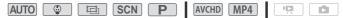

### Activate the desired function.

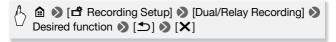

### (i) NOTES

- When you use relay recording, there will be a momentary stop in the scene at the point where the camcorder switches from one memory to another.
- Dual recording is not available in the following cases.
  - When the video quality is set to 50P or 35 Mbps.
  - When the shooting mode is set to or .
- When dual recording is activated, decoration is not available.

### **Shooting Modes**

In addition to Auro mode, the camcorder features a number of shooting modes that offer the most appropriate settings for a variety of special scenes and purposes. You can also use p mode when you want the camcorder to set the initial exposure automatically but still have manual control over some advanced settings.

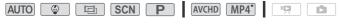

- \* Except for @ mode.
- 1 Touch the shooting mode button on the top left corner of the screen.
  - The button will show the icon of the shooting mode currently selected. If the shooting mode is set to Auto, the button will show one of the Smart AUTO icons (\$\square\$ 40).
  - Alternatively, you can open the shooting mode selection screen from the (Home) menu: S Shooting Mode].

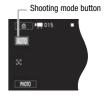

- 2 Drag your finger up/down to bring the desired shooting mode to the center and then touch [OK].
  - If you selected [☐ Cinema] or [SCN Scene], continue the procedure to select the cinema-look filter (☐ 59) or special scene mode (☐ 60).

| just prefer not to bother with detailed camcorder settings.                                                                                                    |
|----------------------------------------------------------------------------------------------------|
| [ Baby] Use pmode to record all your little one's precious moments ( 58).                                                                                                    |
| [ Cinema] Give your recordings a cinematic look and use cinema-look filters to create unique movies ( 59).                                                                              |
| [SCN Scene] From nightscapes to beaches, have the camcorder select the best settings that match the situation you are in (◯ 60).                                                        |
| [P Programmed AE] Enjoy full access to menus, settings and advanced functions (☐ 62).                                                                                                   |
| Baby Mode                                                                                                    |
| With the optimized settings in  mode, baby's skin will appear with vibrant clarity. In addition, you can add a stamp to the video to show how much time has passed since baby was born. |
| Operating modes:                                                                                                    |
| AUTO SCN P AVCHD MP4' P                                                                                                    |
| * Even if the video format was set to MP4, when you change the shooting mode to \$\oting\$, the video format is automatically set to AVCHD.                                             |
| Touch the shooting mode button (□ 57) (□ Baby) [OK]                                                                                                    |
| (i) NOTES                                                                                                    |
| <ul> <li>During</li></ul>                                                                                                    |
| 58 ◆ Advanced Shooting                                                                                                    |

[AUTO Auto] Let the camcorder take care of most of the settings while you concentrate on recording. Great for beginners or if you

Options (\* Default value)

- During mode, dual recording and recording in 50P are not available.
- In pmode, most advanced settings will not be available but you can use the following functions.
  - Zoom (QQ 41).
  - Decoration (

     63), including cute stamps, animated stamps and image mix frames especially designed for recording in 
     mode.

#### Cinema Mode and Cinema-Look Filters

In em mode, the camcorder will adjust the frame rate and several other picture-related settings to give your recordings a cinematic look. In this mode you can also use a variety of professional cinema-look filters to create unique movies with a distinctive appearance.

You can also add cinema-look filters when you convert movies to MP4 ( 99).

### Operating modes:

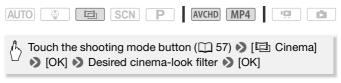

 The selected cinema-look filter will be applied and its number will appear on the control button.

#### To change the cinema-look filter

- 1 Touch the [FILTER] button (showing the currently selected cinemalook filter).
- 2 Select the desired cinema-look filter and then touch [OK].

### Options (\* Default value)

The camcorder offers 7 cinemalook filters. Select the desired filter while previewing the effect on the screen.

- [1. Cinema Standard]\*
- [2. Vivid]
- [3. Cool]
- [4. Nostalgic]
- [5. Sepia]
- [6. Old Movies]
- [7. Dramatic B&W]

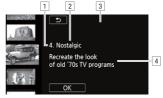

- Filter number (will appear on the control button).
- 2 Filter name.
- 3 Preview the effect on the screen.
- 4 Brief description (onscreen guidance).

# (i) NOTES

- When the shooting mode is set to , the following functions are not available.
  - Taking photos.
  - Decoration.
  - Dual recording.
  - Recording in 50P or 35 Mbps.
  - Monitor from Home, Monitor while Out (using a smartphone or tablet to remotely control the camcorder).

### **Special Scene Modes**

Recording in a very bright ski resort or capturing the full colors of a sunset or a fireworks display becomes as easy as selecting a Special Scene mode.

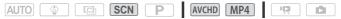

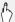

▶ [OK] ▶ Desired Special Scene mode ▶ [OK]

Options ( Default value)

[ Portrait] The camcorder uses a large aperture, to achieve a sharp focus on the subject while blurring the background.

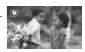

[ Sports To record sports scenes such as tennis or golf.

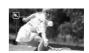

[ Night Scene] To record nightscapes with lower noise.

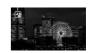

[ \* Snow] To record in bright ski resorts without the subject being underexposed.

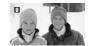

[ Beach] To record on a sunny beach without the subject being underexposed.

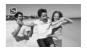

[**Sunset**] To record sunsets in vibrant colors.

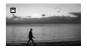

[ **Q** Low Light] To record in low-light situations.

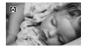

[A Spotlight] To record spotlit scenes.

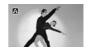

[\* Fireworks] To record fireworks.

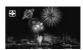

# i NOTES

- • [ → Portrait]/[ → Sports]/[ → Snow]/[ → Beach]: The picture may not appear smooth during playback.
- Portrait]: The blur effect of the background increases the more you zoom in (T).
- [\* Snow]/[\* Beach]: The subject may become overexposed on cloudy days or in shaded places. Check the image on the screen.
- [ Low Light]:
  - Moving subjects may leave a trailing afterimage.
  - Picture quality may not be as good as in other modes.
  - White points may appear on the screen.
  - Autofocus may not work as well as in other modes. In such case, adjust the focus manually.
- [\* Fireworks]:
  - To avoid camcorder blur (blur due to the camcorder moving) we recommend using a tripod.

### Programmed AE Mode: Adjusting Settings to Match Your Needs

Give yourself the most control while shooting by using Programmed AE (AE: auto exposure) shooting mode. As with other shooting modes, the camcorder automatically adjusts the shutter speed and aperture. However, this mode offers you the most versatility by allowing you to adjust other settings to achieve the results you are looking for.

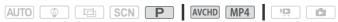

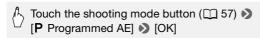

### **Decoration: Adding a Personal Touch**

Add a new level of enjoyment to your scenes by decorating them. You can add animated graphics, stamps and even your own freehand drawing easily just by simply using your fingertip.

You can also add decorations when you convert movies to MP4 (\$\square\$ 99).

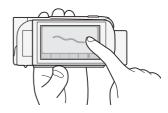

### **Decorating Scenes while Recording**

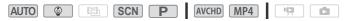

- 1 Touch [ ( ) on the bottom right corner of the screen to open the decoration screen.
- 2 Use a tool from the toolbar as explained in the following procedures.
- 3 Press START/STOP to record movies with your decorations. You can add decorations even while recording a scene.
- 4 Touch [X] to exit the decoration screen.
- (i) NOTES
- [Animated Stamps] and the [Date/Time] or [ ② ] stamps cannot be used at the same time.
- Decoration is not available when dual recording is activated or the video quality is set to 50P or 35 Mbps.

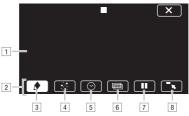

- Canvas The area where you will draw and see your decorations in action.
- <sup>2</sup> Toolbar.
- ③ [♠ Pens and Stamps] Select the type of pen or stamp and its color.
- ④ [☆ Animated Stamps] Select animated stamps to add to your decoration.
- [5] [ Date/Time] or [ ] (in mode) Add the date and/or time as a caption that will be included in the recording. In mode, add stamps to track baby's age, height and weight.
- [6] [[]] (Image Mix) Choose one of 26 different frames to add onto the canvas.
- [II] In recording mode: pause the live video. Touch [III] again to restore the live video. You can add decorations to the frozen image and even record it.
  - In playback mode: pause the playback. Touch [▶] to resume playing back the scene.
- [8] [¬¬¬] Minimize the toolbar to the top of the screen to view almost all of the canvas. Touch [ 1] to restore the toolbar.

### To use [Pens and Stamps]

You can select the color and type of pen for your drawings. You can also save your drawings and stamps as one canvas.

- 1 Touch [♠].
  - The [Pens and Stamps] screen will appear.
- 2 Touch the desired pen or stamp from the 6 icons on the left.
- 3 Touch the [3] button (which also shows the currently selected color) and then select the desired color from the [Colors] palette.

- 4 Touch [OK].
  - The main decoration screen will appear again.
- 5 Draw freely on the canvas with your fingertip.
  - To clear your freehand drawings and stamps: Touch [♠] Ŋ [Clear]
     Yes] Ŋ [OK].
  - To save your freehand drawings and stamps: Touch [♠] ♪
     [☐ Save]¹ or [⑤ Save]¹ ♪ [Yes] ♪ [OK]. During playback, you will need to pause the playback before saving a canvas file.
  - To load a previously saved canvas (freehand drawings and stamps only) from the memory: Touch [♠] ▶ [□Load]² or [□Load]² ▶ [Yes] ▶ [OK]. During playback, you will need to pause the playback before loading a previously saved canvas file.
  - <sup>1</sup> The freehand drawings and stamps will be saved in the built-in memory (HFR56/R57) only) or on a memory card (HFR503) only).
  - <sup>2</sup> The camcorder will apply the last freehand drawings and stamps that were saved in the built-in memory (HFR56/R57) only) or on a memory card (HFR506) only).

# (i) NOTES

 Initializing a memory will erase any [Pens and Stamps] drawing canvas and image files you may have saved. (HFR56/R57) The image mix frames that come pre-installed in the built-in memory will be restored after it is initialized.)

### To use [Animated Stamps]

When recording in pmode, you can use especially designed, baby-themed animated stamps.

- 1 Touch [ ं ].
  The [Animated Stamps] screen will appear.
- 2 Touch one of the control buttons and then touch [OK].
- 3 Touch anywhere on the canvas to place the selected animated stamp. You can also drag some animated stamps to a different location.

### To use [Date/Time]

1 Touch [**⊘**].

The [Date/Time] screen will appear.

- 2 Touch [Date] or [Time].
  To remove a selected stamp, touch it again.
- 3 Touch [OK].
  - The selected stamp(s) will appear.
- 4 You can touch any stamp and drag it to the desired location.

### To use stamps from the [ 4] menu

During pmode and from the baby album, you can add stamps to the video to track baby's height, weight and age. You can track the information of up to 3 babies.

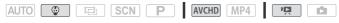

- 1 Touch [ ].
  - The screen with stamps for \_\_\_\_ mode will appear.
- 2 Touch [ 4 1], [ 4 2] or [ 4 3] to select the desired baby.
  The design of the stamps is slightly different for each baby.
- 3 Register baby's information as necessary.
  - To register baby's birth date: Touch [►] next to the baby's age button. Touch the year\*/month/day, touch [▲]/[▼] to change it, and then touch [OK]. Baby's current age will be calculated and displayed inside the age button.
  - To register baby's height or weight: Touch [►] next to the button you
    wish to change. Touch [▲]/[▼] to set the height/weight, and then
    touch [OK].
    - \* The year of birth can only be set to 2012 and later.
- 4 Touch any of the buttons to add the corresponding stamp: [Date] (the current date), [Time] (the current time), baby's age, height or weight.
  - To remove a selected stamp, touch it again.
- 5 Touch [OK].
  - The selected stamp(s) will appear.
- 6 You can touch any stamp and drag it to the desired location.

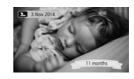

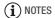

For the age stamp, days will be displayed for 6 days after birth, weeks
will be displayed from 1 week up to, but not including, 1 month; months
will be displayed from 1 month up to, but not including, 1 year; years
and months will be displayed from 1 year up to, but not including 2
years; and only years will be displayed from 2 years.

#### To use image mix

Image mix frames can be combined with the live video for fun special effects. You can use the image mix function along with additional [Pens and Stamps] or [Animated Stamps] decorations.

The image mix frames are stored in the built-in memory (#FR56/R57 only). To use the image mix function while recording on a memory card, you will need to download the image mix files, connect the memory card to the computer and copy them to the memory card in advance (1188).

#### Operating modes:

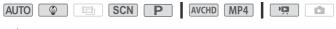

# POINTS TO CHECK

- HFR56/R57 Before performing this procedure, make sure that the memory selected for recording (☐ 56) or playback (☐ 44) contains the image mix frames.
- 1 Touch [ ] to open the [Select Image] screen.
- 2 Touch [+] or [-] to select a different image mix frame.
  - You can select from 26 image mix frames (or 20 especially designed image frames, in mode).
  - HFR56/R57 Only when recording on or playing back scenes from a memory card: You can touch one of the memory icons at the bottom of the screen to read image mix frames saved on a different memory.
- 3 Touch [OK] to mix the selected frame with the live video.

### **Decorating Scenes during Playback**

You can decorate scenes while playing them back. Decorations added during playback are not recorded with the scene. You can also load and apply a canvas with previously saved decorations.

### Operating modes:

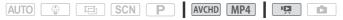

1 From the index screen ( 44), play back the scene you want to decorate.

- 2 Touch the screen to display the playback controls.
- 3 Touch [𝔻] to open the decoration screen.
- 4 Decorate the scene using the tools from the toolbar as explained in the previous sections.

# i NOTES

• The image mix frame cannot be selected during recording or playback.

### Video Snapshot

Record a series of short scenes. When you play back your video snapshot scenes, you can even set them to your favorite music ( $\square$  83) to create your own fun music video. You will be surprised how by changing the background music, you can give your scenes an entirely new feel.

### Operating modes:

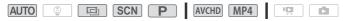

1 Activate video snapshot.

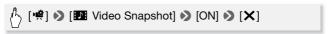

- Touch [OFF] instead to deactivate video snapshot.
- A blue border appears on the screen.

#### 2 Press START/STOP.

The camcorder records for a few seconds (the blue frame serves as a visual progress bar) and then automatically returns to recording standby mode.

# (i) NOTES

- You can change the length of the video snapshot scene with the !! > [Video Snapshot Length] setting.
- Any of the following actions will deactivate video snapshot.
  - Turning off the camcorder.
  - Pressing **•**.
  - Changing the movie format (AVCHD/MP4), video quality or frame rate.

### **Face Detection and Tracking**

The camcorder automatically detects people's faces and uses this information to select the optimal settings for beautiful videos and photos. You can use tracking to tell the camcorder to track and optimize settings for a different person. You can also use tracking to always keep in focus other moving subjects, such as pets or moving vehicles.

#### Operating modes:

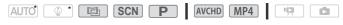

\* Face detection and tracking are always activated in AUTO and Omnodes.

# POINTS TO CHECK

- When the shooting mode is set to SCN, select a Special Scene mode other than [→ Night Scene], (♠ Low Light] or [※ Fireworks].
- By default, face detection and tracking are activated so you can skip step 1 in the following procedure. If the function was turned off, perform the following procedure starting from step 1.
- 1 Activate face detection and tracking.

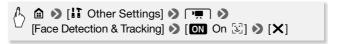

### 2 Point the camcorder at a person.

If there is more than one person in the picture, the camcorder will automatically select one person it determines is the main subject. The main subject is indicated by a white face detection frame and the camcorder will optimize the settings for that person. Other faces will have gray frames.

### 3 Touch a different face on the touch screen to optimize the camcorder's settings for that person.

- You can also touch other moving objects, such as a pet.
- A white double frame will appear around the subject and track it as it moves.

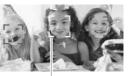

Main subject

• Touch [Cancel [ ]] to remove the frame and cancel the tracking.

# (i) NOTES

- The camcorder may mistakenly detect the faces of non-human subjects. In such case, turn face detection off.
- When face detection is activated, the slowest shutter speed used by the camcorder is 1/25.
- Touching somewhere with a color or pattern unique to the subject will
  make it easier to track. However, if there is another subject in the vicinity
  that shares similar characteristics to the selected subject, the camcorder may start tracking the incorrect subject. Touch the screen again
  to select the desired subject.
- In certain cases, faces may not be detected correctly. Typical examples include:
  - Faces extremely small, large, dark or bright in relation to the overall picture.
  - Faces turned to the side, at a diagonal or partially hidden.
- Face detection cannot be used when the shutter speed used is slower than 1/25, when the digital zoom is activated at more than 228x zoom or when using a smartphone or tablet to remotely control the camcorder.
- In certain cases, tracking may not be able to track the subject. Typical examples include:
  - Subjects extremely small or large in relation to the overall picture.
  - Subjects too similar to the background.

### 70 • Advanced Shooting

- Subjects lacking sufficient contrast.
- Fast moving subjects.
- When shooting indoors with insufficient lighting.

### **Faders**

The camcorder offers two professional looking transition effects to fade-in or fade-out scenes.

### Operating modes:

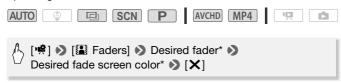

- \* You can preview the transition effect on the screen.
- The icon of the selected fader appears.
- Repeat, selecting [OFF Off], to turn off faders.
- You can also change the fader settings while recording (for example, to apply only a fade out).

### To fade in/out

Press START/STOP in record pause mode to start recording with a fade in. Press START/STOP while recording to fade out and stop recording.

# i NOTES

- When you apply a fader, not only the picture but also the sound will fade in or out.
- Faders cannot be used in the following cases:
  - While using the [Old Movies] cinema-look filter in <a> mode</a>.
  - When recording scenes with decorations.
  - When recording video snapshot scenes.
  - While pre-recording is activated.
  - When the video quality is set to 50P or 35 Mbps.

### Adjusting the Exposure

The camcorder determines the optimal exposure of a scene based on the average brightness of the whole picture. When you want to record a subject that is much brighter or darker than its surroundings, the automatic exposure obtained by the camcorder may not be best for that specific subject.

To correct this, you can compensate the exposure to make the whole picture brighter or darker, you can use Touch AE to tell the camcorder to optimize the exposure for a selected subject, or you can use a combination of both.

### Operating modes:

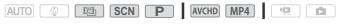

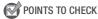

- When the shooting mode is set to SCN, select a Special Scene mode other than [\* Fireworks].
- 1 Open the exposure adjustment screen.

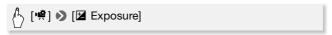

### **Exposure Compensation**

- 2 Touch [M].
  - The exposure is locked and the exposure compensation dial appears with the compensation value set at ±0.
  - Touch [M] again to return the camcorder to automatic exposure.
- 3 Touch [◀] or [▶], or drag your finger along the dial to compensate the exposure.
  - + values will make the picture brighter; values will make it darker.
  - The compensation range may vary depending on the initial brightness of the image, and some values may be grayed out.
- 4 Touch [X] to apply the selected shooting mode and exposure compensation value.

 During exposure lock, and the exposure compensation value will appear on the screen.

#### **Touch AE**

- 2 Touch a subject that appears inside the **Z** frame.
  - The Touch AE mark (→ ) will flash and the exposure will be optimized automatically for the subject you selected.
  - Touch [M] to return the camcorder to automatic exposure.
- 3 Touch [X] to apply the selected shooting mode and adjusted exposure.
  - Using Touch AE also locks the exposure (the exposure compensation dial appears with the compensation value set at ±0).
     Before touching [X], you can compensate the exposure further (steps 3 and 4 in the previous procedure).
  - During exposure lock, and the exposure compensation value will appear on the screen.

## i NOTES

- If the shooting mode is changed during exposure lock, the camcorder will return to automatic exposure.

#### Adjusting the Focus

Autofocus may not work well on the following subjects. In such case, focus manually.

- Reflective surfaces
- Subjects with low contrast or without vertical lines
- Fast moving subjects
- Through wet windows
- · Night scenes

#### Operating modes:

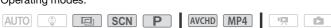

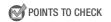

• Adjust the zoom before you start the procedure.

#### Manual Focus

1 Open the manual focus screen.

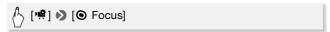

2 Touch [MF].

Touch [MF] again to return the camcorder to autofocus.

- 3 Touch and hold [ ] or [ ] to adjust the focus.
  - The focusing distance displayed will change as you adjust the focus.
     The focusing distance will be displayed for about 2 seconds. You can change the units used for the distance display with the !!
     [Displayed Units] setting.

  - If you wish to focus on faraway subjects such as mountains or fireworks, touch and hold [▲] until the focusing distance changes to ∞.
- 4 Touch [X] to lock the focus at the selected distance.

  During manual focus, [MF] will appear on the screen.

#### **Touch AF**

1 Open the manual focus screen.

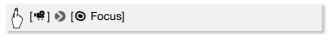

- 2 Touch a subject that appears inside the **③** frame.
  - The Touch AF mark (\*\*, will flash and the camcorder will focus automatically on the subject or spot you touched on the screen.
  - Touch [MF] again to return the camcorder to autofocus.
  - If necessary, you can further adjust the focus manually (step 3 in the previous procedure).

- 3 Touch [X] to lock the focus at the selected distance. During manual focus, [MF] will appear on the screen.
- i NOTES
- When you use [♣] and [♠] to adjust the focus manually, you can touch inside the frame to automatically focus on that spot.

#### White Balance

The white balance function helps you to accurately reproduce colors under different lighting conditions so that white objects will always look truly white in your recordings.

#### Operating modes:

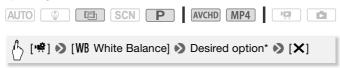

\* When you select [♣ Custom WB], set the custom white balance with the following procedure before touching [★].

#### To set the custom white balance

Point the camcorder at a white object, so it fills the whole screen, and touch [Set WB].

When the adjustment is completed, ♣ stops flashing and disappears. The camcorder will retain the custom white balance even if you turn it off.

#### Options (<sup>♦</sup> Default value)

- [ \*\*Automatic] \* The camcorder automatically sets the white balance for natural looking colors.
- [\* Daylight] To record outdoors.
- [\* Tungsten] To record under tungsten and tungsten-type 3-wavelength fluorescent lighting.

## (i) NOTES

- When you select the custom white balance:
  - Set [♥ ] Description Set [♥ ] Description Set [№ ] Description Set [№ ] Description Set [№ ] Descriptio
  - Reset the white balance when you change locations or the lighting or other conditions change.
  - Depending on the light source, ♣ may keep flashing. The result will still be better than with [AWB Automatic].
- Custom white balance may provide better results in the following cases:
  - Changing lighting conditions.
  - Close-ups.
  - Subjects in a single color (sky, sea or forest).
  - Under mercury lamps, certain types of fluorescent lights and LED lights.

#### Frame Rate

You can change the frame rate (the number of frames recorded per second) of AVCHD movies to change the look of your movies. MP4 movies with a video quality setting of 35 Mbps are recorded at 50P while those with other video quality settings are recorded at 25P and these frame rates cannot be changed.

#### Operating modes:

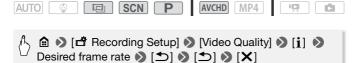

#### Options (\* Default value)

[50] 50 fields per second, interlaced. Standard frame rate of analog PAL TV signals.

[PF25] Shooting at 25 frames per second, progressive\*. Using this frame rate will give your recordings a cinematic look. Recording in mode will further enhance the effect.

\* Recorded as 50i.

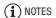

 When the video quality is set to [50P Recording] (50P or 35 Mbps), the frame rate is automatically set to 50P and cannot be changed.

#### Tele Macro

Using tele macro, the camcorder can focus at a shorter distance (up to 50 cm from the subject at full telephoto), allowing you to get closer shots of small subjects like flowers and insects. This function also adds a soft focus to the background, so the subject not only looks larger but it also stands out more.

#### Operating modes:

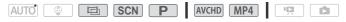

\* In AUTO mode, tele macro will be activated automatically when you zoom in to full telephoto and bring the camcorder up close to the subject.

## POINTS TO CHECK

- When the shooting mode is set to SCN, select a Special Scene mode other than [\* Fireworks].
- 1 Activate tele macro.

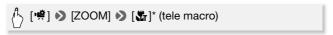

- \* Touch again to turn off the tele macro function.
- The camcorder will automatically adjust the zoom to the telephoto end.
- 2 Touch [●].
  - Touch [■] to stop recording.
- 3 Touch [X].
- i NOTES
- Any of the following actions will deactivate the tele macro function.
  - Turning off the camcorder.

- Pressing **I**.
- Setting the shooting mode to Auto mode, I mode or the Fireworks Special Scene mode in SCN mode.
- Zooming out toward **W** (wide angle).
- Tele macro cannot be turned on/off while recording.

#### **Audio Scenes**

You can have the camcorder optimize the audio settings of the built-in microphone by selecting the audio scene that matches your surroundings. This will greatly enhance the sense of "being there."

#### Operating modes:

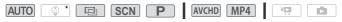

\* In wode, the audio scene is always set to [ Standard].

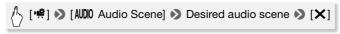

#### Options ( Default value)

- [Sto Standard] To record most general situations. The camcorder records with standard settings.
- [ Music] To vibrantly record music performances and singing indoors.
- [ Speech] Best for recording human voices and dialog.
- [> Forest and Birds] To record birds and scenes in forests. The camcorder clearly captures sound as it spreads.
- [W Noise Suppression] To record scenes while reducing noise from wind, passing vehicles and similar ambient sound. Ideal for recording at the beach or in places with a lot of noise.

#### **Using Headphones**

Use headphones for playback or to check the audio level while recording. The headphones are connected to the AV OUT/ $\Omega$  terminal, which is used for both the headphones and the audio/video output. Before connecting the headphones, follow the procedure below to change the function of the terminal from AV output to  $\Omega$  (headphones) output. Do not connect the headphones to the AV OUT/ $\Omega$  terminal if the  $\Omega$  icon does not appear on the screen. The noise output in such case may be harmful to your hearing.

#### Operating modes:

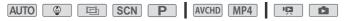

1 Change the function of the terminal to headphones output.

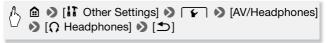

- 2 Connect the headphones to the AV OUT/ () terminal.
- 3 Adjust the volume as necessary.

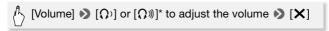

- \* You can also drag your finger along the [Headphones] bar.
- $\Omega$  will appear on the screen.

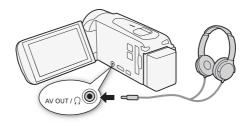

#### To adjust the volume during playback

In pm mode, and in mode during slideshow playback, adjust the headphones volume the same way you adjust the speaker's volume (147, 90).

## ■ IMPORTANT

When using headphones, make sure to lower the volume to an appropriate level.

- Use commercially available headphones with a Ø 3.5 mm minijack and a cable no longer than 3 m.
- Even if [AV/Headphones] was set to [Ω Headphones] in a playback mode, the function of the AV OUT/Ω terminal will return automatically to AV output when you turn off the camcorder.
- ■FRS6/RS7 Audio will not be output from the AV OUT/Ω terminal while Wi-Fi functions are in use.

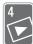

## Advanced Playback and Editing

In this chapter, you can learn how to use functions related to playback and editing, such as capturing video snapshot scenes and photos from your movies and playing back your movies with background music.

#### Capturing Video Snapshot Scenes and Photos from a Movie

You can capture video snapshot scenes or photos from a previously recorded scene. For example, you may want to print photos from video recorded at a party or create a small video clip using video snapshot scenes from the highlights of an event.

#### Capturing a Video Snapshot Scene

## Operating modes:

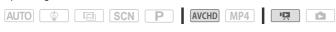

- 1 Play back the scene from which you want to capture the video snapshot scene (\$\sum\_44\$).
- 2 Press START/STOP to capture the video snapshot scene.
  - The camcorder captures the video snapshot scene for about 4 seconds (the blue frame serves as a visual progress bar), and then enters playback pause mode.
  - Alternatively, you can touch the screen and then touch [] to capture the video snapshot scene.
- 3 Touch [■] to stop the playback.

The new video snapshot scene will appear at the end of the index screen on the same recording date when the original scene was recorded.

## (i) NOTES

- A video snapshot scene can be captured only during playback; it cannot be captured during playback pause mode.
- Video snapshot scenes cannot be captured from scenes shorter than 1 second.
- When the source scene is itself a video snapshot scene, you may not be able to capture a video snapshot scene depending on the length of the source scene and the length currently selected for video snapshot scenes.
- When you start capturing a video snapshot scene less than 1 second from the end of the scene, the video snapshot scene will be captured starting from the beginning of the following scene.
- During the playback of video snapshot scenes captured from a previously recorded movie, you may notice some anomalies in the picture/sound at the point where the playback switches to a new scene.

#### **Capturing Photos**

#### Operating modes:

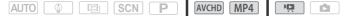

- 1 Play back the scene from which you want to capture the photo (1 44).
- 2 Pause the playback at the point you want to capture.
- 3 Touch [PHOTO].
- 4 Touch [■] to stop the playback.

- The size of captured photos will be 1920x1080.
- The data code of the photos will reflect the date and time of recording of the original scene.
- Photos captured from a scene with a lot of fast movement may be blurred.
- HFR56/R57 Photos will be recorded on the memory selected for recording photos.

#### Playback with Background Music

Canon offers for download 3 music tracks that can be used as background music when playing back your movies or a slideshow of your photos. You can also mix the original audio and the background music and adjust the mix balance to your preference.

#### Operating modes:

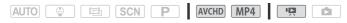

- 1 Open the desired index screen (\$\sum 44\$).
- 2 Select the music track.

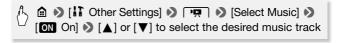

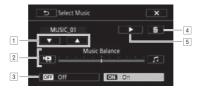

- 1 Select the desired music track.
- 2 Adjust the background music balance.
- 3 Play back the original sound (no background music).
- 4 Delete the music track selected.
- 5 Listen to the music track selected. Touch again (■) to stop the playback.

#### 3 Adjust the mix balance between the original sound and the background music.

Touch [♣️] (more of the original sound) or [₰] (more of the background music) or drag your finger along the [Music Balance] bar to adjust the background music balance as desired.

4 Touch [X] and then touch a scene to start the playback with the selected background music.

#### To adjust the background music balance during playback

- 1 During playback, touch the screen to display the playback controls.
- 2 Touch [♣], touch [♣] or [♣] to adjust the background music balance as desired, and touch [♣].

#### To delete a music track

In the [Select Music] screen, touch [ $\blacktriangle$ ] or [ $\blacktriangledown$ ] to select the track you want to delete.

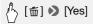

## **IMPORTANT**

 If you use copyrighted songs and music tracks in your video creations, remember that music under copyright may not be used without permission from the copyright holder, except for cases permitted under applicable laws, such as for personal use. Make sure to follow applicable laws when using music files.

- The music files used for background music are stored in the built-in memory (HFR56/R57) only). To play back recordings from a memory card with background music, you will need to download the music files in advance (1188).
- After downloading the music files to your computer, use Transfer Utility LE to transfer them to the memory that contains the recordings you want to play back with background music. For details, refer to the 'Transfer Utility LE Software Guide' (PDF file).
- Initializing a memory card will permanently erase any music files you
  may have transferred to the card. (#FR56/R57 The music files that come
  pre-installed in the built-in memory will be restored after it is initialized.)

#### Selecting the Playback Starting Point

If you have a very long scene, you may want to start playing back the scene from a certain point. You can use the movie timeline (AVCHD scenes only) to break the scene to segments at fixed time intervals ranging from 6 seconds to 6 minutes.

#### Operating modes:

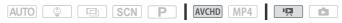

- 1 Open the desired index screen for AVCHD movies ( $\square$  44).
- 2 Open the scene's [Timeline] screen.

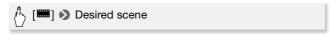

- The [Timeline] screen appears. The large thumbnail will show the first frame of the scene. Below it, the timeline ruler shows frames taken from the scene at fixed intervals.
- 3 Touch the desired frame in the timeline ruler to start playing back the scene from that point.

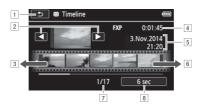

- 1 Touch twice to return to the index screen.
- <sup>2</sup> Previous/next scene.
- 3 Drag your finger left along the ruler to display the next 5 frames.
- 4 Scene's video quality and length.
- 5 Recording date and time.
- 6 Drag your finger right along the ruler to display the previous 5 frames.
- 7 Current scene / Total number of scenes.
- 8 Currently selected interval between frames.

#### To change the interval between frames

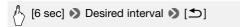

#### **Dividing Scenes**

You can divide AVCHD scenes in order to leave out the best parts and later cut out the rest.

#### Operating modes:

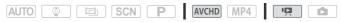

- 1 Play back the desired scene ( 44).
- 2 Touch the screen and then touch  $[\mbox{II}]$  to pause the playback.
- 3 Open the screen for dividing scenes.

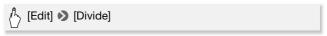

4 Bring the scene to a precise point, if necessary.

Playback controls will appear on the screen (
 46). Use any special playback modes (fast playback, frame reverse/advance) as necessary to locate the desired point.

5 Divide the scene.

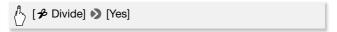

• The video from the division point to the end of the scene will appear as a new scene in the index screen.

- When advancing/reversing frames while dividing the scenes, the interval between frames is about 0.5 seconds.
- If the scene cannot be divided at the point where you paused the playback, advance/reverse a frame and then divide the scene.
- During the playback of a scene that was divided, you may notice some anomalies in the picture/sound at the point where the scene was cut.
- Video snapshot scenes and other scenes that are too short (less than 3 seconds) cannot be divided.
- Scenes cannot be divided within 1 second from the beginning or the end of the scene.

#### **Trimming Scenes**

You can trim MP4 scenes by removing everything up to a certain point or everything after a certain point. By doing so, you leave only memorable moments to keep for posterity.

#### Operating modes:

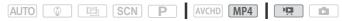

- 1 Play back the desired scene ( 44).
- 2 Touch the screen and then touch [II] to pause the playback.
- 3 Open the screen for trimming scenes.

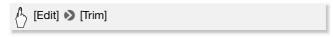

- 4 Bring the scene to a precise point, if necessary.
  - The point at which is movie will be trimmed is indicated by the marker.
  - Playback controls will appear on the screen (
     — 46). Use any special
    playback modes (fast playback, frame reverse/advance) as
    necessary to locate the desired point.
- 5 Trim the scene.

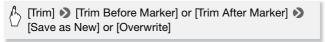

- You can select whether to trim the part before or after the \( \frac{1}{2} \) marker and whether to save the remaining part of the video as a new scene (keeping the original scene) or to overwrite the original scene.
- Touch [Stop] to interrupt the operation while it is in progress.

- You may not be able to trim the following types of scenes.
  - HFR56/R57 Scenes copied from the built-in memory to an SDXC memory card.
  - Scenes recorded or copied onto a memory card using another device.

#### Changing the Thumbnail Image of a Scene

#### Operating modes:

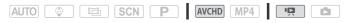

- 1 Open the [ ] index screen ( 44).
- 2 Play back the desired scene.
- 3 When the image you want to use as the thumbnail image of the scene appears, touch the screen and then touch [II] to pause the playback.
- 4 Open the [Set Thumbnail] screen.

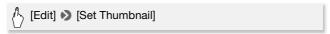

5 Bring the scene to a precise point if necessary.

Playback controls will appear on the screen ( 46). Use any special playback modes (fast playback, frame reverse/advance) as necessary to locate the desired point.

6 Set the displayed frame as the scene's thumbnail image.

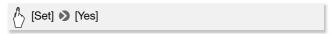

- Only the thumbnail of the scene displayed in the baby album ([ ② ] index screen) will change.
- Dividing a scene whose thumbnail image was changed will reset the scene's thumbnail image.

#### Photo Slideshow

You can play a slideshow of all the photos and even set it to music.

#### Operating modes:

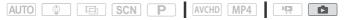

- 1 Open the [ ] index screen ( 48).
- 2 Select the music track.

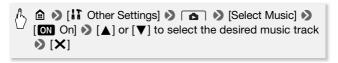

- 3 Touch the photo that will open the slideshow to display it in single photo view.
- 4 Touch the screen to display the playback controls, then touch [▶] to play back the slideshow set to the selected music track.

#### **During the photo slideshow**

- Touch the screen and touch [♠] or [♠) to adjust the volume.
- Touch the screen and touch [■] to stop the slideshow.

## i NOTES

- You can change the transition effect between photos with the IT
   [Slideshow Transition] setting.
- The music files used for background music are stored in the built-in memory (HFR56/R57) only). To play back with background music a slideshow of photos recorded on a memory card, you will need to download the music files in advance (11 188).
- After downloading the music files to your computer, use Transfer Utility LE to transfer them to the memory that contains the recordings you want to play back with background music. For details, refer to the 'Transfer Utility LE Software Guide' (PDF file).
- Initializing a memory card will permanently erase any music files you
  may have transferred to the card. (HFR56/R57) The music files that come
  pre-installed in the built-in memory will be restored after it is initialized.)

#### HFR56/R57 Copying Recordings to a Memory Card

You can copy your recordings from the built-in memory to a memory card.

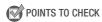

 Insert the memory card to which you want to copy the recordings into the memory card slot and make sure it has sufficient available space.

#### Copying Recordings from the Index Screen

#### Operating modes:

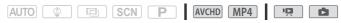

- 1 Open the desired index screen in the built-in memory ( 44, 48). To copy all the scenes/photos recorded on a specific date, drag your finger left/right until a scene or photo you want to copy appears.
- 2 Copy the recordings.

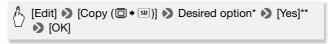

<sup>\*</sup> When you select [Select], perform the following procedure to select the individual recordings you want to copy before touching [Yes].

#### To select individual recordings

- 1 Touch the individual scenes/photos you want to copy.

  - Touch a selected scene or photo to remove the checkmark. To remove all checkmarks at once, touch [Remove All] > [Yes].
- 2 After selecting all the desired recordings, touch [OK].

<sup>\*\*</sup>Touch [Stop] to interrupt the operation while it is in progress.

#### **Options**

[date/folder name] Copy all the scenes/photos recorded on a particular date. For AVCHD movies, the date will appear in the control button. For MP4 movies and photos, the folder name\*
(□ 150) will appear.

[Select] Select individual recordings to copy.

[All Scenes] Copy all the scenes.

[All Photos] Copy all the photos.

#### Copying a Single Photo

#### Operating modes:

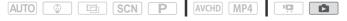

- 1 In single photo view, select the photo you want to copy.
- 2 Touch the screen to display the playback controls.
- 3 Copy the photo.

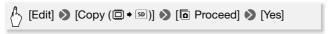

4 Drag your finger left/right to select another photo to copy or touch [X].

## **IMPORTANT**

- Observe the following precautions while the ACCESS indicator is on or flashing. Failing to do so may result in permanent data loss.
  - Do not open the memory card slot cover.
  - Do not disconnect the power source or turn off the camcorder.
  - Do not change the camcorder's operating mode.

## i NOTES

- In the following cases, you will not be able to copy recordings to the memory card:
  - If the memory card slot cover is open.

#### 92 • Advanced Playback and Editing

<sup>\*</sup> The last four digits of the folder name indicate the date the folder was created.

- If the LOCK switch on the memory card is set to prevent writing.
- If the file numbering is at maximum ( $\coprod$  150).
- If there is no memory card in the memory card slot.

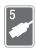

## **External Connections**

This chapter explains how to connect your camcorder to an external device such as a TV, VCR, or computer.

**IFR56/R57** You can also use the camcorder's convenient Wi-Fi functions (☐ 113).

#### Terminals on the Camcorder

Open the LCD panel to access the terminals on the camcorder.

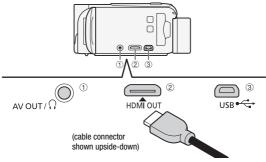

- ① AV OUT/ \( \) Terminal
- ② HDMI OUT Terminal\*

The HDMI OUT terminal offers a high-quality digital connection that combines audio and video in a single convenient cable. This terminal is an HDMI mini receptacle. When using a commercially available HDMI cable, make sure the HDMI cable is Type A to Type C and is no longer than 3 meters.

③ USB Terminal

This terminal is a mini-AB receptacle. You can use the supplied USB cable to connect to a computer or other digital devices with standard-A receptacles; or use the optional UA-100 USB Adapter to connect to the camcorder an external hard drive or similar storage device with a standard-A cable (\(\frac{1}{1}\)\)\(\frac{1}{1}\)\(\frac{1}{1}\)\(\frac{1}\)\(\frac{1}\)\(\f

\* When connecting the supplied High Speed HDMI cable to the camcorder, make sure to align the triangle marks on the cable's connector and on the camcorder's terminal.

#### **Connection Diagrams**

In the following connection diagrams, the left side shows the terminals on the camcorder and the right side shows (for reference only) an example of terminals on a connected device.

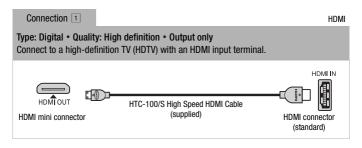

#### About the HDMI<sup>TM</sup> connection

The HDMI (High-Definition Multimedia Interface) connection (1) is a convenient all-digital connection using a single cable for both video and audio. When you connect the camcorder to an HDTV equipped with an HDMI terminal, you can enjoy video and audio playback at the highest quality.

- The HDMI OUT terminal on the camcorder is for output only. Do not connect it to an HDMI output terminal on an external device, as this may damage the camcorder.
- While the camcorder is connected to an HDTV using connection 1, there will be no video output from the AV OUT/ \( \Omega \) terminal.
- Correct operation cannot be guaranteed when connecting the camcorder to DVI monitors.
- Depending on the HDTV, correct playback of personal video content may not be possible using connection 1. Try using connection 2.

Connection 2 Composite Video

#### Type: Analog • Quality: Standard definition • Output only

Connect to a standard TV or a VCR with audio/video input terminals. Change the following settings on the camcorder:

- 17 >> III >> ITV Type] according to the TV set (widescreen or 4:3), if the TV cannot automatically detect and change the aspect ratio

- IT >> [AV/Headphones] to [AV AV]

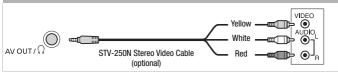

Connection 2

Composite Video (SCART)

In all respects, exactly the same connection as connection 2.

Connect to a standard TV or VCR with SCART input terminal. Requires a SCART adapter (commercially available).

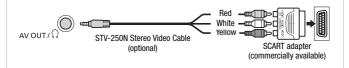

Connection 3 USB

#### Type: Digital data connection . Output only

Connect to a computer to save your recordings, to a compatible digital video recorder to copy your recordings, or to an external hard drive to easily save a perfect copy of an entire memory (HERS6/R572 only).

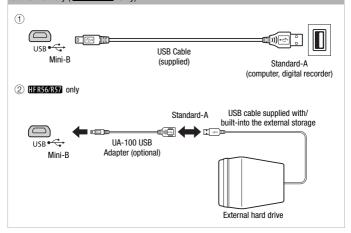

- Power the camcorder using the compact power adapter and only then connect it to the computer using the supplied USB cable in the following cases.
  - To save your recordings on a computer.
  - To save a memory onto an external hard drive (HFR56/R57 only).
- Sound from the built-in speaker will be muted while a cable is connected to the HDMI OUT terminal or AV OUT/Ω terminal.
- HFR56/R57 Audio and video will not be output from the HDMI OUT terminal or AV OUT/
   ∩ terminal while Wi-Fi functions are in use.

#### Playback on a TV Screen

Connect the camcorder to a TV to enjoy your recordings with family and friends. Playback on an HDTV using the HDMI OUT terminal will ensure the best playback quality.

#### Operating modes:

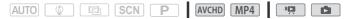

- 1 Turn off the camcorder and the TV.
- 2 Connect the camcorder to the TV.

Refer to *Connection Diagrams* ( \$\square\$ 95) and select the most appropriate connection for your TV.

3 Turn on the connected TV.

On the TV, select as the video input the same terminal to which you connected the camcorder. Refer to the instruction manual of the connected TV.

4 Turn on the camcorder and set it to p or mode.

Play back the desired movies or photos.

## i NOTES

- We recommend powering the camcorder using the compact power adapter.
- Connection 2 or 2: When you play back your 16:9 movies on standard TV sets with a 4:3 aspect ratio, the TV set will switch automatically to widescreen mode if it is compatible with the WSS system. Otherwise, change the aspect ratio of the TV manually.
- You can also play your AVCHD movies directly from your memory card on AVCHD-compatible HDTVs and digital recorders with a card slot compatible with the type of memory card used\*.
- \* Refer to the instruction manual of the device. Depending on the device used, correct playback may not be possible even if the device is AVCHD-compatible. In such case, play back the recordings on the memory card using the camcorder.

### Saving and Sharing Your Recordings

#### HFR56/R57 Converting Movies to MP4 Format

You can convert AVCHD movies into MP4 movies or even convert MP4 movies into smaller MP4 movies. This is convenient, for example, when you want to upload the MP4 movies to the Web.

The movie you want to convert must be in the built-in memory. After the conversion, the resulting MP4 movie will be saved on the memory card.

#### Operating modes:

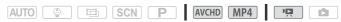

- 1 Open the desired index screen in the built-in memory ( 44).
- 2 Open the screen for selecting scenes to convert.

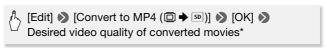

- \* Before selecting the video quality, touch [Join Scenes] to join the converted movies into one movie.
- 3 Touch the individual scenes you want to convert.
  - A checkmark 

    ✓ will appear on the scenes you touch. The total number of selected scenes will appear next to the 

    ✓ icon.
  - Touch a selected scene to remove the checkmark. To remove all checkmarks at once, touch [Remove All] > [Yes].
- 4 After selecting all the desired scenes, touch [OK] and then touch [Next].

  - To add decorations\* (☐ 63): Touch [𝒜>).
  - To adjust the volume (☐ 47) or background music balance (☐ 83):
     Touch [♣.].
    - \* When a cinema-look filter is applied to a movie, you cannot add decorations.
- 5 Touch [START] to convert the scene.

Touch [STOP] to interrupt the operation while it is in progress.

#### 6 Touch [OK].

## (i) NOTES

 When you convert movies, the video quality you can choose for the resulting MP4 movie will depend on the video quality of the original movie. Based on the following options, movies in the built-in memory will be converted and then copied to the memory card.

#### **AVCHD** movies

| Video quality and resolution of the original scene (□) | Video quality and resolution of the converted scene (SD) |                        |                      |
|--------------------------------------------------------|----------------------------------------------------------|------------------------|----------------------|
|                                                        | 24 Mbps<br>(1920x1080)                                   | 17 Mbps<br>(1920x1080) | 4 Mbps<br>(1280x720) |
| 60P (1920x1080)                                        | -                                                        | _                      | _                    |
| MXP (1920x1080)                                        | •                                                        | •                      | •                    |
| FXP (1920x1080)                                        | •                                                        | •                      | •                    |
| LP (1280x720)                                          | •                                                        | •                      | •                    |

#### MP4 movies

| Video quality and resolution of the original scene (□) | Video quality and resolution of the converted scene (SD) |                        |                      |
|--------------------------------------------------------|----------------------------------------------------------|------------------------|----------------------|
|                                                        | 24 Mbps<br>(1920x1080)                                   | 17 Mbps<br>(1920x1080) | 4 Mbps<br>(1280x720) |
| 35 Mbps (1920x1080)                                    | -                                                        | _                      | _                    |
| 24 Mbps (1920x1080)                                    | •                                                        | •                      | •                    |
| 17 Mbps (1920x1080)                                    | •                                                        | •                      | •                    |
| 4 Mbps (1280x720)                                      | _                                                        | _                      | •                    |

 If you convert AVCHD movies with a frame rate of 50i, the frame rate of the resulting MP4 movie will be 25P.

#### Saving Recordings on a Computer

Recordings made with this camcorder are saved in the built-in memory (IFR56/R57) only) or on a memory card. Because space is limited, make sure to save your recordings on a computer on a regular basis.

This section explains how to save your recordings on a computer using a USB connection. Use **Transfer Utility LE\*** for AVCHD movies and **ImageBrowser EX\*\*** for MP4 movies.

**FR56/R57** Refer to *Wi-Fi Functions* ( 113) for details on saving your recordings wirelessly.

- \* Software for AVCHD movies, available for free from PIXELA's Web site.
- \*\*Software for photos and MP4 movies, available for free from your local Canon Web site.

#### Saving AVCHD Movies (Windows only)

With Transfer Utility LE, you can save to your computer the scenes you have recorded. Download the software and install it before you connect the camcorder to the computer for the first time. An Internet connection is required to download the software. Perform the following procedures while referring to the supplied 'Transfer Utility LE Startup Guide'.

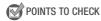

• Before installing the software, make sure your computer is connected to the Internet.

#### Installation

1 Download the zip file from PIXELA's Web site.

Visit PIXELA's Web site to download the software's zip file. http://pixela.jp/cetule\_dl/

2 Uncompress the zip file.

The zip file contains the installer (setup.exe) and the Software Guide (PDF file).

3 Run the installer to install the software.

For details, refer to 'Transfer Utility LE Software Guide' (PDF file).

#### **Connecting the Camcorder to a Computer**

#### Operating modes:

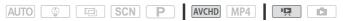

- 1 Power the camcorder using the compact power adapter.
- 2 Camcorder: Open the desired index screen for AVCHD movies (\$\sum 44\$).
- 3 Connect the camcorder to the computer using the supplied USB cable.
  - Connection 3-1. Refer to Connection Diagrams ( 97).
- 4 Camcorder: Select [All (for PC only)].
  Camcorder: When the connection is successfully established, [USB Connection] appears on the screen.
- 5 Computer: Click the icon shown on the right to open the software Transfer Utility LE.
- 6 Use Transfer Utility LE to save your AVCHD movies. For details about using the software, refer to the 'Transfer Utility LE Software Guide' (PDF file).

#### Saving MP4 Movies and Photos (Windows/Mac OS)

With ImageBrowser EX you can save MP4 movies and photos to your computer and easily organize them. Download the software and install it before you connect the camcorder to the computer for the first time. An Internet connection is required to download the software. Refer to the 'ImageBrowser EX User Guide' (PDF file) for the full system requirements and other information.

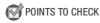

 Before installing the software, make sure your computer is connected to the Internet.

#### Installation

Make sure to install the software even if you have a different version of ImageBrowser EX on your computer. The auto-update function of the software may make available to you features optimized for this camcorder.

The 'ImageBrowser EX User Guide' will also be installed with the software.

1 Download the software from your local Canon Web site.

Visit the following Web site, click on your country/region and follow the onscreen instructions to download **ImageBrowser EX**. http://www.canon.com/icpd

Canon

2 Install ImageBrowser EX.

For details about opening the software package and running the installer, refer to the instructions on the download Web site.

3 Follow the onscreen instructions to select your area (continent), country/ region and language.

Available options will vary depending on your country/region.

4 In the main installer panel, click [Easy Installation].

For Windows users, if a User

Account Control dialog box appears, follow the instructions.

- 5 Follow the onscreen instructions to complete the installation.
  - During the installation process, you may be prompted to install Microsoft Silverlight. Follow the instructions to do so.
  - CameraWindow will also be installed.

#### To check that the software was installed correctly

You can check that the software was installed correctly by looking for the ImageBrowser EX icon in the following location. **Windows:** The shortcut will be added to the Desktop screen.

Mac OS: In the Dock.

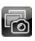

ImageBrowser EX

If you cannot find the icon, check your Internet connection and install the software again.

#### First-time connection to a computer running Windows

The first time you connect the camcorder to the computer, you also need to select the **CameraWindow** auto-launch setting.

#### **Connecting the Camcorder to a Computer**

# Operating modes: AUTO SCN P AVCHD MP4

- 1 Power the camcorder using the compact power adapter.
- 2 Open the [♣] index screen for MP4 movies (♠ 44) or [♠] index screen (♠ 48).
- 3 Connect the camcorder to the computer using the supplied USB cable.
  - Connection 3-1. Refer to Connection Diagrams ( 97).
  - Camcorder: When the connection is successfully established, [USB Connection] appears on the screen.
- 4 Computer: Start CameraWindow and save your MP4 movies and photos.
  - On Windows computers after having activated the auto-launch setting and on Mac OS computers, CameraWindow will start automatically and the main screen will appear.
  - Refer to Non-EOS DIGITAL Cameras: Importing Images with CameraWindow in the 'ImageBrowser EX User Guide'. This PDF file can be accessed through the ? menu on the upper right of the ImageBrowser EX main screen.

## IMPORTANT

#### . When the camcorder is connected to a computer:

- Do not open the memory card slot cover and do not remove the memory card.
- Do not access, change or delete any of the camcorder's folders or files directly from the computer as this may result in permanent data loss. When saving recordings on a computer, we recommend using Transfer Utility LE for AVCHD movies and ImageBrowser EX for MP4 movies and photos.
- Observe the following precautions while the ACCESS indicator is on or flashing. Failing to do so may result in permanent data loss.
  - Do not open the memory card slot cover.
  - Do not disconnect the USB cable.
  - Do not turn off the camcorder or the computer.
  - Do not change the camcorder's operating mode.
- If you wish to use the recordings on your computer, make copies of them first. Use the copied files, retaining the originals.

- Depending on the computer, the software may not work correctly or you
  may not be able to play back movies.
- The following types of MP4 scenes will be recognized as multiple files on other devices.
  - Scenes exceeding 4 GB.
  - Scenes recorded at 35 Mbps exceeding 30 minutes.
  - Scenes recorded at a video quality other than 35 Mbps exceeding 1 hour.
- Regardless of the charge conditions of the battery pack in the camcorder, Battery Capacity on the camcorder's details area of Camera-Window's main screen will always appear as 'Full'.
- Users of Windows XP and later versions, or Mac 0S X: Your camcorder is
  equipped with the standard Picture Transfer Protocol (PTP) allowing you
  to transfer photos (JPEG only) simply by connecting the camcorder to a
  computer using the supplied USB cable, without having to install
  ImageBrowser EX.

# HFR56/R57 Memory Save: Saving an Entire Memory onto an External Hard Drive

You can easily save all the movies and photos you recorded onto a commercially available external hard drive connected directly to the camcorder. You can also use the camcorder to play back your recordings directly from the hard drive.

Initialize the hard drive ( 109) when you use it with this camcorder for the first time.

#### Operating modes:

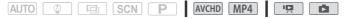

#### Saving a Memory onto an External Hard Drive

- 1 Power the camcorder using the compact power adapter.
- 2 Press to set the camcorder to playback mode.
- 3 Connect the camcorder to the external hard drive.
  - If the USB cable supplied with the external hard drive has a standard-A connector, you will need to use the optional UA-100 USB Adapter.
  - Connection 3-2. Refer to Connection Diagrams ( 97).
- 4 Save the entire contents of the desired memory.

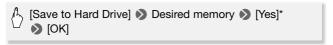

- \* Touch [Stop] > [Yes] to interrupt the operation while it is in progress.
- After selecting the memory, you can check the name of the folder that will be created on the hard drive. Every memory save operation will create a separate memory save folder with the date (in numerical form) used as the folder name.

#### Before disconnecting the external hard drive

Before turning off or physically disconnecting the external hard drive, be sure to safely end the connection to the camcorder to avoid damage to your files. From the [External Hard Drive] screen:

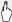

#### [Safely Remove Hard Drive] > [Yes]

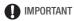

- Make sure you power the camcorder with the compact power adapter before you save a memory to the external hard drive. If the compact power adapter becomes disconnected, the connection between the camcorder and the hard drive will end, which may lead to the corruption of data in the hard drive.
- Observe the following precautions while the ACCESS indicator is on or flashing. Failing to do so may result in permanent data loss.
  - Do not open the memory card slot cover.
  - Do not disconnect the USB cable.

## i NOTES

- You cannot select both the built-in memory and memory card to save them simultaneously.
- If you performed multiple memory save operations on the same day (for example, if you saved the built-in memory and then a memory card), the folder name of memory save folders following the first one will end in a numerical suffix (for example, "-1", "-2").
- Up to 10 memory save folders can be created for any given date and up to 300 memory save folders can be saved on a single hard drive.
- If the external hard drive is partitioned, only the first partition will be recognized.
- You cannot use the following types of external hard drives. For the latest information on devices that can be used, please visit your local Canon Web site.
  - USB-powered portable hard drives.
  - Hard drives with a capacity over 2 TB.
  - USB flash drives or media connected to card readers.

#### Playing Back Previously Saved Recordings from the External Hard Drive

- 1 Power the camcorder using the compact power adapter.
- 2 Press to set the camcorder to playback mode.

- 3 Connect the camcorder to the external hard drive.
  - If the USB cable supplied with the external hard drive has a standard-A connector, you will need to use the optional UA-100 USB Adapter.
  - Connection 3-2. Refer to Connection Diagrams (☐ 97).
- 4 Touch [Play Back from Hard Drive] and select the memory save folder you wish to play back.

The index screen will appear.

5 Touch a recording to play it back.

To switch to another memory save folder, touch [ and then select the memory save folder you with to play back. Repeat step 5.

6 When you have finished playing back, be sure to safely end the connection to the external hard drive before physically disconnecting it.

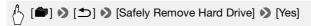

#### To delete the memory save folder currently displayed

1 Delete the memory save folder.

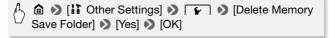

2 Safely end the connection to the external hard drive before physically disconnecting it.

## 

- Be careful when deleting recordings. Once deleted, recordings cannot be recovered.
- Observe the following precautions while the external hard drive's access indicator is on or flashing.
  - Do not disconnect the USB cable.
  - Do not disconnect the camcorder or the external hard drive.
  - Do not change the camcorder's operating mode.

### Initializing the External Hard Drive

- 1 Power the camcorder using the compact power adapter.
  - Do not disconnect the power source or turn off the camcorder until the initialization is completed.
- 2 Press to set the camcorder to playback mode.
- 3 Connect the camcorder to the external hard drive.
  - If the USB cable supplied with the external hard drive has a standard-A connector, you will need to use the optional UA-100 USB Adapter.
  - Connection 3-2. Refer to Connection Diagrams ( 97).
- 4 Initialize the external hard drive.

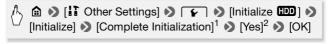

- Touch this option if you want to physically erase all the data rather than just clear the file allocation table of the hard drive. For large-capacity hard drives this operation can take several hours.
- <sup>2</sup> If you selected the [Complete Initialization] option, you can touch [Cancel] > [OK] to cancel the initialization while it is in progress. All recordings will be erased and the hard drive can be used without any problem.
- 5 Safely end the connection to the external hard drive before physically disconnecting it.
- IMPORTANT
- Initializing the external hard drive will permanently erase all the data on the hard drive (including your recordings, previous data not saved with the camcorder, and partitioned drives). Make sure to copy in advance important data to a computer or other device.

# Copying Recordings to an External Video Recorder

### In High Definition

#### Operating modes:

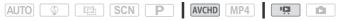

Connect the camcorder to Blu-ray Disc recorders and other AVCHD-compatible digital video recorders using the supplied USB cable to make perfect copies of your movies in high definition. If the external digital video recorder has an SD memory card slot\*, you can use the memory card to copy your movies without connecting the camcorder.

\* Make sure the external device is compatible with the type of memory card used.

#### Connecting

- 1 Power the camcorder using the compact power adapter.
- 2 Open the desired index screen ( 44).
- 3 Connect the camcorder to the digital video recorder using the supplied USB cable.

Connection 3-1. Refer to Connection Diagrams ( 97).

- 4 (HFR56/R57) Camcorder: Select the memory that contains the scenes you want to copy.
  - Select an option other than [All (for PC only)].
  - When the connection is successfully established, [USB Connection] appears on the screen.

#### Recording

Details will vary depending on the device used so be sure to refer to the instruction manual of the digital video recorder.

#### In Standard Definition

You can copy your movies by connecting the camcorder to a VCR or a digital video recorder with analog audio/video inputs. Video output will be in standard definition, although the original scenes are in high definition.

# Operating modes: AUTO SCN P AVCHD MP4 P C

#### Connecting

Connect the camcorder to the VCR using Connection ② or ☑. Refer to Connection Diagrams (☐ 96).

### Recording

- 1 Power the camcorder using the compact power adapter.
- 2 Open the [♣] index screen that contains the scenes you wish to copy (☐ 44).

- 3 External recorder: Load a blank cassette or disc and set the recorder to record pause mode.
- 4 Camcorder: Locate the scene you wish to copy and pause the playback shortly just before the desired scene.
- 5 Camcorder: Resume playback.
  - By default, the date and time will be embedded in the output video signal. You can change this using the  $\blacksquare$   $\blacksquare$   $\blacksquare$   $\blacksquare$  [Display Date/Time] setting.
- 6 External recorder: Start recording when the scene you wish to copy appears; stop recording when it ends.
- 7 Camcorder: Stop playback.
- i NOTES
- Use an external Blu-Ray Disc recorder compliant with AVCHD ver. 2.0 specifications to copy onto Blu-Ray discs movies recorded in 50P or MXP mode.

## Uploading MP4 Movies and Photos to the Web

With ImageBrowser EX, you can also upload your MP4 movies to You-Tube and photos to Facebook from your computer. Additionally, you can use CANON iMAGE GATEWAY\* to make photo albums and more.

\* This service may not be available in all countries/regions.

#### Installation

Install the software before you connect the camcorder to the computer for the first time. The software is compatible with computers running Windows or Mac OS operating systems. Refer to Saving MP4 Movies and Photos (Windows/Mac OS) ( 102).

Connecting to the Computer and Uploading Your Recordings

Refer to the relevant sections in the 'ImageBrowser EX User Guide' (PDF file). This PDF file can be accessed through the ? menu on the upper right of the ImageBrowser EX main screen.

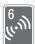

# HER56/R57 Wi-Fi Functions

This chapter contains information about how to operate the Wi-Fi functions of your camcorder, including the Wi-Fi network setup needed to add your camcorder to an existing Wi-Fi network.

#### The Camcorder's Wi-Fi Functions

You can use the camcorder's Wi-Fi functions to connect wirelessly to Wi-Fi enabled devices\* like smartphones or tablets and save, play back and upload your recordings. Refer to *Glossary* ( 136) for a definition of some of the frequently used terms in this text.

\* "iOS device" is used in this text to refer to Wi-Fi-enabled iPhones and iPads, while "Android device" refers to Wi-Fi-enabled Android smartphones and tablets.

#### iOS Devices

- Install the CameraAccess plus app and use your iPhone or iPad as a remote control to record with the camcorder (\$\sum\_{116}\$). You can even stream video from the camcorder and record it directly on your iOS device.
- Installing the Movie Uploader app, you can save recordings on your iOS device and even upload them to YouTube or Facebook (
   122).
- Use a Web browser to access the camcorder and play back recordings on your iOS device (☐ 121).

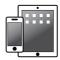

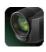

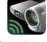

Movie Uploader

CameraAccess plus

#### **Android Devices**

 Install the CameraAccess plus app and use your smartphone or tablet as a remote control to record with the camcorder ( 116). You can even stream video from the camcorder and record it directly on your Android device.  Use a Web browser to access the camcorder and play back recordings on your Android device. You can also save a local copy on your Android device (1121).

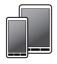

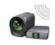

CameraAccess plus

### Computers and Other Wi-Fi Devices

- On computers with a Wi-Fi receiver, use a Web browser to access the camcorder and play back recordings on the device. You can also save a local copy on the computer (☐ 121).
- Connect the camcorder to an access point as a media server and play back your recordings on computers and other devices connected to the same home network (\$\sumsymbol{\sum}\$ 128).

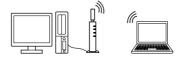

#### CANON IMAGE GATEWAY

Connecting the camcorder to an access point (home network) connected to the Internet, you can also share recordings on CANON iMAGE GATEWAY and enjoy a number of Web services, including uploading recordings to Facebook and YouTube (
124).

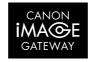

#### **Before Using Wi-Fi Functions**

Based on the function, the camcorder will connect wirelessly to a Wi-Fi-enabled device, such as a smartphone, directly or to a Wi-Fi network via an access point (wireless router)\*. After selecting the function you want to use, follow the onscreen directions to connect the camcorder.

\* Depending on the manufacturer, the access point may be referred to using a different name, such as wireless LAN router or wireless network router.

#### About the camcorder's Wi-Fi standard

The camcorder's Wi-Fi standard complies with the IEEE 802.11 b/g/n protocol and operates in the 2.4 GHz band. As such, the maximum data transfer rate is 11 Mbps for IEEE 802.11b, 54 Mbps for IEEE 802.11g, and 150 Mbps for IEEE 802.11n. Note that these are theoretical values and actual data transfer rates may differ.

# IMPORTANT

 Using an unprotected Wi-Fi network can expose your files and data to monitoring by unauthorized third parties. Be aware of the risks involved.

# (i) NOTES

- When using the camcorder's Wi-Fi functions, do not cover the back portion of the camcorder with your hand or other object.
   The Wi-Fi antenna is located in the back portion and covering it may interfere with wireless signals.
- Do not open the memory card slot cover during the wireless connection.
- While using Wi-Fi functions, the camcorder's automatic power off function will be disabled.

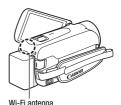

# Using an iOS or Android Device as a Remote Control

Using the CameraAccess plus app\*, you can view the image streamed from the camcorder on your iOS/Android device even when the camcorder is somewhere else. You can use your iOS/Android device as a remote control to start recording on the camcorder and, while using the Monitor from Home function, you can even record the streamed image locally on your iOS/Android device.

\* The CameraAccess plus app, provided by PIXELA, is available for free from the App Store (for iOS devices) and Google Play™ (for Android smartphones).

### Operating modes:

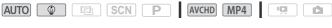

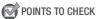

Before you perform the following procedures for the first time, download
and install the CameraAccess plus app on your iOS/Android device.
The app can be downloaded for free from the following Web sites.
App Store:

http://appstore.com/cameraaccessplus

Google Play™:

http://play.google.com/store/apps/details?id=jp.co.pixela.cameraaccessplus

### Streaming via Wi-Fi (Monitor from Home)

With this function, you can monitor the image streamed from the camcorder when it is in another location within Wi-Fi connection range, for example, in another room in the house. You can use your iOS/Android device to control the camcorder and record the streamed image on the camcorder or directly onto your device.

1 Camcorder: Activate the [Monitor from Home] function.

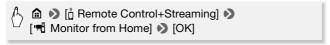

- The camcorder's SSID (network name) and password will appear.
- The camcorder will be ready to connect with the iOS/Android device.

- 2 iOS/Android device: In the Wi-Fi settings screen, turn on Wi-Fi and select the network name that appears on the camcorder's screen (step 1). If necessary, enter the password that appears on the camcorder's screen.
  - The camcorder's network name (SSID) should appear in the list of networks/access points detected by the device.
  - As long as you do not reset the camcorder's Wi-Fi password, you only need to enter the password the first time you connect the device.
  - When the Wi-Fi connection is correctly established, [Connected] will appear on the camcorder's screen.
- 3 iOS/Android device: Start the CameraAccess plus app.

Use the app's onscreen controls to operate the camcorder while viewing the live image on the device.

#### When you have finished recording

- 1 Camcorder: Touch [End] to end the wireless connection and turn off the camcorder.
- 2 iOS/Android device: Close the CameraAccess plus app.

#### Streaming via Wi-Fi and Internet (Monitor while Out)

With this function, you can leave the camcorder home and monitor the streamed image while you are away. You can even use your iOS/ Android device to start recording on the camcorder.

Using the Remote Monitoring Checker utility program (for Windows only), you can check whether your home network's access point and Internet connection meet the requirements for using the Monitor while Out function\*. For details about this program and links to the download page, visit PIXELA's Web site.

#### http://pixela.jp/cermc

\* To use the Monitor while Out Function, an access point compatible with UPnP (Universal Plug and Play) and an Internet connection that can acquire global IP addresses are required. 1 Activate the [Monitor while Out] function.

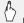

⚠ 🙆 🔊 [tỷ Remote Control+Streaming] 🔊 [∰ Monitor while Out] 🔊 [OK]

- The first time you activate the function, you will need to set a password and the port to be used by this function (steps 2-4). If you have already completed the settings for the Monitor while Out function, skip to step 5.
- 2 Touch [OK] to open the settings screen.
- 3 To enter the [Password] field, touch [Not configured]. Enter a unique password for the Monitor while Out function and touch IOK1.
  - The password must be between 4 and 8 characters long. We recommend using an 8-character password using a mix of numbers and uppercase/lowercase letters.
  - To enter the password (and the port number in the next step) use the virtual keyboard (M 120).
- 4 To change the port number to be used, touch [80]. Enter a different port number and touch [OK].

By default, the port number is set to 80 but you can change it if necessary.

- 5 If necessary, set up a connection to an access point.
  - If you have previously configured and saved a connection to an access point, the camcorder will connect automatically to the last access point used. Continue to step 6.
  - If no connections to access points have been saved in the camcorder, the message [Save the access point] will appear on the screen. Touch [OK] to configure and save a new access point connection (step 2 in Wi-Fi Connection Using an Access Point (130) before continuing with this procedure.
- 6 When the wireless connection is successfully established, the camcorder's ID will be displayed on the screen.

The camcorder will be ready to connect with the iOS/Android device.

#### Connecting the iOS/Android Device

If the iOS/Android device is connected to the same Wi-Fi network as the camcorder, CameraAccess plus will recognize the camcorder's ID and register it automatically. Otherwise, you can enter the camcorder's ID manually.

As long as you do not reset the camcorder's settings, you only need to register the camcorder's ID the first time you connect the device. Later on, you only need to enter the Monitor while Out password (start this procedure from step 4).

#### To register the camcorder's ID in the CameraAccess plus app

- 1 If the iOS/Android device is near the camcorder, turn on Wi-Fi and select the same access point as that to which the camcorder is connected (step 5 in the previous procedure).
- 2 Start the CameraAccess plus app and touch Setting and then Start.

If the iOS device is not connected to the same access point as the camcorder, enter manually the camcorder's ID that is displayed on the camcorder's screen (step 6 in the previous procedure).

3 Touch Finish and close the CameraAccess plus app. If necessary, disconnect the iOS/Android device from the access point.

#### To use the Monitor while Out function

- 4 While you are out, start the CameraAccess plus app. Make sure the iOS/Android device is connected to a Wi-Fi access point.
- 5 Touch Start under Monitor while Out.
- 6 Enter the password for the Monitor while Out function that you set in the camcorder (step 3 of the previous procedure) and then touch Connect.

Use the app's onscreen controls to operate the camcorder while viewing the live image on the device.

#### To end the Monitor while Out mode

On the camcorder, touch [End] to end the wireless connection and then turn off the camcorder.

### Using the virtual keyboard

When you need to enter text for various settings, touch the text field and a virtual keyboard will appear on the screen. The illustration below explains the various keys you can use.

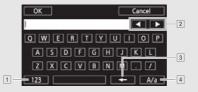

- 1 Switch between letters and numbers/special characters.
- 2 Change the position of the cursor.
- 3 Delete the character to the cursor's left (backspace).
- 4 Caps Lock. When the numerical keyboard is displayed, [#%?] switches between set 1 and set 2 of special characters.

# (i) NOTES

- For details about the CameraAccess plus app, visit PIXELA's Web site. http://pixela.jp/cecap
- This function is not available in the following cases.
  - When the video quality is 50P.
  - When dual recording or relay recording is activated.
- Depending on the connection and the strength of the wireless signal, there may be interruptions in the live video image or the response may be slow.
- If you mount the camcorder on the optional CT-V1 Camera Pan Table, you can use the CameraAccess plus app on your iOS/Android device as a remote control to move the camcorder sideways (panning) in addition to starting/stopping recording. For details, refer to the instruction manual of the CT-V1.

# Remote Browse: Viewing Recordings Using a Web Browser on an iOS or Android Device

With the Remote Browse function, you can use the Web browser on any device equipped with a Wi-Fi receiver (iOS/Android devices, computers, etc.) to access the camcorder. You can then play back your recordings using the Web browser and even save local copies of them on your device\*.

\* Depending on the device, OS, browser, movie format and video quality, you may not be able to play back or download recordings. For details, visit your local Canon Web site.

#### Operating modes:

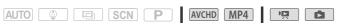

1 Camcorder: From any movie index screen, activate the Remote Browse mode.

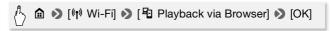

- The camcorder's SSID (network name) and password will appear.
- The camcorder will be ready to connect with the wireless device.
- 2 iOS/Android device: In the Wi-Fi settings screen, turn on Wi-Fi and select the network name that appears on the camcorder's screen (step 1). If necessary, enter the password that appears on the camcorder's screen.
  - The camcorder's network name (SSID) should appear in the list of networks/access points detected by the device.
  - As long as you do not reset the camcorder's Wi-Fi password, you only need to enter the password the first time you connect the device.
- 3 iOS/Android device: Start the Web browser.
- 4 iOS/Android device: Enter the URL that appears on the camcorder's screen into the Web browser's address bar.
  - When the Wi-Fi connection is correctly established, the Playback via Browser screen will appear.

- The URL is always the same so you may find it convenient to bookmark the URL.
- 5 iOS/Android device: Select the desired recording from the index screen and play it back.
  - Touch the button on the top left of the screen to change the index screen displayed. Touch (AVCHD movies), (MP4 (MP4 movies) or ► (photos) of the desired memory (□ built-in memory or Image)
  - Touch a thumbnail to display the photo (or the first frame of a movie).
     MP4 movies only: Touch again to play back the movie.
  - AVCHD movies cannot be played back.
  - Touch **#** to return to the index screen.
  - Devices other than iOS devices: Touch to save a local copy of the movie/photo on the device.

#### When you have finished

Camcorder: Touch [End] ▶ [OK] to end the wireless connection and turn off the camcorder.

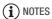

- The following types of MP4 scenes will be recognized as multiple files on other devices.
  - Scenes exceeding 4 GB.
  - Scenes recorded at 35 Mbps exceeding 30 minutes.
  - Scenes recorded at a video quality other than 35 Mbps exceeding
     1 hour.

# Saving Recordings and Uploading Movies to the Web Using an iOS Device

Using the Movie Uploader app\*, you can play back and save\*\* your movies and photos on an iOS device. You can also upload your movies to YouTube and Facebook even when you are away from your home network.

- \* The Movie Uploader app, provided by PIXELA, is available for free from the App Store.
- \*\* Not available for MP4 movies recorded at 35 Mbps.

### Operating modes:

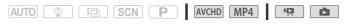

# POINTS TO CHECK

- Before you perform this procedure for the first time, install the Movie Uploader app on your iOS device. The app can be downloaded for free from the following Web site. http://appstore.com/movieuploader
- 1 Camcorder: From any index screen, set the camcorder to connect with the iOS device.

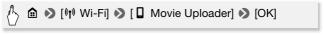

- The camcorder's SSID (network name) and password will appear.
- The camcorder will be ready to connect with the iOS device.
- 2 iOS device: In the Wi-Fi settings screen, turn on Wi-Fi and select the network name that appears on the camcorder's screen (step 1). If necessary, enter the password that appears on the camcorder's screen.
  - The camcorder's network name (SSID) should appear in the list of networks/access points detected by the device.
  - As long as you do not reset the camcorder's Wi-Fi password, you only need to enter the password the first time you connect the device.
  - When the Wi-Fi connection is correctly established, [Connected] will appear on the camcorder's screen.
- 3 iOS device: Use the Movie Uploader app to upload the camcorder's movies.
  - You can also play back or save movies and photos on the iOS device.
  - Only movies can be uploaded to YouTube.

### When you have finished

Camcorder: Touch [End] ▶ [OK] to end the wireless connection and turn off the camcorder.

# (i) NOTES

- Depending on factors such as the wireless network conditions, it can take some time to upload video files.
- The procedure above may differ depending on the version of iOS you are using.
- For details about the Movie Uploader app, visit PIXELA's Web site. http://www.pixela.co.jp/oem/canon/e/movieuploader/
- The following types of MP4 scenes will be recognized as multiple files on other devices.
  - Scenes exceeding 4 GB.
  - Scenes recorded at 35 Mbps exceeding 30 minutes.
  - Scenes recorded at a video quality other than 35 Mbps exceeding 1 hour.

# Sharing Recordings with CANON iMAGE GATEWAY

After you register for CANON iMAGE GATEWAY\*, you will be able to access various Web services\*\*. You will be able to upload movies and photos to online albums, share links to the online albums on Twitter, upload movies to Facebook and YouTube, send links to your online albums by e-mail to friends and family, and more! To use this function, you will need an access point connected to the Internet.

- \* Availability differs from area to area.
- \*\* "Web services" is used in this text to refer to various Internet services supported by CANON iMAGE GATEWAY.

#### **CANON IMAGE GATEWAY**

CANON iMAGE GATEWAY is a Web site that provides various photo-related services for owners of qualified Canon products. After you complete the free registration online, you can use the Web services, create online photo albums, and more. Visit Canon's Web site for information on registration and countries/regions where you can use this service.

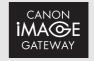

http://canon.com/cig

#### **General requirements**

- Computer with ImageBrowser EX and CameraWindow correctly installed. For details on installing the software, refer to Saving MP4 Movies and Photos (Windows/Mac OS) ( 102).
- Completed free registration online for CANON iMAGE GATEWAY.
- Account settings for the services you plan to use (YouTube, Facebook, etc.). Available services may differ by country/region.

### Setting the Desired Web Services in the Camcorder

Using CameraWindow, log in to CANON iMAGE GATEWAY and set the Web services you want to use. Refer to 'CameraWindow User Guide' for details on using the software. This PDF file can be accessed through the ? menu on the upper right of the ImageBrowser EX main screen.

#### Operating modes:

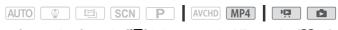

- 1 Camcorder: Open the [¹♣] index screen for MP4 movies (♠ 44) or [♣] index screen (♠ 48).
- 2 Connect the camcorder to the computer using the supplied USB cable.

Connection 3-1. Refer to Connection Diagrams ( 97).

- 3 Computer: Start CameraWindow.
  - Windows: If the AutoPlay dialog box appears, click Downloads Images From Canon Camera to open the main screen.
  - On Windows computers after having activated the auto-launch setting and on Mac OS computers, CameraWindow will start automatically and the main screen will appear.
- 4 Computer: Click Camera Settings > Set Up Web Services.
- 5 Computer: Log in to CANON iMAGE GATEWAY and complete the setup process.
  - Follow the onscreen instructions to register the services you want to use. You will need the account information (user name, password, etc.) to register some services.
  - CANON iMAGE GATEWAY and all other selected Web services will be set in the camcorder and the CameraWindow menu screen will appear.

6 Computer: Exit CameraWindow and then end the connection between the camcorder and computer.

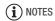

- Available Web services differ depending on the country/region of use and may be updated from time to time. For the latest details about available services and terms of use, visit your local CANON iMAGE GATE-WAY Web site.
- If the date set in the camcorder is not correct, the camcorder cannot connect to CANON iMAGE GATEWAY. Make sure the date is correct before trying to establish a connection.
- Once you have set the maximum number of Web services in the camcorder, you will not be able to set any additional services. Delete unnecessary Web services and then set the desired Web service.
- You cannot set multiple accounts for Web services other than e-mail.
- CANON iMAGE GATEWAY, Facebook, Twitter and e-mail notifications are available only for MP4 movies and photos when you use CameraWindow.

### Sharing Your Recordings Using Web Services

Conveniently share your recordings with family and friends using Web services.

#### Operating modes:

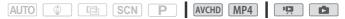

1 From any index screen, set the camcorder to connect with the Web service.

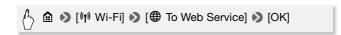

- If you have previously configured and saved a connection to an access point, the camcorder will connect automatically to the last access point used.
- If no connections to access points have been saved in the camcorder, the message [Save the access point] will appear on the screen. Touch [OK] to configure and save a new access point connection (step 2 in Wi-Fi Connection Using an Access Point (
  129) before continuing with this procedure.

 When the wireless connection is successfully established, the [To Web Service] screen will appear on the camcorder's screen.

#### 2 Select the desired Web service.

When you select (e-mail), the list of registered e-mail addresses will appear. Select the e-mail addresses to which you want to send an e-mail notification.

- 3 Touch the type of upload (AVCHD movie, MP4 movie or photo) and the memory on which the desired recordings are saved.
- 4 Touch the scene or photo(s) to upload.
  - When uploading photos, you can touch up to 10 photos to upload at a time. When you have finished selecting, touch [OK].
     Touch a selected photo to remove it from the selection. To cancel the selection, touch [Remove All] > [Yes].
  - If you are uploading to YouTube, read the YouTube agreement carefully and touch [I Agree] if you agree.
  - The upload will begin automatically.
  - You can touch [Stop] to cancel the wireless transfer while it is in progress.
- 5 Touch [OK].

# Checking your uploads using CANON iMAGE GATEWAY Library

You can check the movies and photos you have uploaded to CANON iMAGE GATEWAY on the Library screen and on the various online albums. On the Library screen, you can also check what files you have sent and the various settings for the Web services. For details on CANON iMAGE GATEWAY, refer to the Help module (in the upper right of the screen).

# (i) NOTES

- For movies, you can upload one at a time; for photos, up to 10 at a time. The maximum size and length of movies you can upload will vary depending on the Web service used.
- Depending on the access point's (wireless router's) settings and capabilities, it can take some time to upload files.

 E-mail addresses must consist of single-byte characters. Only e-mail addresses with 16 or fewer characters before the @ mark can be set in the camcorder.

# Wireless Playback on a Computer

Using the Media Server function, you can wirelessly view your movies and photos on your computer or similar device. You will need an access point connected to your home network and software installed on your computer that can play back movies and photos from a media server. We recommend that you connect the computer to the access point using a LAN cable. Refer also to the instruction manuals for the computer, software and access point.

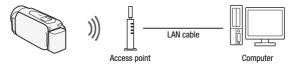

#### Operating modes:

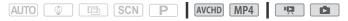

1 Camcorder: From any index screen, activate the media server function.

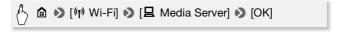

- If you have previously configured and saved a connection to an access point, the camcorder will connect automatically to the last access point used.
- If no connections to access points have been saved in the camcorder, the message [Save the access point] will appear on the screen. Touch [OK] to configure and save a new access point connection (step 2 in Wi-Fi Connection Using an Access Point (
  129) before continuing with this procedure.

2 Camcorder: When the wireless connection is successfully established, [Connected] will appear on the camcorder's screen.

You can touch [View Information] to view the access point's SSID, connection protocol, and the camcorder's IP address and MAC address. From the information screen, you can also touch [Change Connection Point] to connect to a different access point.

- 3 Computer: Start your preferred media player software and select your camcorder's model name from the list of media servers.
  - On standalone media players and other devices, connect the device to the home network and select your camcorder's model name from the list of media servers.
- 4 Computer: Select the folder for the camcorder's built-in memory or memory card and play back the movies and photos.
- 5 Camcorder: Touch [End] ) [OK] when finished.
- (i) NOTES
- Depending on the access point's (wireless router's) settings and capabilities, playback may take time to start or may not appear smooth. For details, refer to *Troubleshooting* (
   161).

## Wi-Fi Connection Using an Access Point

The camcorder can connect to a Wi-Fi network using a wireless router (access point) and even remember the settings for the 4 most recently used access points.

#### **General requirements**

 Correctly configured router that complies with the 802.11b/g/n protocol and is Wi-Fi certified (bears the logo shown on the right) and a home network.

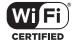

#### Operating modes:

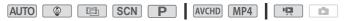

1 Open the [(1) Network Setup] screen.

#### 2 Touch the desired setup method.

Depending on the setup method chosen, the procedure will be different. Read the descriptions below and continue with the procedure described in the relevant page.

### **Options**

- [WPS: Button]\* Simply press and hold the WPS button on your wireless router and then touch the camcorder's screen. This is the easiest connection method if you are using a WPS-compatible router. Continue the procedure as described in *Wi-Fi Protected Setup (WPS)* (☐ 131).
- **[WPS: PIN Code]\*** Access the access point's configuration screen using your Web browser. The camcorder will give you a PIN code, which you will enter into the browser. You will need a WPS-compatible router and a computer or other device connected to it. Continue the procedure as described in *Wi-Fi Protected Setup (WPS)* ( 131).
- [Search for Access Points] Following the camcorder's onscreen instructions, you select the desired access point from a list and then enter your password. Continue the procedure as described in Searching for Access Points (☐ 132).
- [Manual Setup] You manually enter the access point's name, password and other network settings. This method is recommended only for advanced users of Wi-Fi networks. Continue the procedure as described in *Manual Setup* ( 132).

<sup>\*</sup> WPS, which stands for Wi-Fi Protected Setup, is a standard that makes connecting to a wireless router easier.

#### Wi-Fi Protected Setup (WPS)

If your access point is WPS-compatible (bears the logo shown on the right), connecting the camcorder to it can be very easy. If you cannot successfully connect the camcorder using WPS, try using the [Search for Access Points] method. Refer also to the access point's (wireless router's) instruction manual.

#### 1 [WPS: Button] method

Press and hold the WPS button on the wireless router.

- Depending on the router, the amount of time required may differ.
- Make sure the router's WPS function is activated.

#### [WPS: PIN Code] method

From a computer or similar device connected to the access point, use the Web browser to open the router's WPS settings screen. After the 8-digit PIN code appears on the camcorder's screen, enter it into your router's WPS settings screen.

#### 2 Within 2 minutes, touch [OK] on the camcorder's screen.

- The camcorder will connect to the access point.
- You can touch [Stop] and then [OK] to interrupt the Wi-Fi Protected Setup while it is in progress.
- When the Wi-Fi Protected Setup is finished, [Configuration completed] will appear on the screen.

### 3 Touch [OK] to save the configuration.

- If you were in the process of performing another procedure, the camcorder will automatically connect to the access point. Return to the procedure of the function you were previously using:
   Step 6 in Streaming via Wi-Fi and Internet (Monitor while Out)
   (□ 118); Step 2 in Sharing Your Recordings Using Web Services
   (□ 126); Step 2 in Wireless Playback on a Computer (□ 128).
- Otherwise, touch [♠] ▶ [★] to close the menu.

#### Searching for Access Points

After you touch [Search for Access Points], the camcorder will take a few seconds to detect access points available in the vicinity and will display the first one. Make a note in advance of the network name (SSID) and password (encryption key) of the access point you want to use. (This will usually be the wireless router on your home network.) To enter text for the various settings, use the virtual keyboard (1120).

#### 1 Select the desired access point.

- If the desired access point is not displayed, you can touch [▲] or [▼] to go through the list of detected access points. You can also touch [Search Again] to have the camcorder search for access points again.
- When the network name (SSID) of the desired access point appears, touch [OK].
- 2 To enter the [Encryption Key] field, touch [Not configured]. Enter the access point's password (encryption key) and touch [OK]. If the access point selected in step 1 did not have a [ a ] icon, this step is not necessary.
- 3 Touch [OK] to save the configuration.
  - If you were in the process of performing another procedure, the camcorder will automatically connect to the access point. Return to the procedure of the function you were previously using:
     Step 6 in Streaming via Wi-Fi and Internet (Monitor while Out)
     118); Step 2 in Sharing Your Recordings Using Web Services
     126); Step 2 in Wireless Playback on a Computer ( 128).
  - Otherwise, touch [♠] 
     Ito close the menu.

#### Manual Setup

Perform this procedure to manually configure the wireless connection settings. This may be necessary, for example, if your access point's network name (SSID) cannot be detected due to the stealth function being enabled. Manual setup is for advanced users of Wi-Fi networks. To enter text for the various settings, use the virtual keyboard (1120).

1 In the [SSID] field, enter the SSID (network name). Touch [OK] and then touch [Next]. 2 In the [Authentication/Encryption Method] field, touch [OPEN NONE] and then touch the desired method.

If you selected [OPEN WEP], the WEP index is 1.

3 In the [Encryption Key] field, enter the encryption key (password). Touch [OK] and then touch [Next].

If you selected [OPEN NONE] in step 2, this step is not necessary.

4 Touch [Automatic] or [Manual] to select how to obtain the IP address.

If you selected [Automatic], proceed to step 9.

- 5 To enter the [IP Address] field, touch [0.0.0.0]. Touch the first field and touch [▲]/[▼] to change the value. Change the rest of the fields in the same way and touch [OK].
- 6 Enter the [Subnet Mask] field in the same way and touch [Next].
- 7 Enter the [Default Gateway] field in the same way and touch [Next].
- 8 Enter the [Primary DNS Server] and [Secondary DNS Server] fields in the same way and touch [Next].
- 9 Touch [OK] to save the configuration.
  - If you were in the process of performing another procedure, the camcorder will automatically connect to the access point. Return to the procedure of the function you were previously using:
     Step 6 in Streaming via Wi-Fi and Internet (Monitor while Out)
     118); Step 2 in Sharing Your Recordings Using Web Services
     126); Step 2 in Wireless Playback on a Computer ( 128).
  - Otherwise, touch [♠] ▶ [★] to close the menu.

# (i) NOTES

 The Wi-Fi functions available and the setup method will vary depending on the specifications and characteristics of the Wi-Fi network you want to use.

# Viewing and Changing Wi-Fi Settings

You can review and change, if necessary, the settings used for the various Wi-Fi connections and for the Monitor while Out function.

Operating modes:

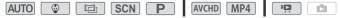

1 Open the [Check Current Configuration] screen.

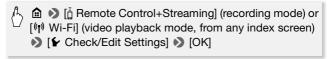

#### To view the connection settings for iOS/Android devices

- 2 Touch [Smartphone Connection Settings].
  - The camcorder's SSID and password will appear.
- 3 If necessary, change the camcorder's network name (SSID) and password.

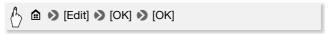

- The next time you make a wireless connection, you will need to change the Wi-Fi settings on the iOS/Android device.
- 4 Touch [♣] repeatedly to return to the ♠ (Home) menu, and then touch [★] to close the menu.

## To view the access point's connection settings

- 2 Touch [Access Point Connection Settings].
  - The 4 access points' SSID settings in the camcorder's memory will appear.
  - If there are available connection slots, you can touch [Not configured] to set up a new access point (\$\sup\$129).
- 3 Touch the SSID of the access point whose settings you want to view.
  - The access point's settings will appear.
- 134 Wi-Fi Functions

- Touch [▲] and [▼] to view more information.
- To delete the access point connection displayed, touch [Edit] >> [Delete] >> [Yes].
- To manually change the settings of the access point connection displayed, touch [Edit] (Manual Setup) and then perform the procedure in *Manual Setup* (132).
- Touch [♠] to return to the access point selection screen.
- 4 Touch [♣] repeatedly to return to the ♠ (Home) menu, and then touch [★] to close the menu.

# To view the settings for the Monitor while Out function (recording mode only)

2 Touch [Monitor while Out Settings].

The password and port to be used for the Monitor while Out function will appear.

3 If necessary, change the settings.

Steps 3 and 4 in *Streaming via Wi-Fi and Internet (Monitor while Out)* (D 118).

4 Touch [♠] repeatedly to return to the ♠ (Home) menu, and then touch [★] to close the menu.

#### Glossary

This is a glossary of some of the basic terms used frequently in this chapter. The documentation for your access point may also contain a glossary you can refer to.

#### Access Point

A wireless access point (WAP) is a device that allows wireless devices, like your camcorder, to connect to a wired network (including to the Internet) using the Wi-Fi standard. In most cases, this will be your wireless router.

#### IP Address

Exclusive number assigned to each device connected to the network.

#### SSID

Service Set Identifier. This is simply the public name of a Wi-Fi network.

#### **WPS**

Wi-Fi Protected Setup. Standard for easy and secure setup of Wi-Fi networks created by the Wi-Fi Alliance.

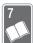

# **Additional Information**

This chapter contains troubleshooting advice, screen messages, handling and maintenance tips, and other information.

# **Appendix: Menu Options Lists**

The functions that are available depend on the camcorder's operating mode. On the camcorder's screen, menu items not available appear grayed out. For details about how to select an item, refer to *Using the Menus* (1) 30). For details about each function, see the reference page or the explanations following the tables. Underlined menu options indicate default values.

# (Home) Menu

| Menu item            | Setting options                                                                                             | Ш    |
|----------------------|----------------------------------------------------------------------------------------------------|------|
| [ 11 Other Settings] | Opens the respective menus.                                                                                 | 33,  |
|                      |                                                                                                    | 142  |
| [ Recording Setup]   | Opens the respective menu.                                                                                  | 138  |
| [Shooting Mode]      | [ Baby], [ Auto], [ Cinema], [SCN Scene], [P Programmed AE]                                                 | 57   |
| [ Main Functions]    | Opens the respective menu.                                                                                  | 138  |
| [ Remote             | ['ۥ᠊█ Monitor from Home], [∰ Monitor while Out],                                                            | 116, |
| Control+Streaming]   | [ ← Check/Edit Settings]                                                                                    | 134  |
| [ Photo Playback]    | Opens the respective index screen.                                                                          | 48   |
| [ Movie Playback]    | Opens the respective index screen.                                                                          | 44   |
| [ @ Baby Album]      | Opens the respective index screen.                                                                          |      |
| [ Video Snapshot]    | Opens the respective index screen.                                                                          |      |
| [ <b>(r)</b> Wi-Fi]  | [☐ Movie Uploader], [卷 Playback via Browser], [∰ To Web Service], [☒ Media Server], [✔ Check/Edit Settings] | 113  |

# [ Recording Setup] Menu

| Menu item                             | Settin                                                               | ng options                                 | Ш  |
|---------------------------------------|----------------------------------------------------------------------|--------------------------------------------|----|
| [Movie Format]                        | [AVCHD AVCHD], [MP4 M                                                | P4]                                        | 54 |
| [Video Quality]                       |                                                                      | [MXP High Quality],<br>D)], [LP Long Play] | 54 |
| (HFR56/R57) [Recording Media]         | [Rec Media for Movies]                                               | [ Built-in Memory],  [ Memory Card]        | 56 |
|                                       | [Rec Media for Photos]                                               | [ Built-in Memory],  [ Memory Card]        |    |
| (HFR56/R57) [Dual/Relay<br>Recording] | [OFF Standard Recording], [+M24 Dual Recording], [ Relay Recording]* |                                            | 56 |

<sup>\*</sup> The icon shown (( or ( Recording Media)).

# [ $\ensuremath{\,\not\mid}\xspace$ Main Functions] and [Edit] Panels

# [ Main Functions] Panel - Recording Modes

| Control button      | Setting options/Function                                                                                                    |           |
|---------------------|----------------------------------------------------------------------------------------------------|-----------|
| [ Video Snapshot]   | [ON], <u>[OFF]</u>                                                                                                    | 68        |
| [AUDIO Audio Scene] | [ISTO Standard], [IM Music], [IM Speech], [IM Forest and Birds], [IM Noise Suppression]                                                         | 78        |
| [ @ Decoration]     | [♠ Pens and Stamps], [☆ Animated Stamps], [் Date/Time] or [⋄] (Baby mode stamps), [□ [image mix), [□ (pause live video), [□ (minimize toolbar) | 63        |
| [Z00M]              | Zoom controls, [●]/[■] control, [∰] (tele macro): Toggle on or off                                                                              | 42,<br>77 |

| Control button     | Setting options/Function                                                                     | Ш  |
|--------------------|----------------------------------------------------------------------------------------------|----|
| [ Faders]          | [OFF Off], [F1 Fade Trigger], [F2 Wipe]                                                      | 71 |
|                    | [Black Screen], [White Screen]                                                               |    |
| [Zoom Type]        | [32x Optical], [57x Advanced], [1140x Digital], (HFR57 only: [2850x Digital])                | _  |
| [(4) Powered IS]   | [ON], <u>[OFF]</u>                                                                           | _  |
| [  Pre REC]        | [ON], <u>[OFF]</u>                                                                           | _  |
| [  Focus]          | [ <b>MF</b> ] (manual focus): Toggle on or <u>off,</u><br>Touch AF frame                     | 73 |
| [ Exposure]        | [ <b>M</b> ] (manual exposure): Toggle on or off,<br>Touch AE frame                          | 72 |
| [♥ Mic. Level]     | [ <b>A</b> ] (automatic), [ <b>M</b> ] (manual)<br>[Audio Level Indicator]: Toggle on or off | _  |
| [WB White Balance] | [AWB Automatic], [※ Daylight], [※ Tungsten],  [ ■ Custom WB]                                 | 75 |

**[Zoom Type]:** The camcorder offers three types of zoom.

[32x Optical]: For optical zoom, the camcorder uses the optical magnification ratio of the lens.

[57x Advanced]: With advanced zoom the maximum magnification ratio is 57x. At full wide angle, the angle of view with advanced zoom is wider than the angle of view with optical zoom.

[144] Digital] (HFR57 [285] Digital]): With digital zoom (light blue area on the zoom bar), the image is processed digitally so image quality will deteriorate the more you zoom in.

- This function is available only when the shooting mode is set to 
   SCN or
- When the shooting mode is set to auto or , [Zoom Type] will automatically be set to 32x Optical].

[ ( Powered IS]: With Powered IS you can make the image stabilization even more powerful. Powered IS is most effective for shooting faraway non-moving subjects from a stationary position.

This function is available only when the shooting mode is set to 
 SCN or P.

[ \*Pre REC]: When this function is activated, the camcorder automatically starts recording 3 seconds before you press START/STOP so you do not miss important shooting opportunities.

- When the shooting mode is set to Pre REC] will automatically be set to [ON] and pre-recording cannot be deactivated.
- The camcorder will not record the full 3 seconds prior to pressing [START/STOP] if the button was pressed within 3 seconds of having turned on pre-recording or having finished the previous recording.
- Any of the following actions will deactivate the pre-recording function.
  - Leaving the camcorder without any operation for 5 minutes.
  - Changing the operating mode.
  - Activating video snapshot.
  - Touching the [WB White Balance] or [₩B Faders] control button in the [♠ Main Functions] panel.
  - Changing the shooting mode.

 $[\P$  Mic. Level]: You can adjust the audio recording level of the built-in microphone.

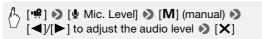

- Touch [A] to return to automatic audio level adjustment. Touch [Audio Level Indicator] to display the audio level indicator during automatic audio level adjustment.
- Adjust the audio recording level so the audio level meter goes to the right of the -12 dB mark (yellow area) only occasionally.
- When the audio level meter reaches the red point (0 dB), the sound may be distorted.
- We recommend using headphones (\$\sum\_79\$) to check the sound level while adjusting the audio recording level.
- This function is available only when the shooting mode is set to 
   SCN or

## [Edit] Panel - Mode

| Control button                                                         | Index screen                                                                 | Playback pause | $\Box$ |
|------------------------------------------------------------------------|------------------------------------------------------------------------------|----------------|--------|
| HFR56/R57<br>From the built-in memory:<br>[Copy (□→ so)]               | <pre><date folder="" name="">,      [Select],      [All Scenes]</date></pre> | -              | 91     |
| HFR56/R57<br>From the built-in memory:<br>[Convert to MP4<br>(□ → so)] | [Select]                                                                     | -              | 99     |
| [Delete]                                                               | <pre><date folder="" name="">,      [Select],      [All Scenes]</date></pre> | [This Scene]   | 51     |
| [Divide]                                                               | -                                                                            | •              | 87     |
| [Trim]                                                                 | _                                                                            | •              | 88     |

# [Edit] Panel - 📵 Mode

| Control button                                              | Index screen                                                       | Single photo view |    |
|-------------------------------------------------------------|--------------------------------------------------------------------|-------------------|----|
| (HFR56/R57)<br>From the built-in memory:<br>[Copy (☐ → SD)] | <pre><date folder="" name="">, [Select], [All Photos]</date></pre> | •                 | 91 |
| [Delete]                                                    |                                                                    | •                 | 51 |

# [ transport of the content of the content of the co

### Camera Setup (recording mode only)

| Menu item                      | Setting options                                                       |           |
|--------------------------------|-----------------------------------------------------------------------|-----------|
| [Self Timer]                   | [ <b>ON</b> On ᠔], [ <b>OFF</b> Off]                                  | -         |
| [Zoom Speed]                   | [VAR Variable], [⋙ Speed 3],<br>[⋙ Speed 2], [➣ Speed 1]              | -         |
| [Zoom Position at Startup]     | [Full Wide Angle], [Last Used Position]                               | -         |
| [Focus Assistance]             | [ON On], [OFF Off]                                                    | -         |
| [Face Detection & Tracking]    | [ON On [실], [OFF Off]                                                 | 69        |
| [Auto Backlight<br>Correction] | [ON On], [OFF Off]                                                    | _         |
| [Auto Slow Shutter]            | [ON On], [OFF Off]                                                    | -         |
| [Flicker Reduction]            | [OFF Off], [50Hz 50 Hz], [60Hz 60 Hz]                                 | -         |
| [Image Stabilizer]             | [ Dynamic], [ Standard], [ OFF Off]                                   | -         |
| [Intelligent IS]               | [《 <b>世</b> 》 With 《 <b>世</b> 》], [《 <b>世</b> 線 Without 《 <b>世</b> 》] | 41        |
| [Video Snapshot Length]        | [ 2sec 2 sec], [ 4sec 4 sec], [ 8sec 8 sec]                           | 68,<br>81 |

[Self Timer]: You can have the camcorder start recording after a 10-second countdown. After setting [Self Timer] to [ON On �], press [START/STOP] to start the countdown and record video or touch [PHOTO] to start the countdown and take a photo.

- This function is not available when the shooting mode is set to
- Once the countdown has begun, any of the following actions will cancel the self timer.
  - Pressing START/STOP, when recording movies.
  - Touching [PHOTO], when recording photos.
  - Turning off the camcorder.
  - Changing the camcorder's operating mode.

[Zoom Speed]: Determines the zoom speed of the zoom lever.

[VAR] Variable]: The zoom lever operates at a variable speed. Press gently for a slow zoom; press harder for faster zooms.

[Speed 1] to [Speed 3]: The zoom lever operates at a constant speed. Speed 1 is the slowest and speed 3 the fastest.

**[Zoom Position at Startup]:** Allows you to choose the position of the zoom when you turn on the camcorder.

[Full Wide Angle]: The zoom position will be at full wide angle.

[Last Used Position]: The zoom position will be at the same position it was the last time you used zoom.

 When this function is set to [Full Wide Angle] and you manually adjust the focus, the focus will be lost and autofocus will be activated the next time you turn on the camcorder.

**[Focus Assistance]:** When focus assistance is activated, the image at the center of the screen is magnified to help you focus manually ( $\square$  73).

- Using focus assistance will not affect the recordings. It will be cancelled automatically after 4 seconds or when you start recording.
- This function is available only when the shooting mode is set to ,
   SCN or P.
- This function is available only for recording movies.

[Auto Backlight Correction]: When this setting is set to [ON] On], the camcorder automatically corrects for backlight conditions when shooting subjects with a strong light source behind them.

- This function is available only when the shooting mode is set to , SCN or P.
- Automatic backlight correction is not available in the following cases.
  - In <a> mode</a>, when using a cinema-look filter other than [Cinema Standard].
  - In SCN mode, when using the [¾ Night Scene], [♣ Snow], [♣ Beach], [♣ Sunset] or [♠ Spotlight] Special Scene mode.

[Auto Slow Shutter]: The camcorder automatically uses slow shutter speeds to obtain brighter recordings in places with insufficient lighting.

- Minimum shutter speed used: 1/25; 1/12 when the frame rate is set to PF25 or 25P.
- $\bullet$  This function is not available when the shooting mode is set to  ${\color{red} {\bf SCN}}$  .
- If a trailing afterimage appears, set the slow shutter to [OFF Off].

[Flicker Reduction]: If the screen starts to flicker when recording movies under fluorescent lights, change the setting to reduce the effect.

• This function is available only when the shooting mode is set to or **P**.

[Image Stabilizer]: The image stabilizer reduces camcorder blur (blur due to the camcorder moving). Select the image stabilization mode according to the shooting conditions.

Dynamic]: Compensates for a higher degree of camcorder shake, such as when shooting while walking, and is more effective as the zoom approaches full wide angle. Available only when [Zoom Type] is set to [32x Optical].

Standard: Compensates for a lower degree of camcorder shake, such as when shooting while remaining stationary, and is suitable for

shooting natural-looking scenes. Off: Use this setting when the camcorder is mounted on a tripod.

- This function is available only when the shooting mode is set to ... SCN or P .
- If the degree of camcorder shake is too high, the image stabilizer may not be able to fully compensate.
- You can activate the Powered IS function ( 139) when more powerful image stabilization is required.

## Playback Setup

| Menu item               | Setting options                                                                                                    |           |
|-------------------------|----------------------------------------------------------------------------------------------------|-----------|
| [Select Music]          | [OFF Off], [ON On] When [ON On] - list of music tracks, [Music Balance] [♣] · · · · · · · [月] (Original sound/Background music) | 83,<br>90 |
| [Slideshow Transition]  | [OFF Off], [WWW Dissolve], [ Slide Image]                                                                                       | _         |
| [Video Snapshot Length] | [ 2sec 2 sec], [ 4sec 4 sec], [ 8sec 8 sec]                                                                                     | 68,<br>81 |

• [Slideshow Transition]: You can select the transition effect between images in a slideshow (\$\square\$ 90).

# ■ Display Setup

| Menu item                     | Setting options                 |   |
|-------------------------------|---------------------------------|---|
| [Onscreen Markers]            |                                 | - |
| [Display Date/Time]           | [ON On], [OFF Off]              | - |
| [Output Onscreen<br>Displays] | [ON On], [OFF Off]              | _ |
| [LCD Brightness]              | ******                          | - |
| [LCD Backlight]               | [H Bright], [M Normal], [L Dim] | - |
| [LCD Mirror Image]            | [ON On], [OFF Off]              | - |
| [HDMI Status]                 | _                               | - |
| [Demo Mode]                   | [ON On], [OFF Off]              | - |
| [TV Type]                     | [4:3 4:3 TV], [16:9 Wide TV]    | _ |

**[Onscreen Markers]:** While recording, you can display a grid or a horizontal line at the center of the screen. Use the markers as a reference to make sure your subject is framed correctly (vertically and/or horizontally).

• Using the onscreen markers will not affect the recordings.

[Display Date/Time]: Select whether to display the date and time during playback.

• For MP4 movies, only the date will be displayed.

**[Output Onscreen Displays]:** When this setting is set to **[ON]** On], the camcorder's onscreen displays will appear also on the screen of a TV or monitor connected to the camcorder.

[LCD Brightness]: Adjusts the brightness of the LCD screen.

Changing the brightness of the LCD screen does not affect the brightness of your recordings or the brightness of the playback image on a TV.

[LCD Backlight]: Sets the screen to one of three brightness levels.

- Changing the brightness of the LCD screen does not affect the brightness of your recordings or the brightness of the playback image on a TV.
- Using the [H Bright] setting will shorten the effective usage time of the battery pack.

 When the compact power adapter is connected, [LCD Backlight] will automatically change to [H Bright].

**[LCD Mirror Image]:** When this setting is set to [**ON** On], this function reverses the image on the screen horizontally when you rotate the LCD panel 180 degrees toward the subject. In other words, the screen will show a mirror image of the subject.

 While the LCD panel is rotated toward the subject you will not be able to decorate the scene.

**[HDMI Status]:** Displays a screen where you can verify the standard of the output signal from the HDMI OUT terminal.

**[Demo Mode]:** The demonstration mode displays the camcorder's main features. It starts automatically when the camcorder is powered with the compact power adapter if you leave it turned on in recording mode without a memory card for more than 5 minutes.

 To cancel the demo mode once it has started, press any button or turn off the camcorder.

**[TV Type]:** When you connect the camcorder to a TV using the optional STV-250N Stereo Video Cable, select the setting according to the type of TV in order to display the picture in full and in the correct aspect ratio.

[43] 4:3 TVI: TV sets with 4:3 aspect ratio.

[16:9] Wide TV]: TV sets with 16:9 aspect ratio.

- When the TV type is set to [43 4:3 TV], during the playback of video originally recorded with an aspect ratio of 16:9, the picture will not be displayed fullscreen.
- This function is not available when the camcorder is connected to an HDTV using the supplied High Speed HDMI cable.

# System Setup

| Menu item                                | Setting options                                                                                                    |    |
|------------------------------------------|----------------------------------------------------------------------------------------------------|----|
| [Language 💋 ]                            | [Česky], [Dansk], [Deutsch], [Ελληνικά], [English], [Español], [Français], [Italiano], [Magyar], [Melayu], [Nederlands], [Norsk], [Polski], [Português], [Română], [Suomi], [Svenska], [Тürkçe], [Русский], [Українська], [ルセルリ], [している。 [別を中文], [即本記], [日本語] | 25 |
| [Time Zone/DST]                          | [ <u>#</u> ] (home time zone) or [ <b>#</b> ] (travel time zone): [Paris], list of world time zones [ <b>*</b> ] (DST adjustment): Toggle on or off                                                                                                    | 27 |
| [Date/Time]                              | [Date/Time]: — [Date Format]: [Y.M.D], [M.D,Y], [D.M.Y] (Y- year, M- month, D- day) [24H]: Toggle on (24-hour clock) or off (12-hour clock)                                                                                                    | 25 |
| [Available Space in Memory]              | HFR56/R57  [                                                                                                    | _  |
| [Used Space in Memory]                   | HFRS6/RS7<br>[                                                                                                    | _  |
| HFR56/R57<br>[External Hard Drive Info]* | _                                                                                                    | _  |
| [AV/Headphones]                          | [AV AV], [  Headphones]                                                                                                    | 79 |
| [Volume]                                 | [Speaker]:  ■() , QFF                                                                                                    | 47 |
|                                          | [Headphones]:                                                                                                    | 79 |
| [Notification Sounds]                    | ('C) High Volume], ['C) Low Volume], [OFF Off]                                                                                                    | -  |
| [Custom Control Button]                  | You can select one of the functions in the [ • Main Functions] panel (□ 138) Default: [ ■ Decoration]                                                                                                    | _  |
| [Battery Info]                           | _                                                                                                    | _  |
| [Displayed Units]                        | [m Meters/Grams], [ft Feet/Pounds]                                                                                                    | _  |
| [File Numbering]                         | [ Reset], [ Continuous]                                                                                                    | _  |
| [Auto Power Off]                         | [ON On], [OFF Off]                                                                                                    | _  |

| Menu item                                    | Setting options                             |     |
|----------------------------------------------|---------------------------------------------|-----|
| [Power On Using LCD Panel]                   | [Enable], [Off]                             | -   |
| (HFR56/R57)<br>[Initialize ( /sp ]           | HFR56/R57<br>[ Built-in Mem.], [ Mem. Card] | 27  |
| (HFR506) [Initialize SD]                     | [Complete Initialization]: Toggle on or off |     |
| (HFR56/R57)<br>[Initialize HDD]*             | -                                           | 109 |
| [Firmware]                                   | _                                           | -   |
| [Certification Logo<br>Display]              | -                                           | -   |
| HFR56/R57<br>[Delete Memory Save<br>Folder]* | _                                           | 108 |
| [Reset All]                                  | [No], [Yes]                                 | _   |

<sup>\*</sup> Option available only after connecting an external hard drive to the camcorder.

[Available Space in Memory]/[Used Space in Memory]: In recording mode, [Available Space in Memory] displays an information screen where you can check the available space on the memory, approximate remaining recording times (AVCHD and MP4 movies) and number of photos that can be recorded. In playback mode, [Used Space in Memory] displays an information screen where you can check the used space on the memory, the total recording time (AVCHD and MP4 movies) and the number of photos recorded.

- Estimated figures about available movie recording time and available number of photos are approximate and based on the currently selected video quality and a photo size of 1920x1080.
- In the information screen of a memory card you can also check its Speed Class.
- IHFR56/R57 The [Total space] shown for the built-in memory indicates actually usable space. It may be slightly smaller than the nominal built-in memory capacity listed in the specifications.

**[External Hard Drive Info]:** During playback mode, when the camcorder is connected to an external hard drive, this setting displays information about the hard drive.

[Notification Sounds]: A beep will accompany some operations like turning on the camcorder, the self-timer countdown, etc.

- Set to Off Off to turn off notification sounds.
- While pre-recording (
   140) is activated, the camcorder will not emit some notification sounds.

**[Custom Control Button]:** A control button, which serves as a shortcut to one of the functions in the [ Main Functions] panel, is displayed on the lower right of the recording screen. By changing this setting, you can change the shortcut, which will allow you to access one of your frequently used functions quickly and conveniently.

 When the shooting mode is set to □ , this function is automatically set to [♠ Decoration] and it cannot be changed.

**[Battery Info]:** When you are using a battery pack that is compatible with Intelligent System, this option displays a screen where you can verify the battery charge (as a percentage) and the remaining recording time (during recording mode) or playback time (during playback mode).

 If the battery pack is exhausted, the battery information may not be displayed. [Displayed Units]: In recording mode, this setting selects the units to use for the focusing distance display during manual focus. It also affects the units used in the stamps for height and weight in mode.

**[File Numbering]:** MP4 movies and photos are saved as files in folders, which are assigned consecutive file numbers. This setting determines how files are numbered.

[ Reset]: File numbers will restart from 100-0001 every time you record on a memory that has been initialized.

[ Continuous]: File numbers will continue from the number following that of the last file recorded with the camcorder.

- If the memory card you insert already contains a file with a larger number, a new file will be assigned a number one higher than that of the last file on the memory card.
- We recommend using the [ Continuous] setting.
- A folder can contain a maximum of 500 files (MP4 movies and photos combined).
- File numbers consist of 7 digits, for example "101-0107". The 3 digits before the hyphen indicate the folder where the file is saved and can range from 100 to 999. The 4 digits after the hyphen are a unique identifier for each file and can range from 0001 to 9900.
- The last four digits of the folder name indicate the date when the folder was created.
- The file number and folder name also indicate the location of the file on the memory card. A recording with the file number "101-0107", made on 3 November will be found in the folder DCIM\101\_1103. If it is an MP4 movie, its file name will be MVI\_0107.MP4; if it is a photo, its file name will be IMG\_0107.JPG.

**[Auto Power Off]:** In order to save power when the camcorder is powered by a battery pack, it will automatically shut off if left without any operation for 3 minutes.

 Approximately 30 seconds before the camcorder shuts off, [Auto Power Off] will appear. Operating any of the camcorder's controls while the message is displayed will prevent the camcorder from shutting off.

[Power On Using LCD Panel]: When this setting is set to [Enable], opening the LCD panel turns the camcorder on, while closing the LCD panel turns it off. Set to [Off] to deactivate this feature. In either case, you can still use (ON/OFF).

**[Firmware]:** In playback mode, you can verify the current version of the camcorder's firmware, which is the software that controls the camcorder. This menu option is usually unavailable.

[Certification Logo Display]: This displays select certification logos that apply to this camcorder.

• The certification logos apply to Australia and New Zealand only.

[Reset All]: Resets all of the camcorder's settings, including the date and time and all Wi-Fi settings and passwords.

# Appendix: Onscreen Icons and Displays

## **Recording Movies**

AUTO and modes (with the zoom control displayed)

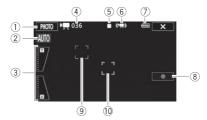

- ① Control button [PHOTO]: Take a photo () 38, 82)
- ② Smart AUTO\* (11 40)
- 3 Zoom controls (\$\sum 42\$)
- 4 Total number of scenes / Total recording time
- ⑤ Memory operation ( 155)
- ⑥ Intelligent IS (◯ 41)
- 7 Remaining battery charge ( 155)
- \* Available only in AUTO mode.

- 8 Control button [●]/[■]: Start/Stop recording a movie (☐ 35)
- 9 Face detection frame (\$\sum 69\$)
- ① Tracking frame ( 69)

## **Recording Movies**

SCN and P modes

mode

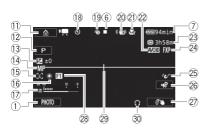

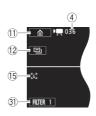

- ① Control button [♠]: Open the ♠ (Home) menu (☐ 30)
- 12 Shooting mode ( 57)
- (1) Exposure (1) 72)
- 14 Focus (QQ 73)
- 15 Face detection ( 69)
- 16 White balance ( 75)
- 17 Audio level indicator (11 140)
- While recording/during playback: Scene counter (hours : minutes : seconds); 
  Self timer (□ 142)

  □ 142)

  Output

  □ 142)

  □ 142)

  □ 142)

  □ 142)

  □ 142)

  □ 142)

  □ 142)
  □ 142)
  □ 142)
  □ 142)
  □ 142)
  □ 142)
  □ 142)
  □ 142)
  □ 142)
  □ 142)
  □ 142)
  □ 142)
  □ 142)
  □ 142)
  □ 142)
  □ 142)
  □ 142)
  □ 142)
  □ 142)
  □ 142)
  □ 142)
  □ 142)
  □ 142)
  □ 142)
  □ 142)
  □ 142)
  □ 142)
  □ 142)
  □ 142)
  □ 142)
  □ 142)
  □ 142)
  □ 142)
  □ 142)
  □ 142)
  □ 142)
  □ 142)
  □ 142)
  □ 142)
  □ 142)
  □ 142)
  □ 142)
  □ 142)
  □ 142)
  □ 142)
  □ 142)
  □ 142)
  □ 142)
  □ 142)
  □ 142)
  □ 142)
  □ 142)
  □ 142)
  □ 142)
  □ 142)
  □ 142)
  □ 142)
  □ 142)
  □ 142)
  □ 142)
  □ 142)
  □ 142)
  □ 142)
  □ 142)
  □ 142)
  □ 142)
  □ 142)
  □ 142)
  □ 142)
  □ 142)
  □ 142)
  □ 142)
  □ 142)
  □ 142)
  □ 142)
  □ 142)
  □ 142)
  □ 142)
  □ 142)
  □ 142)
  □ 142)
  □ 142)
  □ 142)
  □ 142)
  □ 142)
  □ 142)
  □ 142)
  □ 142)
  □ 142)
  □ 142)
  □ 142)
  □ 142)
  □ 142)
  □ 142)
  □ 142)
  □ 142)
  □ 142)
  □ 142)
  □ 142)
  □ 142)
  □ 142)
  □ 142)
  □ 142)
  □ 142)
  □ 142)
  □ 142)
  □ 142)
  □ 142)
  □ 142)
  □ 142)
  □ 142)
  □ 142)
  □ 142)
  □ 142)
  □ 142)
  □ 142)
  □ 142)
  □ 142)
  □ 142)
  □ 142)
  □ 142)
  □ 142)
  □ 142)
  □ 142)
  □ 142)
  □ 142)
  □ 142)
  □ 142)
  □ 142)
  □ 142)
  □ 142)
  □ 142)
  □ 142)
  □ 142)
  □ 142)
  □ 142)
  □ 142)
  □ 142)
  □ 142)
  □ 142)
  □ 142)
  □ 142)
  □ 142)
  □ 142)
  □ 142)
  □ 142)
  □ 142)
  □ 142)
  □ 142)
  □ 142)
  □ 142)
  □ 142)
  □ 142)
  □ 142)
  □ 142)
  □ 142)
  □ 142)
  □ 142)
  □ 142)
  □ 142)
  □ 142)
  □ 142)
  □ 142)
  □ 142)
  □ 142)
  □ 142)
  □ 142)
  □ 142)
  □ 142)
  □ 142)
  □ 142)
  □ 142)
  □ 142)
  □ 142)
  □ 142)
  □ 142)
  □ 142)
  □ 142)
  □ 142)
  □ 142)
  □ 142)
  □ 142)
  □ 142)
  □ 142)
  □ 142)
  □ 142)
  □ 142)
  □ 142)
  □ 142)
  □ 142)
  □ 142)
  □ 142)
  □ 142)
  □ 142)
  □ 142)
  □ 142)
  □ 142)
  □ 142)
  □ 142)
  □ 142)
  □ 142)
  □ 142)
  □ 142)
  □ 142)
  □ 142)
  □ 142)
  □ 142)
  □ 142)
  □ 142)
  □ 142)
  □ 142)
  □ 142)
  □ 142)
  □ 142)
  □ 142)
  □ 142)
  □ 142)
  □ 142)
  □ 142)
  □ 142)
  □ 142)
  □ 142)
  □ 142)
  □ 142)
  □ 142)
  □ 142)
  □ 142)
  □ 142)
  □ 142)
  □ 142)
  □ 142)
  □ 142)
  □ 142)
  □ 142)
  □ 142)
  □ 142)
  □ 142)
  □ 142)
  □ 142)
  □ 142)
  □ 142)
  □ 142)
  □ 142)
  □ 142)
  □ 142)
  □ 142)
  □ 142)
  □ 142)
  □ 142)
  □ 142)
  □ 142)
  □ 142)
  □ 142)
  □ 142)
  □ 142)
  □ 142)
  □ 142)
  □ 142)
  □ 142)
  □ 142)
  □ 142)
  □ 142)
  □ 142)
  □ 142)
  □ 142)
  □ 142)
  □ 142)
  □ 142)
  □
- Pre-recording ( 140)
- 20 Image stabilizer (CC 144)
- ② Tele macro (QQ 77)
- 2 Movie format ( 54)
- \* **HFR56/R57** only.

- ② Remaining recording time
   ⑤ On the memory card
   ☐ In the built-in memory\*
   ☐ Relay recording\* (☐ 56)
- 24 Video quality ( 54)
- 25 Audio scene ( 78)
- ② Control button [♣]: Open the [♣ Main Functions] panel (☐ 138)
- ② Custom control button (XX 149)
- 28 Fader ( 71)
- 29 Level marker ( 145)
- 30 Headphone output ( 79)
- ③ Control button [FILTER 1]: Cinemalook filters ( 59)

## Playing Movies (during playback)

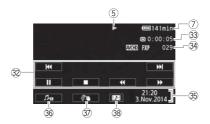

- Playback control buttons ( 46)
- 33 Scene playback time
- 34 Scene number
- 35 Date/Time (1145)
- 37 Decoration (QQ 63)
- ③ Control button [■]: Capture a video snapshot scene (□ 81)

# **▶ Viewing Photos**

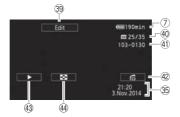

- ③ Control button [Edit]: Open the Edit panel ( 141)
- 40 Current photo / Total number of photos
- 41) File number ( 150)

- @ Control button [☆]: Photo jump
   (□ 50)
- ⊕ Control button [➡]: Return to the [➡] index screen (◯ 48)

- **5** Memory operation
- Record, Recording standby, ▶ Playback, Playback pause, ▶ Fast playback,
- Fast reverse playback, I► Slow playback, < Slow reverse playback,</p>
- **II** Frame advance, **◄II** Frame reverse.

# ? Remaining battery charge

 The icon shows a rough estimate of the remaining charge as a percentage of the full charge of the battery pack.

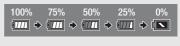

- When the battery charge becomes low, replace or charge the battery pack.
   Depending on the condition of the camcorder or battery, the actual battery charge may not match what is displayed on the screen.
- When you attach an empty battery pack, the power may turn off without displaying
- Depending on the conditions under which the camcorder and the battery pack are used, the actual battery charge may not be indicated accurately.
- You can display the charge status of a battery pack with the !! >> F
   [Battery Info] setting.

## 23 Remaining recording time

When there is no more free space on the memory, [ End] (built-in memory, [FR56/R57] only) or [ End] (memory card) will be displayed in red and the recording will stop.

# **Troubleshooting**

If you have a problem with your camcorder, refer to this section. Sometimes what you think is a malfunction of the camcorder may have the simplest of solutions - please read the "CHECK THIS FIRST" box before going on to the more detailed problems and solutions. Consult your dealer or a Canon Service Center if the problem persists.

#### **CHECK THIS FIRST**

## **Power supply**

Is the battery charged? Is the compact power adapter correctly connected to the camcorder? (

19)

## Recording

# Playback

Did you turn the camcorder on and correctly set it to playback mode?
 ( 44, 48) If you are playing back recordings from a memory card, is one correctly inserted into the camcorder?
 ( 23) Does it contain any recordings?

#### Power source

The camcorder will not turn on or it turns off by itself.

- The battery pack is exhausted. Replace or charge the battery pack.
- Remove the battery pack and reattach it correctly.

#### Cannot charge the battery pack.

- Make sure the camcorder is off so charging can start.
- The temperature of the battery pack is outside its operating range (approximately 0 40 °C).
   Remove the battery pack, warm it or let it cool down, as necessary, and try charging it again.
- Charge the battery pack in temperatures between approximately 0 °C and 40 °C.
- The battery pack is faulty. Replace the battery pack.
- The camcorder cannot communicate with the battery pack attached. Battery packs not recommended by Canon for use with this camcorder cannot be charged using this camcorder.
- If you are using a battery pack recommended by Canon for use with this camcorder, there
  may be a problem with the camcorder or battery pack. Consult a Canon Service Center.

#### A noise can be heard from the compact power adapter.

A faint sound can be heard while the compact power adapter is connected to a power outlet.
 This is not a malfunction.

## 156 • Additional Information

The battery pack is exhausted extremely quickly even at normal temperatures.

- The battery may have reached the end of its battery life. Buy a new battery pack.

## Recording

Pressing START/STOP will not start recording.

- You cannot record while the camcorder is writing previous recordings onto the memory (while the ACCESS indicator is on or flashing). Wait until the camcorder has finished.
- The memory is full or it already contains the maximum number of AVCHD movies (3,999 scenes). Delete some recordings (\$\sum\_{1}\$ 51) or initialize the memory (\$\sum\_{2}\$ 27) to free some space.
- The file or folder number has reached its maximum value. Save your recordings ( 101), set 1 File Numbering to [Reset] and initialize the memory ( 27).

The point where  $\begin{tabular}{ll} \hline START/STOP \\ \hline \hline \end{tabular}$  was pressed does not match the beginning/end of the recording.

There is a slight interval between pressing START/STOP and the actual start/end of recording. This is not a malfunction.

The camcorder will not focus.

- Autofocus does not work on the subject. Focus manually ( 73).
- The lens is dirty. Clean the lens ( 176).

When a subject flits across in front of the lens, the image appears slightly bent.

 This is a phenomenon typical of CMOS image sensors. When a subject crosses very quickly in front of the camcorder, the image may seem slightly warped. This is not a malfunction.

Changing the operating mode between recording (lacktriangle)/recording standby (lacktriangle)/playback (lacktriangle) takes longer than usual.

 When the memory contains a large number of scenes, some operations may take longer than usual. Save your recordings ( 101) and initialize the memory ( 127).

Movies or photos cannot be recorded properly.

This may occur as movies and photos are recorded/deleted over time. Save your recordings
 (11) and initialize the memory using the [Complete Initialization] option (12) 27).

Cannot record a photo while recording movies.

- You cannot take photos in mode or while fading in or fading out a scene (\$\sum 71\$).

After using the camcorder for a long time, it becomes hot.

The camcorder may become hot after using it continuously for long periods of time; this is not
a malfunction. If the camcorder becomes unusually hot or it becomes hot after using it only for
a short while, it may indicate a problem with the camcorder. Consult a Canon Service Center.

## **Playback**

## Deleting scenes takes longer than usual.

 When the memory contains a large number of scenes, some operations may take longer than usual. Save your recordings (
 101) and initialize the memory (
 27).

#### Cannot capture a video snapshot scene from a movie.

- You cannot capture video snapshot scenes from scenes recorded or edited using another device and then transferred to a memory card connected to the computer. Also, you cannot capture video snapshot scenes from MP4 movies.
- The memory is full. Delete some recordings (\$\sum\_{51}\$) to free some space.

# When playing back scenes/slideshow with background music, the music track is not played back correctly.

- This can occur when you transfer the music files to a memory card after repeatedly recording
  and deleting scenes (fragmented memory). Save your recordings ( 101) and initialize the
  memory card using the [Complete Initialization] option ( 27). Then, transfer the music files
  first and only then transfer the video files.
- Music tracks will not play back correctly if the connection was interrupted while transferring the music files to a memory card. Delete the music tracks and transfer the music files again.
- The transfer rate of the memory card used is too slow. Use a recommended memory card ( 22).

#### Cannot divide scenes

The memory is full. Delete some recordings ( 51) to free some space.

## Cannot mark individual scenes/photos in the index screen with a checkmark $\checkmark$

 You cannot select more than 100 scenes/photos individually. Select the [All Scenes] or [All Photos] option instead of [Select].

## **Indicators and Onscreen Displays**

#### Iights up in red.

- Battery pack is exhausted. Replace or charge the battery pack.

## appears on the screen.

 The camcorder cannot communicate with the battery pack attached so the remaining battery charge cannot be displayed.

## lights up in red.

 A memory card error occurred. Turn off the camcorder. Remove and reinsert the memory card. Initialize the memory card if the display does not change back to normal.

# sp and [End] appear in red on the screen.

Even after stopping recording, the ACCESS indicator does not go off.

- The scene is being recorded in the memory. This is not a malfunction.

The red ON/OFF (CHG) indicator flashes rapidly (\*\*\*\* \* one flash at 0.5-second intervals).

- The temperature of the battery pack is outside its operating range (approximately 0 40 °C).
   Remove the battery pack, warm it or let it cool down, as necessary, and try charging it again.
  - Charge the battery pack in temperatures between approximately 0 °C and 40 °C.
- The battery pack is damaged. Use a different battery pack.
- Charging has stopped because the compact power adapter or the battery pack is faulty. Consult a Canon Service Center.

#### Picture and Sound

## A rattling can be heard from the camcorder.

 If it cannot be heard during camera mode, then the rattling is due to the movement of the internal lens fixture. This is not a malfunction.

#### The screen appears too dark.

The LCD screen was dimmed. Change the \*\* > [LCD Backlight] setting to [Normal] or [Bright].

#### Screen displays turn on and off repeatedly.

- The battery pack is exhausted. Replace or charge the battery pack.
- Remove the battery pack and reattach it correctly.

## Abnormal characters appear on the screen and the camcorder does not operate properly.

- Disconnect the power source and reconnect it after a short time.

## Video noise appears on screen.

 Keep a distance between the camcorder and devices that emit strong electromagnetic fields (plasma TVs, cellular phones, etc.).

## Horizontal bands appear on the screen.

 This is a phenomenon typical of CMOS image sensors when recording under some types of fluorescent, mercury or sodium lamps. This is not a malfunction. To reduce the symptoms, change the T >> TIPE TO SET IT SET IN THE SET IN THE S

#### Sound is distorted or is recorded at lower levels.

When recording near loud sounds (such as fireworks, shows or concerts), sound may become
distorted or it may not be recorded at the actual levels. Adjust the audio recording level manually (\subseteq 140).

## The picture is displayed correctly but there is no sound from the built-in speaker.

- Speaker volume is turned off. Adjust the volume.
- If the supplied HTC-100/S High Speed HDMI Cable or optional STV-250N Stereo Video Cable is connected to the camcorder, disconnect it.

There is no sound from the headphones.

- HFR56/R57 Audio will not be output from the AV OUT/ ∩ terminal while Wi-Fi functions are in use.

## **Memory Card and Accessories**

#### Cannot insert the memory card.

- The memory card was not facing the correct direction. Turn the memory card over and insert it.

#### Cannot record on the memory card.

- The memory card is full. Delete some recordings ( 51) to free some space or replace the memory card.
- Initialize the memory card ( 27) when you use it with the camcorder for the first time.
- The LOCK switch on the memory card is set to prevent accidental erasure. Change the position of the LOCK switch
- A compatible memory card must be used to be able to record movies on a memory card (22).

#### Connections with External Devices

Video noise appears on the TV screen.

 When using the camcorder in a room where a TV is located, keep a distance between the compact power adapter and the power or antenna cables of the TV.

Playback looks fine on the camcorder but there is no image on the TV screen.

- The video input on the TV is not set to the video terminal to which you connected the camcorder. Select the correct video input.
- Video and audio will not be output from the AV OUT/  $\Omega$  terminal while the supplied High Speed HDMI cable is connected. Disconnect the cable.

The camcorder is connected using the supplied High Speed HDMI cable, but there is no picture or sound from the HDTV.

 Disconnect the supplied High Speed HDMI cable and then restore the connection or turn the camcorder off and then on again.

There is no image on the TV screen and there is no sound.

 - HFR56/R57 Video and audio will not be output from the camcorder while Wi-Fi functions are in use.

## 160 • Additional Information

The computer does not recognize the camcorder even though the camcorder is connected correctly.

- Disconnect the USB cable and turn off the camcorder. After a short while, turn it on again and restore the connection.
- Connect the camcorder to a different USB port on the computer.

## Cannot save MP4 movies or photos on my computer

When the memory contains too many MP4 movies or photos (Windows – 2,500 scenes/photos or more, Mac OS – 1,000 scenes/photos or more), you may not be able to transfer recordings to a computer. Try using a card reader to transfer the recordings on the memory card. [FRSG/RS7] only: To transfer the recordings in the built-in memory, copy them to the memory card in advance ( [ ] 91).

#### HFR56/R57 Wi-Fi Functions

Refer also to the instruction manual of your access point and other devices you will use.

#### Cannot connect with the access point.

- Check that the access point is working correctly.
- The effective communication range between the camcorder and access point may vary depending on the strength of the wireless signal. Try using the camcorder closer to the access point.
- Cordless phones, microwave ovens, refrigerators and other appliances in the line of sight between the access point and the camcorder may interfere with the wireless signal. Try using the camcorder in a location farther away from such appliances.

## Wireless playback on a computer or similar device is not smooth.

- Playback may not be smooth depending on the access point's settings and capabilities.
- Connect the computer to the access point using a LAN cable.
- Remove any objects between the camcorder and wireless access point that may interfere with the wireless signal.
- Move the camcorder closer to the wireless access point.
- Turn off the wireless functions of other wireless devices other than the computer or similar device being used for playback.
- Switch the wireless access point to IEEE802.11n. Refer to its instruction manual for details.
- If these do not solve the issue, the cause may be due the device or conditions unique to the surrounding area. Use the supplied High Speed HDMI cable to connect the camcorder to a TV ( 98).

## The wireless connection was interrupted while transferring files.

- Incomplete files may remain at the transfer destination. If incomplete files remain at the transfer destination, check the content and make sure they are safe to delete before deleting them.
- Select [New Files] and perform the file transfer again.

#### Cannot connect a Wi-Fi-enabled external device wirelessly to the camcorder.

Use the 11 > [Reset AII] setting to reset the camcorder. The camcorder's SSID will return to the default setting and the password will change. Delete the previous network settings from the external device and try to connect it to the camcorder.

## The Remote Browse screen does not appear correctly on the Web browser.

- The device, operating system or Web browser used may not be supported. For the latest information about supported systems, visit your local Canon Web site.
- Enable JavaScript and cookies in your Web browser's settings. For details, refer to the help modules or online documentation of the Web browser used.

# List of Messages (in alphabetical order)

HFR56/R57 Refer to List of Messages for Connecting to an External Hard Drive (☐ 168) for messages related to an external hard drive, List of Messages for Wi-Fi Functions (☐ 168) for a list of messages related to general Wi-Fi functions, and List of Messages for Web Services (☐ 171) for messages related to Web services when using Wi-Fi functions.

## Back up recordings regularly

 This message may appear when you turn on the camcorder. In the event of a malfunction, recordings may be lost so back up your recordings regularly.

## HFR56/R57 Built-in memory error

- The built-in memory could not be read. Contact a Canon Service Center.

## HFR56/R57 Built-in memory is full

The built-in memory is full ([ End] appears on the screen). Delete some recordings
 ( 51) to free some space. Alternatively, save your recordings
 ( 101) and initialize the built-in memory
 27).

# HFR56/R57 Built-in memory writing error Attempt to recover the data?

This message will appear the next time you turn on the camcorder if power supply was accidentally interrupted while the camcorder was writing to the built-in memory. Select [Yes] to try to recover the recordings.

## HFR56/R57 Cannot access the built-in memory

- There is a problem with the built-in memory. Contact a Canon Service Center.

#### Cannot communicate with the battery pack. Continue using this battery pack?

- You attached a battery pack that is not recommended by Canon for use with this camcorder.
- If you are using a battery pack recommended by Canon for use with this camcorder, there
  may be a problem with the camcorder or battery pack. Consult a Canon Service Center.

#### Cannot convert scenes recorded at 50P

- Scenes that were recorded at 50P cannot be converted to MP4.

#### Cannot convert the scene

- You cannot convert scenes recorded using another device.

#### HFR56/R57 Cannot copy

- The total size of the scenes you selected to copy exceeds the available space on the memory card. Delete some recordings on the memory card ( 51) or reduce the number of scenes to copy.
- The memory card already contains the maximum number of AVCHD scenes (3,999 scenes).
   Delete some scenes (☐ 51) to free some space.

#### Cannot divide the scene

 The scene could not be divided because the camcorder's internal scene management data log is full. Delete some scenes and photos ( 51) and try dividing the scene again.

#### Cannot load canvas

- The canvas file that was saved on the memory is corrupted.
- Canvas data cannot be read from canvas files created using other devices and then transferred to a memory card connected to the computer.

#### Cannot play back

- You may not be able to play back scenes recorded or edited using another device.
- There is a problem with the memory. If this message appears often without apparent reason, contact a Canon Service Center.

## HFR56/R57 Cannot play back Cannot access the built-in memory

There is a problem with the built-in memory. Save your recordings (
 101) and initialize the
 built-in memory using the [Complete Initialization] option (
 27). If the problem persists,
 contact a Canon Service Center

## Cannot play back Check the memory card

# HFR56/R57 Cannot play the movies in the built-in memory Initialize only using the camcorder

The camcorder's built-in memory was initialized using a computer. Initialize the built-in memory with this camcorder (□ 27).

## Cannot play the movies on this memory card

 Movies cannot be played back from a 64 MB or smaller memory card. Use a recommended memory card (22).

#### Cannot play the movies on this memory card Initialize only using the camcorder

 The memory card in the camcorder was initialized using a computer. Initialize the memory card with this camcorder (27).

#### Cannot record

- You cannot capture video snapshot scenes from scenes recorded or edited using another device and then transferred to a memory card connected to the computer.
- There is a problem with the memory. If this message appears often without apparent reason, contact a Canon Service Center.

#### HFR56/R57 Cannot record Cannot access the built-in memory

## Cannot record Check the memory card

## HFR56/R57 Cannot record movies in the built-in memory Initialize only using the camcorder

The camcorder's built-in memory was initialized using a computer. Initialize the built-in memory with this camcorder (\$\sum\_2\$ 27).

#### Cannot record movies on this memory card

Movies cannot be recorded on a 64 MB or smaller memory card. Use a recommended memory card (\$\sum\_2\$ 22).

## Cannot record movies on this memory card Initialize only using the camcorder

 The memory card in the camcorder was initialized using a computer. Initialize the memory card with this camcorder (\$\sum\_2\$ 27).

#### Cannot save the canvas

Cannot save your [Pens and Stamps] drawings on the memory. Save your recordings
 (1) 101) and initialize the memory (1) 27).

#### Cannot trim the scene

 You cannot trim scenes that were recorded using another device or copied to an SDXC memory card connected to the computer.

#### Charge the battery pack

- Battery pack is exhausted. Charge the battery pack.

#### Check the memory card

- Cannot access the memory card. Check the memory card and make sure it is inserted correctly.
- A memory card error occurred. The camcorder cannot record or display the image. Try removing and reinserting the memory card, or use a different memory card.
- You inserted a MultiMedia Card (MMC) into the camcorder. Use a recommended memory card
   ( 22 ).
- If after the message disappears, appears in red, perform the following: Turn off the camcorder and remove and reinsert the memory card. If turns back to green you can resume recording/playback. If the problem persists, save your recordings ( 101) and initialize the memory card ( 27).

#### Check whether the lens cover is open

- Slide the lens cover switch down

Do not disconnect the power source. Do not disconnect the USB cable unless you first use the computer to safely end the connection.

- When the camcorder is in mode and is connected to the computer with the supplied USB cable, the camcorder cannot be operated. Disconnecting the USB cable or power source while this message appears may result in permanent loss of the recordings in the camcorder. Use the computer's Safely Remove Hardware function to end the connection and disconnect the USB cable before using the camcorder.

#### File name error

- The file or folder number has reached its maximum value. Save your recordings (☐ 101), set ☐ ▶ F ▶ [File Numbering] to [Reset] and initialize the memory (☐ 27).

#### Initialize only using the camcorder

There is a problem with the file system that prevents accessing the selected memory. Initialize
the memory with this camcorder ( 27).

#### LCD Screen has been dimmed Use the [LCD Backlight] setting to change the brightness

## May not be possible to record movies on this memory card

 You may not be able to record movies on a memory card without a Speed Class rating or rated CLASS 2. Replace the memory card with one rated CLASS 4, 6 or 10.

## Mem. Card Number of scenes already at maximum

 The memory card already contains the maximum number of AVCHD scenes (3,999 scenes); no further scenes can be copied onto the memory card. Delete some scenes (\$\sum\_{1}\$ 51) to free some space.

## Mem. Card Unable to recognize the data

 The memory card contains scenes recorded using a video configuration that is not supported (NTSC). Play back the recordings in the memory card with the device originally used to record them.

## Memory card cover is open

- After inserting a memory card, close the memory card slot cover.

#### Memory card is full

 The memory card is full. Delete some recordings ( 51) to free some space or replace the memory card.

#### Memory card is write-protected

 The LOCK switch on the memory card is set to prevent accidental erasure. Change the position of the LOCK switch.

#### Memory card writing error Attempt to recover the data?

This message will appear the next time you turn on the camcorder if power supply was accidentally interrupted while the camcorder was writing to the memory. Select [Yes] to try to recover the recordings. If you inserted a memory card that contains scenes recorded using another device, we recommend that you select [No].

# Need to recover files from the memory card. Change the position of the LOCK switch on the memory card.

This message will appear the next time you turn on the camcorder if power supply was accidentally interrupted while the camcorder was writing on the memory card and later the position of the card's LOCK switch was changed to prevent erasure. Change the position of the LOCK switch

## No memory card

- Insert a compatible memory card into the camcorder ( 23).
- The memory card may not be inserted correctly. Insert the memory card all the way into the memory card slot until it clicks.

## HFR56/R57 Not enough available space

- Delete some recordings on the memory card ( 51).
- Select [Long Play] (LP or 4 Mbps) for the video quality ( 54).

## Number of scenes already at maximum

 The maximum number of AVCHD scenes (3,999 scenes) has been reached. Delete some scenes (☐ 51) to free some space.

## Recording was stopped due to insufficient write speed of the memory card

- The data transfer rate was too high for the memory card in use and the recording was stopped. Replace the memory card with one rated CLASS 4, 6 or 10 (CLASS 6 or 10 when recording movies with a video quality of 50P or 35 Mbps).
- After repeatedly recording, deleting and editing scenes (fragmented memory), it will take
  longer to write data on the memory and recording may stop. Save your recordings (
   101)
  and initialize the memory (
   27).

## HFR56/R57 Scene recorded using another device. Cannot copy the scene.

- Scenes that were not recorded with this camcorder cannot be copied to the memory card.
- Scenes that were edited using software cannot be copied or divided.

Scene recorded using another device. Cannot divide the scene.

- Scenes that were not recorded with this camcorder cannot be divided with this camcorder.
- Scenes that were edited using software cannot be copied or divided.

#### Scene recorded using another device. Cannot play back the scene.

- Scenes that were not recorded with this camcorder cannot be played back.

#### Select the desired scene number

A number of scenes have the same recording date but different file control information. This
can occur for example when you record movies in the area of the international date line.
 Select a number to display the corresponding group of scenes.

#### Some scenes could not be deleted

 Movies that were protected/edited with other devices and then transferred to a memory card connected to the computer, cannot be deleted with this camcorder.

## HFR56/R57 Some scenes were recorded using another device and cannot be copied.

- Scenes that were not recorded with this camcorder cannot be copied to the memory card.

## Task in progress. Do not disconnect the power source.

 The camcorder is updating the memory. Wait until the operation ends and do not disconnect the compact power adapter or remove the battery pack.

#### This photo cannot be displayed

 You may not be able to display photos taken with other devices or image files created or edited on a computer and then transferred to a memory card connected to the computer.

## To record video on this memory card, it is recommended to use [Long Play] video quality.

 When using a memory card rated CLASS 2, you may not be able to record movies if you use a video quality option other than LP or 4 Mbps.

# To record video on this memory card, it is recommended to use a video quality setting other than [50P Recording].

 When using a memory card rated CLASS 4, you may not be able to record movies if you use the 50P or 35 Mbps video quality option.

## Too many photos and MP4 movies. Disconnect the USB cable.

- Disconnect the USB cable. Try using a memory card reader or decrease the number of photos and MP4 movies on the memory card to fewer than 2,500 (Windows), or 1,000 (Mac OS).
- If a dialog box appeared on the computer screen, close it. Disconnect the USB cable, and restore the connection after a short while.

## Unable to recognize the data

The camcorder cannot play back scenes recorded using a video configuration that is not supported (NTSC). Play back the recordings with the device originally used to record them.

#### Unable to recover data

Could not recover a corrupted file. Save your recordings (
 101) and initialize the memory (
 27).

## (HFR56/R57) List of Messages for Connecting to an External Hard Drive

#### Error writing to external hard drive

This message will appear the next time you turn on the camcorder if power supply was accidentally interrupted while the camcorder was writing to the external hard drive. Select [Yes] to try to recover the recordings.

## Quickly erases all files and deletes partitions from the external hard drive. Initialize?

If you initialize the hard drive, all data it contains will be lost, including any partitioned drives.
 If necessary, back up data and then initialize the hard drive with the camcorder.

## HFR56/R57 List of Messages for Wi-Fi Functions

Refer also to the instruction manual of your wireless router and other devices you will use.

#### Another user is already controlling the camcorder. Try again later.

 This message appears on the screen of the Wi-Fi device. Multiple Wi-Fi devices are trying to connect with the camcorder. Make sure only one Wi-Fi device is trying to connect and then touch Retry.

#### Invalid port number. Perform the setting again.

- The port number entered cannot be used. In the settings for the Monitor while Out function (\(\simega\) 117) change the port number to a port that does not conflict with other devices.

#### IP address conflict

 Change the camcorder's IP address to avoid any conflict with devices connected to the same network. Alternatively, change the IP address of the conflicting device.

## Memory card cover is open

 The memory card cover was opened while the memory card was being accessed. Stop the Wi-Fi function in use and end the Wi-Fi connection.

## Multiple access points detected. Try the operation again.

#### No access points found

- The access point set in the camcorder could not be found.
- Cordless phones, microwave ovens, refrigerators and other appliances may interfere with the wireless signal. Try using the camcorder in a location farther away from such appliances.
- Make sure that you use the access point's SSID for the camcorder's Wi-Fi settings.
- If the access point is using MAC address filtering, enter the camcorder's MAC address in the access point's configuration screen.

#### The access point is not compatible with UPnP

 A wireless router compatible with UPnP (Universal Plug and Play) could not be found on the Wi-Fi network. Use a UPnP-compatible wireless router. If you are using a UPnP-compatible wireless router, be sure to activate the UPnP protocol.

## Unable to access configuration files

 Turn off the camcorder. After a short while, turn it on again. If the problem persists contact a Canon Service Center

#### Unable to complete WPS.

- Turn off the camcorder and access point. After a short while, turn them on again and try again. If the problem persists, perform setup using the [Search for Access Points] option ( 132).

#### Unable to complete WPS. Try the operation again.

- Some wireless routers require pressing and holding the Wi-Fi Protected Setup (WPS) button.
   For details, refer to the instruction manual of your access point.
- Make sure to touch [0K] on the camcorder's screen within 2 minutes of activating the Wi-Fi
  Protected Setup signal on the access point, whether by pressing the button or by entering the
  PIN code.

#### Unable to connect

 Cordless phones, microwave ovens, refrigerators and other appliances may interfere with the wireless signal. Try using the camcorder in a location farther away from such appliances.

#### Unable to connect to the server

- The camcorder could not connect to the external server used for the Monitor while Out function. Make sure the access point is correctly connected to the Internet.

#### Unable to obtain an IP address

- If you are not using a DHCP server, connect using the [Manual Setup] option and enter the IP address using the [Manual] option ( ) 132).
- Turn on the DHCP server. If it is already on, make sure it is functioning properly.
- Make sure the address range for the DHCP server is sufficient.
- If you are not using a DNS server, set the DNS address to [0.0.0.0].
- Set the DNS server's IP address in the camcorder.
- Turn on the DNS server. If it is already on, make sure it is functioning properly.
- Make sure that the DNS server's IP address and the name for that address are correctly configured.
- If you are using a wireless gateway router, make sure all of the devices in the network, including the camcorder, are configured with the correct gateway address.

#### Wi-Fi authentication unsuccessful

- Make sure the camcorder and access point are using the same authentication/encryption method and encryption key.
- If the access point is using MAC address filtering, enter the camcorder's MAC address in the access point's configuration screen.

#### Wi-Fi connection terminated

- Cordless phones, microwave ovens, refrigerators and other appliances may interfere with the wireless signal. Try using the camcorder in a location farther away from such appliances.
- The camcorder may not be able to connect to the access point if too many devices are accessing it. After a short while, establish the connection again.

#### Wi-Fi error Incorrect authentication method

- Make sure the camcorder and access point are correctly configured.
- Make sure the camcorder and access point are using the same authentication/encryption method and encryption key.
- If the access point is using MAC address filtering, enter the camcorder's MAC address in the access point's configuration screen.

## Wi-Fi error Incorrect encryption key

- The encryption key (password) is case sensitive so make sure to enter it correctly.

#### Wi-Fi error Incorrect encryption method

- Make sure the camcorder and access point are using the same authentication/encryption method
- If the access point is using MAC address filtering, enter the camcorder's MAC address in the access point's configuration screen.

### Wireless communication is not working correctly

- Cordless phones, microwave ovens, refrigerators and other appliances may interfere with the wireless signal. Try using the camcorder in a location farther away from such appliances.
- Turn off the camcorder and access point. After a short while, turn them on again and perform the Wi-Fi network setup again. If the problem persists contact a Canon Service Center.

## List of Messages for Web Services

#### Check network settings

 The network settings in the camcorder are not correctly configured. Check the connection point, SSID and other network settings.

# Connect to a computer and use the dedicated software to set up This service may not be available in your region

To use Web services, set in the camcorder the settings saved on CANON iMAGE GATEWAY.
 Install ImageBrowser EX and CameraWindow in your computer and configure the settings using CANON iMAGE GATEWAY.

#### Connect to a computer and use the dedicated software to set again

 An error occurred when connecting to the CANON iMAGE GATEWAY server. Check the settings saved on CANON iMAGE GATEWAY and set them again in the camcorder.

#### Insufficient space on server

You have exceeded the amount of data you can save on the CANON iMAGE GATEWAY server.
 Delete some data to free some space.

#### Movie must be less than X min.

 You attempted to send a movie whose length exceeds the maximum length allowed by the Web service (the maximum length differs according to the Web service). Shorten the movie and try sending it again.

#### Server busy Try again later

 The CANON iMAGE GATEWAY server is busy due to a high number of users trying to connect to the server. End the Wi-Fi connection and try again later.

## This image cannot be sent

 You attempted to send a type of recording or a file with a size that is not supported by the selected Web service. Check the recording before sending.

## Try again

 An error occurred when connecting to the CANON iMAGE GATEWAY server or the server is temporarily down. End the Wi-Fi connection and try again.

# **Handling Precautions**

## Camcorder

Be sure to observe the following precautions to ensure maximum performance.

- Save your recordings periodically. Make sure to transfer your recordings to an external device such as a computer or digital video recorder (\$\sum 99\$) and save them on a regular basis. This will protect your important recordings in case of damage and create more free space on the memory. Canon shall not be liable for any data loss.
- Do not carry the camcorder by the LCD panel. Be careful when closing the LCD panel.
- Handle the touch screen with care. Do not apply excessive force and do not use ballpoint pens or other hard-tipped tools to operate the touch screen. This may damage the touch screen's surface.
- Do not hold the camcorder in the same posture for long periods of times as this may cause low-temperature contact burns. Even if the camcorder does not feel too hot, prolonged contact with the same body part may cause skin redness or blistering. The use of a tripod is recommended for people with circulation problems or very sensitive skin, or when using the camcorder in very hot places.
- Do not leave the camcorder in places subject to high temperatures (like the inside of a car parked under direct sunlight), or high humidity.
- Do not use the camcorder near strong electromagnetic fields such as above TVs or near plasma TVs.
- (HFR56/R57) Do not use the camcorder's Wi-Fi functions inside hospitals, medical clinics or onboard aircraft. In addition, do not use them near medical equipment or sensitive electronic devices as it may affect their performance. In the case of pacemakers, keep the camcorder at least 22 cm away from the device.
- HFR56/R57 The camcorder's Wi-Fi functions may be subject to interference from devices such as cordless phones and microwave ovens.
   Keeping as much distance as possible from these devices or using the camcorder's Wi-Fi functions at a different time of day may reduce such interference.

- Do not point the camcorder toward an intense light source, such as the sun on a sunny day or an intense artificial light source. Doing so may damage the image sensor or the camcorder's internal components.
- Do not use or store the camcorder in dusty or sandy places. The camcorder is not waterproof – avoid also water, mud or salt. If any of the above should get into the camcorder it may damage the camcorder and/or the lens.
- Be careful of heat generated by lighting equipment.
- Do not disassemble the camcorder. If the camcorder does not function properly, consult qualified service personnel.
- Handle the camcorder with care. Do not subject the camcorder to shocks or vibration as this may cause damage.
- When mounting the camcorder on a tripod, make sure that the tripod's fastening screw is shorter than 5.5 mm.
   Using other tripods may damage the camcorder.

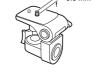

5.5 mm

• When recording movies, try to get a calm, stable picture. Excessive camcorder movement while shooting and extensive use of fast zooms and panning can result in jittery scenes. In extreme cases, the playback of such scenes may result in visually induced motion sickness. If you experience such a reaction, stop the playback immediately and take a rest

## Long-term storage

break as necessary.

If you do not intend to use the camcorder for a long time, store it in a place free of dust, in low humidity, and at temperatures not higher than 30  $^{\circ}$ C.

# **Battery Pack**

#### DANGER!

## Treat the battery pack with care.

- Keep it away from fire (or it might explode).
- Do not expose the battery pack to temperature higher than 60 °C. Do not leave it near a heater or inside a car in hot weather.
- Do not try to disassemble or modify it.
- Do not drop it or subject it to shocks.
- Do not get it wet.
- Dirty terminals may cause a poor contact between the battery pack and the camcorder. Wipe the terminals with a soft cloth.

# Long-term storage

- Store battery packs in a dry place at temperatures no higher than 30 °C.
- To extend the battery life of the battery pack, discharge it completely before storing it.
- Charge and discharge all your battery packs fully at least once a year.

# Remaining battery time

When you are using a battery pack that is compatible with Intelligent System, if the remaining battery time displayed is not correct, charge the battery pack fully. Still, the correct time may not be displayed after a large number of repeated uses, if a fully charged battery pack is left unused, or if a battery pack is used for long periods of time in high temperatures. Use the time shown on the screen as an approximation.

# **Memory Card**

- We recommend backing up the recordings on the memory card onto your computer. Data may be corrupted or lost due to memory card defects or exposure to static electricity. Canon shall not be liable for lost or corrupted data.
- Do not touch or expose the terminals to dust or dirt.
- Do not use memory cards in places subject to strong magnetic fields.

- Do not leave memory cards in places subject to high humidity and high temperature.
- Do not disassemble, bend, drop, or subject memory cards to shocks and do not expose them to water.
- Check the direction before inserting the memory card. Forcing a memory card into the slot if it is not correctly oriented may damage the memory card or the camcorder.
- Do not attach any labels or stickers on the memory card.
- Secure Digital (SD) memory cards have a physical switch to prevent writing on the card so as to avoid the accidental erasure of the card's content. To write-protect the memory card set the switch to the LOCK position.

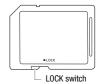

# **Built-in Rechargeable Lithium Battery**

The camcorder has a built-in rechargeable lithium battery to keep the date/time and other settings. The built-in lithium battery is recharged while you use the camcorder; however, it will discharge completely if you do not use the camcorder for about 3 months.

**To recharge the built-in lithium battery:** Connect the compact power adapter to the camcorder and leave it connected with the camcorder off. The built-in lithium battery will be fully charged after about 24 hours.

# Disposal

When you delete movies or initialize the memory, only the file allocation table is altered and stored data is not physically erased. When you dispose of the camcorder or memory card or give either to another person, initialize the camcorder's built-in memory (HFR56/R57 only) or memory card using the [Complete Initialization] option ( $\square$  27). Fill it up with unimportant recordings, and then initialize it again using the same option. This makes recovering the original recordings very difficult.

# Maintenance/Others

## Cleaning

## **Camcorder Body**

 Use a soft, dry cloth to clean the camcorder body. Never use chemically treated cloths or volatile solvents such as paint thinner.

#### Lens

- If the lens surface is dirty, autofocus may not work properly.
- Remove any dust or dirt particles using a non-aerosol type blower brush.
- Use a clean, soft lens-cleaning cloth to gently wipe the lens. Never use tissue paper.

## **LCD Touch Screen**

- Clean the LCD touch screen using a clean, soft lens-cleaning cloth.
- Condensation may form on the surface of the screen when the temperature changes suddenly. Wipe it with a soft dry cloth.

## Condensation

Moving the camcorder rapidly between hot and cold temperatures may cause condensation (water droplets) to form on its internal surfaces. Stop using the camcorder if condensation is detected. Continued use may damage the camcorder.

## Condensation may form in the following cases:

- When the camcorder is moved quickly from cold to warm places.
- When the camcorder is left in a humid room.
- When a cold room is heated rapidly.

## To avoid condensation

 Do not expose the camcorder to sudden or extreme changes in temperature.  Remove the memory card and battery pack. Then, place the camcorder in an airtight plastic bag and let it adjust gradually to temperature changes before removing it from the bag.

## When condensation is detected

The precise time required for water droplets to evaporate will vary depending on the location and weather conditions. As a general rule, wait for 2 hours before resuming use of the camcorder.

# Using the Camcorder Abroad

#### Power Sources

You can use the compact power adapter to operate the camcorder and to charge battery packs in any country with power supply between 100 and 240 V AC, 50/60 Hz. Consult a Canon Service Center for information on plug adapters for overseas use.

# Playback on a TV Screen

You can only play back your recordings on TVs compatible with the PAL/ SECAM system or 50-Hz digital TV broadcasts. These are used in the following regions/countries:

Europe: All of Europe and Russia. Americas: Only in Argentina, Brazil, Uruguay and French territories (French Guiana, Guadeloupe, Martinique, etc.). Asia: Most of Asia (except in Japan, the Philippines, South Korea, Taiwan and Myanmar). Africa: All of Africa and African islands. Australia/Oceania: Australia, New Zealand, Papua New Guinea; most Pacific islands (except for Micronesia, Samoa, Tonga and US territories like Guam and American Samoa).

# **Optional Accessories**

The following optional accessories are compatible with this camcorder but their availability may differ from area to area. Select accessories are described in more detail in the following pages.

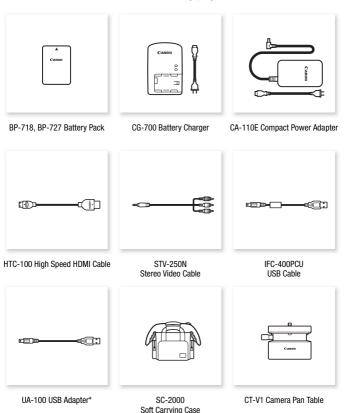

 $<sup>^{\</sup>star}$  This accessory is used in a function available only on the  $\frac{\text{HFR56/R57}}{\text{HFR56/R57}}$ .

## Use of genuine Canon accessories is recommended.

This product is designed to achieve excellent performance when used with genuine Canon accessories. Canon shall not be liable for any damage to this product and/or accidents such as fire, etc., caused by the malfunction of non-genuine Canon accessories (e.g., a leakage and/or explosion of a battery pack). Please note that this warranty does not apply to repairs arising out of the malfunction of non-genuine Canon accessories, although you may request such repairs on a chargeable basis

## **Battery Packs**

When you need extra battery packs, select one of the following models: BP-718 or BP-727.

When you use battery packs bearing the Intelligent System mark, the camcorder will communicate with the battery and

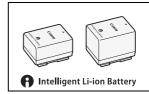

display the remaining usage time (accurate to 1 minute). You can only use and charge these battery packs with camcorders and chargers compatible with Intelligent System.

## **CG-700 Battery Charger**

Use the battery charger to charge the battery packs.

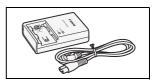

# **UA-100 USB Adapter**

**CHRS6/RS7** Allows you to connect to the camcorder an external hard drive or similar storage device with a standard-A cable. After doing so, you can save an entire memory onto the device. Check in advance the USB cable supplied with your external hard drive.

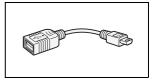

# SC-2000 Soft Carrying Case

A handy camcorder bag with padded compartments and plenty of space for accessories.

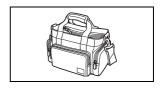

This mark identifies genuine Canon video accessories. When you use Canon video equipment, we recommend Canon-brand accessories or products bearing the same mark.

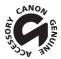

# **Specifications**

## LEGRIA HF R56 / LEGRIA HF R57 / LEGRIA HF R506

♦ — Values given are approximate figures.

## System

Recording System

Movies: AVCHD\* Video: MPEG-4 AVC/H.264;

Audio: Dolby Digital 2ch
MP4 Video: MPEG-4 AVC/H.264

Audio: MPEG-4 AAC-LC (2ch)

Photos: DCF (Design rule for Camera File system), compatible with Exif\*\* Ver. 2.3

Image compression: JPEG

\* Compatible with AVCHD ver. 2.0 specifications.

\*\* This camcorder supports Exif 2.3 (also called "Exif Print"). Exif Print is a standard for enhancing the communication between camcorders and printers. By connecting to an Exif Print-compilant printer, the camcorder's image data at the time of shooting is used and optimized, yielding extremely high quality prints.

## • Video Signal Configuration

AVCHD, MP4

- Recording Media
  - HFR56/R57 Built-in memory: 8 GB
  - SD, SDHC (SD High Capacity) or SDXC (SD eXtended Capacity) memory card (not included)

# Maximum Recording Time

HFR56/R57 8 GB built-in memory

AVCHD movies:

**50P**: 35 min. **MXP**: 40 min.

**FXP**: 1 hr.

LP: 3 hr. MP4 movies:

r4 movies.

**35 Mbps**: 30 min. **24 Mbps**: 40 min.

17 Mbps: 1 hr.

4 Mbps: 4 hr. 20 min.

Commercially available 16 GB memory card

AVCHD movies:

**50P**: 1 hr. 15 min. **MXP**: 1 hr. 25 min.

**FXP**: 2 hr. 5 min.

LP: 6 hr. 5 min. MP4 movies:

**35 Mbps**: 1 hr. **24 Mbps**: 1 hr. 25 min. **17 Mbps**: 2 hr. 5 min.

4 Mbps: 8 hr. 40 min.

Image Sensor

1/4.85-type CMOS, 3,280,000 pixels

Effective pixels: 2,070,000 pixels (1920 x 1080)

When advanced zoom is on:

1920 x 1080 (wide angle), 1280 x 720 (full telephoto)

- LCD Touch Screen: 7.51 cm (3 in.), wide, TFT color, 230,000 dots , touch operation
- Microphone: Stereo electret condenser microphone
- Lens

f=2.8-89.6 mm, F/1.8-4.5, 32x optical zoom, 57x advanced zoom

35 mm equivalent: 38.5 – 1,232 mm €

32.5 – 1,853 mm<sup>♦</sup> (when advanced zoom is on)

• Lens Configuration: 10 elements in 7 groups (1 aspheric element)

## AF System

Autofocus (TTL) or Manual focus

## . Minimum Focusing Distance

1 m; 50 cm with tele macro on at full telephoto; 1 cm at full wide angle

### White Balance

Auto white balance, Custom white balance or Preset white balance settings: Daylight, Tungsten

### Minimum Illumination

0.4 lx ([Low Light] Special Scene mode, Shutter speed at 1/2)
4 lx ([Programmed AE] shooting mode, Auto slow shutter [On], Shutter speed at 1/25)

- Recommended Illumination: More than 100 lx
- Image Stabilization: Optical-Shift Image Stabilizer

### . Size of Video Recordings

### **AVCHD** movies:

**50P, MXP, FXP:** 1920 x 1080 pixels; **LP:** 1440 x 1080 pixels

### MP4 movies:

35 Mbps, 24 Mbps, 17 Mbps: 1920 x 1080 pixels; 4 Mbps: 1280 x 720 pixels

#### Size of Photos

1920 x 1080 pixels

1280 x 720 pixels (when recording MP4 movies at 4 Mbps)

1920 x 1080 pixels (photos captured from a movie)

## **Terminals**

# • AV OUT/ \( \) Terminal

 $\varnothing$  3.5 mm minijack; output only (dual purpose terminal also for headphones stereo output) Video: 1 Vp-p / 75  $\Omega$  unbalanced

Audio: -10 dBV (47 k $\Omega$  load) / 3 k $\Omega$  or less

- USB Terminal: mini-AB, Hi-Speed USB; output only
- HDMI OUT Terminal: HDMI Mini Connector; output only

## Wi-Fi (HFR56/R57 only)

## Standard

Complies with the IEEE 802.11b/g/n protocol; Wi-Fi Protected Setup (connection methods: WPS button, PIN code)

- Frequency: 2.4 GHz
- Supported channels: 1 13
- Encryption methods: WEP-64/WEP-128, TKIP/AES

## Power/Others

- Power supply (rated)
  - 3.6 V DC (battery pack), 5.3 V DC (compact power adapter)
- Power consumption<sup>♦</sup> (FXP mode, AF on, LCD normal brightness)
   3.0 W
- Operating temperature
   0 − 40 °C
- Dimensions (W x H x D) (excluding the grip belt)
   53 x 57 x 116 mm
- Weight (camcorder body only)

235 q

# **CA-110E Compact Power Adapter**

- Power supply: 100 240 V AC, 50/60 Hz
- Rated output / consumption: 5.3 V DC, 1.5 A / 17 VA (100 V) 23 VA (240 V)
- Operating temperature
   0 40 °C
- Dimensions •: 49 x 27 x 79 mm
- Weight<sup>♦</sup>: 110 g

# **BP-718 Battery Pack**

Battery type

Rechargeable lithium ion battery

- Rated voltage: 3.6 V DC
- Operating temperature ♦: 0 40 °C
- Battery capacity: 1.840 mAh (typical): 6.5 Wh / 1.790 mAh (minimum)
- Dimensions •: 30.3 x 24.9 x 40.1 mm

Weight<sup>♦</sup>: 42 g

Weight and dimensions are approximate. Errors and omissions excepted. The information in this manual is verified as of November 2013. Subject to change without notice.

# Reference Tables

# Approximate recording times

◆ Default value

For AVCHD movies:

| $\begin{array}{c} \text{Video quality and} \\ \text{resolution} \rightarrow \end{array}$ | 50P           | МХР           | FXP           | LP                  |
|------------------------------------------------------------------------------------------|---------------|---------------|---------------|---------------------|
| Memory ↓                                                                                 |               | (1920 x 1080) |               | (1440 x 1080)       |
| 8 GB Memory card/<br>(HFR56/R57) Built-in<br>memory*                                     | 35 min.       | 40 min.       | 1 hr.         | 3 hr.               |
| 16 GB Memory card                                                                        | 1 hr. 15 min. | 1 hr. 25 min. | 2 hr. 5 min.  | 6 hr. 5 min.        |
| 32 GB Memory card                                                                        | 2 hr. 30 min. | 2 hr. 55 min. | 4 hr. 10 min. | 12 hr.<br>15 min.** |
| 64 GB Memory card                                                                        | 5 hr. 5 min.  | 5 hr. 55 min. | 8 hr. 20 min. | 24 hr.<br>30 min.** |

### For MP4 movies:

| Video quality and resolution $\rightarrow$           | 35 Mbps | 24 Mbps       | 17 Mbps       | 4 Mbps              |
|------------------------------------------------------|---------|---------------|---------------|---------------------|
| Memory ↓                                             |         | (1920 x 1080) |               | (1280 x 1080)       |
| 8 GB Memory card/<br>(HFR56/R57) Built-in<br>memory* | 30 min. | 40 min.       | 1 hr.         | 4 hr. 20 min.       |
| 16 GB Memory card                                    | 1 hr.   | 1 hr. 25 min. | 2 hr. 5 min.  | 8 hr. 40 min.       |
| 32 GB Memory card                                    | 2 hr.   | 2 hr. 55 min. | 4 hr. 10 min. | 17 hr.<br>20 min.** |
| 64 GB Memory card                                    | 4 hr.   | 5 hr. 55 min. | 8 hr. 20 min. | 34 hr.<br>45 min.** |

<sup>\*</sup> IFR56/R57 The built-in memory contains music files and image files (image mix frames), so the actual recording time may be shorter than the listed values.

<sup>\*\*</sup>A single scene can be recorded continuously for 12 hours; at that point, the camcorder will stop for about 3 seconds before resuming recording.

# Approximate number of photos that can be recorded on a 1 GB memory card

The actual number of photos that can be recorded will vary depending on the subject and shooting conditions.

| Photo size | Number of photos |
|------------|------------------|
| 1920x1080  | 660              |
| 1280x720*  | 1490             |

<sup>\*</sup> Photos recorded when the video format is set to MP4 and the video quality is set to 4 Mbps.

# Approximate charging times

The charging times given in the following table are approximate and vary according to charging conditions and initial charge of the battery pack.

| Battery pack→                    | DD 710     | BP-727   |
|----------------------------------|------------|----------|
| Charging conditions↓             | BP-718 BP- |          |
| Using the camcorder              | 335 min.   | 465 min. |
| Using the CG-700 Battery Charger | 220 min.   | 315 min. |

# Approximate usage times with a fully charged battery pack

Recording and playback times given in the following tables are approximate and vary according to video quality and charging, recording or playback conditions. The effective usage time of the battery pack may decrease when recording in cold surroundings, when using the brighter screen settings, etc.

# (HFR56/R57) Recording AVCHD movies using the built-in memory

| Battery pack | Video quality | Recording (maximum) | Recording (typical)* | Playback |
|--------------|---------------|---------------------|----------------------|----------|
|              | 50P           | 105 min.            | 60 min.              | 160 min. |
| BP-718       | MXP           | 115 min.            | 65 min.              | 170 min. |
| BP-718       | FXP           | 115 min.            | 65 min.              | 175 min. |
|              | LP            | 115 min.            | 65 min.              | 175 min. |
|              | 50P           | 160 min.            | 90 min.              | 250 min. |
| BP-727       | MXP           | 170 min.            | 100 min.             | 260 min. |
|              | FXP           | 175 min.            | 100 min.             | 265 min. |
|              | LP            | 175 min.            | 100 min.             | 270 min. |

# Recording AVCHD movies using a memory card

| Battery pack | Video quality | Recording (maximum) | Recording (typical)* | Playback |
|--------------|---------------|---------------------|----------------------|----------|
|              | 50P           | 105 min.            | 60 min.              | 160 min. |
| BP-718       | MXP           | 115 min.            | 65 min.              | 170 min. |
| BP-718       | FXP           | 115 min.            | 65 min.              | 175 min. |
|              | LP            | 115 min.            | 65 min.              | 175 min. |
|              | 50P           | 160 min.            | 90 min.              | 245 min. |
| BP-727       | MXP           | 170 min.            | 100 min.             | 260 min. |
|              | FXP           | 175 min.            | 100 min.             | 265 min. |
|              | LP            | 180 min.            | 100 min.             | 270 min. |

<sup>\*</sup> Approximate times for recording with repeated operations such as start/stop, zooming, and power on/off.

# HFR56/R57 Recording MP4 movies using the built-in memory

| Battery pack          | Video quality | Recording (maximum) | Recording (typical)* | Playback |
|-----------------------|---------------|---------------------|----------------------|----------|
|                       | 35 Mbps       | 105 min.            | 60 min.              | 165 min. |
| DD 710                | 24 Mbps       | 120 min.            | 70 min.              | 175 min. |
| BP-718 17 Mbps 4 Mbps | 17 Mbps       | 120 min.            | 70 min.              | 175 min. |
|                       | 4 Mbps        | 130 min.            | 70 min.              | 185 min. |
|                       | 35 Mbps       | 160 min.            | 95 min.              | 250 min. |
| BP-727                | 24 Mbps       | 185 min.            | 105 min.             | 265 min. |
|                       | 17 Mbps       | 190 min.            | 105 min.             | 270 min. |
|                       | 4 Mbps        | 195 min.            | 110 min.             | 280 min. |

# Recording MP4 movies using a memory card

| Battery pack | Video quality | Recording (maximum) | Recording (typical)* | Playback |
|--------------|---------------|---------------------|----------------------|----------|
|              | 35 Mbps       | 105 min.            | 60 min.              | 160 min. |
| BP-718       | 24 Mbps       | 120 min.            | 70 min.              | 175 min. |
| BP-718       | 17 Mbps       | 125 min.            | 70 min.              | 175 min. |
|              | 4 Mbps        | 130 min.            | 70 min.              | 185 min. |
|              | 35 Mbps       | 160 min.            | 95 min.              | 250 min. |
| BP-727       | 24 Mbps       | 185 min.            | 105 min.             | 265 min. |
|              | 17 Mbps       | 190 min.            | 105 min.             | 270 min. |
|              | 4 Mbps        | 200 min.            | 110 min.             | 285 min. |

<sup>\*</sup> Approximate times for recording with repeated operations such as start/stop, zooming, and power on/off.

# Downloading Music Files and Image Files (Image Mix Frames)

Canon offers for download music files for use as background music and image files (image mix frames) for the image mix function. Access the following Web site, click on your country/region and follow the onscreen instructions to download the files.

http://www.canon.com/icpd/

# About the music files

The specifications of the music files compatible with the camcorder are as follows.

Audio encoding: Linear PCM

Audio sampling: 48 kHz. 16 bits. 2 channels

Minimum length: 1 second

File type: WAV

 HFR56/R57 3 music files come pre-installed in the built-in memory under the following folder.

CANON\MY\_MUSIC\

- To play back recordings from a memory card with background music, use Transfer Utility LE to transfer the music files from your computer to the following folder on the memory card that contains the recordings.
   CANON\PRIVATE\MY MUSIC\
- The camcorder can recognize music files named MUSIC\_01.WAV to MUSIC\_99.WAV.

# About the image files for the Image Mix function

 HFR56/R57 Image files come pre-installed in the built-in memory under the following folders.

Image mix frames that can be used only in one:

CANON\MY\_PICT\BABY\

Image mix frames that can be used only in other modes:

CANON\MY PICT\

 To use the image mix function while recording on a memory card, copy the image files from your computer to the following folders on the memory card, depending on the shooting mode you wish to use.

Image mix frames that can be used only in pmode:

CANON\PRIVATE\MY\_PICT\BABY\

Image mix frames that can be used only in other modes:

CANON\PRIVATE\MY\_PICT\

• The camcorder can recognize image files named MIX\_01.JPG to MIX\_99.JPG.

# Index

| 50P recording54                                                                                                    | D                                                                                                    |
|----------------------------------------------------------------------------------------------------|----------------------------------------------------------------------------------------------------|
| A Abroad, using the camcorder                                                                                                    | Date and time       25         Decoration       63         Deleting recordings       51         Dividing scenes       87         Dual recording       56         E |
| AUTO mode                                                                                                    | Edit panel                                                                                                    |
| Baby (shooting mode)       58         Baby album       44         Background music       83         Battery pack       Battery information       149, 155         Charging       19         Remaining charge indicator       155                         | Face detection                                                                                                    |
| Beach (Special Scene mode) 61 Built-in backup battery                                                                                                    | Frame rate                                                                                                    |
| CameraAccess plus*                                                                                                    | HDMI OUT terminal                                                                                                    |
| scenes from a movie         81           Changing a scene's thumbnail image         89           Cinema (shooting mode)         59           Cinema-look filters         59           Condensation         176           Connections to external devices | Image mix                                                                                                    |
|                                                                                                    | LCD screen brightness                                                                                                    |
|                                                                                                    | " HERION ONLY                                                                                                    |

| M                                                            | Resetting all camcorder settings                                    |
|--------------------------------------------------------------|---------------------------------------------------------------------|
| Main Functions panel                                         | 151<br><b>S</b>                                                     |
| Markers                                                      | Saving recordings                                                   |
| Monitor from Home*                                           | Using external                                                      |
| Movie format (AVCHD/MP4) 54                                  | video recorders 110                                                 |
| Movie Uploader*                                              | Scene (shooting mode) 60<br>SCN (Special Scene<br>shooting mode) 60 |
| N                                                            | Selecting the memory*                                               |
| Night scene                                                  | for playback 44                                                     |
| (Special Scene mode) 61                                      | for recording56                                                     |
| Notification sounds                                          | Self timer                                                          |
| 0                                                            | Serial number                                                       |
| ~                                                            | Shooting mode                                                       |
| Onscreen icons                                               | Slideshow90                                                         |
| Other Settings menus33, 142                                  | Smart AUTO 40                                                       |
| P                                                            | Snow (Special Scene mode) 61                                        |
| P (Programmed AE                                             | Sports (Special Scene mode) 61                                      |
| shooting mode)62                                             | Spotlight (Special Scene mode) 62                                   |
| Playback                                                     | Sunset (Special Scene mode) 61                                      |
| Movies                                                       | Т                                                                   |
| Photos                                                       | Tele macro                                                          |
| Portrait (Special Scene mode) 61                             | Telephoto                                                           |
| Power saving                                                 | Time zone/DST                                                       |
| Pre-recording140                                             | Timeline                                                            |
| _                                                            | Touch AE                                                            |
| R                                                            | Touch AF74                                                          |
| Recording                                                    | Touch screen operations 29                                          |
| Movies                                                       | Transfer Utility LE (download) 101                                  |
| Photos                                                       | Trimming scenes                                                     |
| Recording time                                               | Troubleshooting                                                     |
| Reference tables (charging, usage, recording times, etc.)184 | Turning off notification sounds 149                                 |
| Relay recording*                                             | · ·                                                                 |
| Remote Browse*                                               | U                                                                   |
| Remote Control+Streaming*116                                 | Uploading recordings to the Web 112, 122, 124                       |
|                                                              |                                                                     |

| USB terminal   | vvi-Fi functions" |
|----------------|-------------------|
| V              | Υ                 |
| Video quality  |                   |
| Video snapshot | Z                 |
| W              | Zoom              |
| White balance  | Zoom speed143     |
| Wide angle 41  | Zoom type 139     |

# Canon

## Canon Europa N.V.

Bovenkerkerweg 59, 1185 XB Amstelveen, The Netherlands www.canon-europe.com

### Canon UK Ltd

CCI Service Centre, Unit 130
Centennial Park, Borehamwood, Hertfordshire, WD6 3SE, United Kingdom Telephone 0870-241-2161

### Canon Australia Pty Ltd

Tel: 13-13-83 (within Australia only) (61) 02-9805-2555 www.canon.com.au

## Canon New Zealand Ltd

Tel: 0800-222-666 (within New Zealand only) (64) 09-489-0300 www.canon.co.nz

### Canon Singapore Pte. Ltd

1 HarbourFront Avenue, #04-01 Keppel Bay Tower, Singapore 098632 Tel: (65) 6799 8888, Fax: (65) 6799 8882

### Canon Hongkong Company Ltd

19/F, The Metropolis Tower, 10 Metropolis Drive, Hunghom, Kowloon, Hong Kong Tel: +852 3191 2333, Fax: +852 2428 3963

### Canon Latin America, Inc.

Sales & Enquiries:

One Canon Park Melville, NY 11747, USA

For support concerning PIXELA's software, please call PIXELA customer support (see the back cover of the Startup Guide for PIXELA's software).